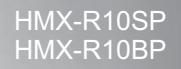

# Digitální videokamera s vysokým rozlišením uživatelská příručka

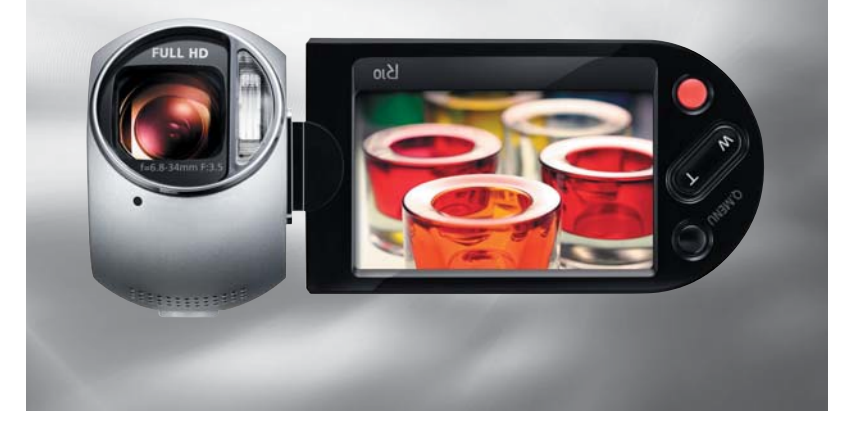

# představte si své možnosti

Děkujeme vám za zakoupení tohoto výrobku Samsung. Pro přístup ke komplexnějším službám prosím zaregistrujte svůj výrobek na adrese

www.samsung.com/register

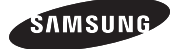

# klíčové funkce vaší HD videokamery

#### **Použití 9,15 megapixelového senzoru CMOS (1/2,33)**

Senzor CMOS s rozlišením 9,15 megapixelů této videokamery zachycuje vaše důležité momenty a provádí záznam v jemných podrobnostech. Na rozdíl od tradičních snímačů CCD vyžadují senzory CMOS méně energie a poskytují efektivní výkonnost baterií.

#### **Výkon prohlížení v plném rozlišení HD 1080**

Tato videokamera používá pokročilou technologii komprese videa H.264 pro dosažení nejčistší kvality videa při dané kapacitě záznamu. Její plné rozlišení HD zobrazuje obrázky čistěji než obrázky v normální standardní kvalitě (SD) a zachovává poměr stran 16:9, který minimalizuje zkreslení na ploché obrazovce televizoru HDTV.

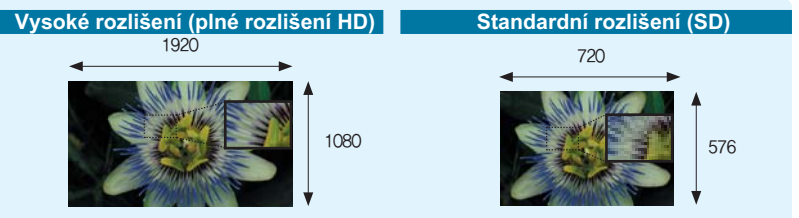

<Širokoúhlá kamera s plným rozlišením HD (1080i/16:9)> <Standardní digitální videokamera (576i)>

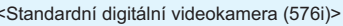

#### **Využití prokládaného a progresivního systému**

Vaše videokamera podporuje pro zobrazení obrazu jak systém 1080/50 (prokládaný), tak i 1080/25 (progresivní). Prokládaný systém vykresluje střídavě liché řádky a sudé řádky, zatímco progresivní systém vykresluje všechny řádky najednou jako při zpracování filmového obrazu. Proto můžete získat na obrazovce HDTV vysoce kvalitní snímky bez vlivu otřesů, jako byste seděli v kině.

#### **Vysokorychlostní záznam**

Se záznamem až 500 snímků za sekundu (fps) vaše videokamera přináší mnohem větší rychlost snímání než standardní videokamery. Tato videokamera také poskytuje zpomalené přehrávání (až 1/160x), které je užitečné pro analyzování obsahu vašich záznamů.

#### **Duální záznam tolikrát, kolikrát chcete**

Během záznamu videí v plné kvalitě HD můžete zachycovat statické snímky jednoduchým stiskem tlačítka. Zachycujte statické snímky tolikrát, tolikrát chcete, podle dostupného místa na ukládacím médiu.

#### **Kvalita fotografií s rozlišením 12 megapixelů**

Technologie Pixel Rising společnosti Samsung přináší statické snímky s vysokým rozlišením, které zachovávají barvy a rozlišení s vynikajícími podrobnostmi. Výsledkem je kvalita snímku s rozlišením 12 megapixelu, která je srovnatelná s digitálním fotoaparátem.

#### **Funkce rychlého pohotovostního režimu**

Zavřením LCD monitoru (v režimu STBY), když je videokamera zapnutá, se minimalizuje spotřeba energie přepnutím videokamery do rychlého režimu STBY. Pomocí této rychlé a účinné funkce již nebudete muset videokameru spouštět při vícenásobném snímání.

#### **Magic Touch (Kouzelný dotek)**

Chcete-li zaostřit na určitý bod subjektu, pouze daný bod stiskněte a spusťte záznam. Videokamera optimalizuje zaostření a jas pro bod dotyku a umožňuje vám profesionální snímání pomocí této jednoduché operace.

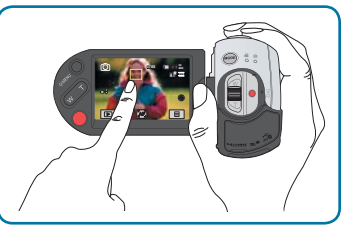

#### **Ergonomický design, který šetří vaše zápěstí**

Tato videokamera je navržena tak, aby šetřila vaše zápěstí při dlouhodobém záznamu. Pomocí tohoto ergonomického designu můžete subjekty snímat pohodlně z libovolné pozice.

#### **Časosběrný záznam zachycuje okamžik**

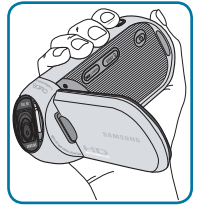

Tato funkce, která používá selektivní zachycování snímků, vám umožňuje provádět záznam po prodloužené časové období tak, abyste mohli vidět efekty zahuštění dlouhodobého

záznamu do scén s kratším trváním. Zaznamenávejte umělecká dokumentární nebo charakteristická videa přechodu oblak, rozkvétajících květin nebo rašících pupenů. Tuto funkci použijte pro vytváření videí UCC (user created contents – obsah vytvořený uživatelem), výukového programu nebo pro různé jiné účely.

#### **Užitečné pro vytváření videí s uživatelským obsahem (UCC)! Neomezujte se při sdílení obsahu!**

Díky vestavěnému softwaru pro úpravu Intelli-Studio nemusíte provádět samostatnou instalaci softwaru na PC, což vám umožňuje provádět pohodlné připojení pouze pomocí kabelu USB. Software Intelli-studio také umožňuje přímé nahrávání vašeho obsahu na YouTube nebo Flickr. Sdílení obsahu s vašimi přáteli je jednodušší než kdykoliv předtím.

# pøed pøeètením této uživatelské pøíruèky

# **BEZPEČNOSTNÍ VAROVÁNÍ**

Co znamenají ikony a značky v této uživatelské příručce:

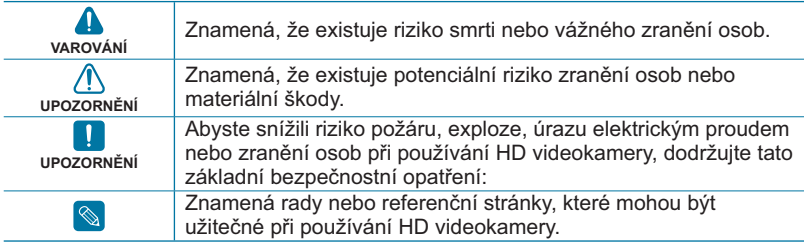

Tyto varovné značky jsou zde proto, aby zabránily vašemu zranění i zranění jiných osob. Dodržujte tyto pokyny výslovně. Po přečtení této kapitoly je uložte na bezpečné místo k pozdějšímu nahlédnutí.

# **UPOZORNĚNÍ**

#### **Varování!**

- Tato videokamera by měla být vždy připojena k síťové zásuvce s ochranným uzemňovacím připojením.
- Baterie by se neměly vystavovat nadměrnému teplu, jako je například sluneční světlo, oheň a podobně.

#### **Upozornění**

V případě nesprávné výměny baterie hrozí nebezpečí exploze. Původní baterii nahraďte pouze stejným nebo rovnocenným typem.

Pro odpojení přístroje od napájení je třeba vytáhnout zástrčku ze zásuvky. Proto by napájecí zástrčka měla být vždy dostupná.

# **DŮLEŽITÉ INFORMACE PRO POUŽÍVÁNÍ**

### Před použitím této videokamery

- **Tato HD videokamera zaznamenává video ve formátu H.264 (MPEG4 part10/AVC) při vysokém rozlišení (HD-VIDEO) a při standardním rozlišení (SD-VIDEO).**
- **Mějte prosím na paměti, že tato HD videokamera není kompatibilní s jinými formáty digitálního videa.**
- **Před nahráváním důležitých snímků proveďte zkušební záznam.**  Přehrajte si zkušební záznam a ujistěte se, že obraz i zvuk byly nahrány správně.
- **Nelze poskytnout žádnou kompenzaci za zaznamenaný obsah.**
	- Společnost Samsung nemůže nahradit žádné škody vzniklé v důsledku nemožnosti přehrát záznam kvůli poškození HD videokamery nebo paměťové karty. Společnost Samsung není zodpovědná za zaznamenané video a zvuk.
	- Může dojít ke ztrátě záznamů v důsledku chyby při zacházení s touto HD videokamerou nebo paměťovou kartou nebo jiným příslušenstvím. Společnost Samsung nenese zodpovědnost za škody vzniklé v důsledku ztráty zaznamenaného obsahu.
- **Vytvořte si zálohu důležitých záznamů.** Zabezpečte svá důležitá data tím, že zkopírujete příslušné soubory do počítače. Doporučujeme soubory dále zkopírovat z počítače na jiné ukládací médium. Další informace najdete v průvodci instalací softwaru a připojením USB.
- **Autorská práva: Vezměte prosím na**

#### **vědomí, že tato HD videokamera je určena pouze pro soukromé použití.**

Data zaznamenaná na ukládací média v této HD videokameře pomocí jiných digitálních nebo analogových médií nebo zařízení jsou chráněna zákonem o autorských právech a nesmí být použita bez svolení vlastníka autorských práv k jiným účelům, než k soukromé zábavě. I v případě, že nahráváte veřejné vystoupení pro osobní potřebu, velmi doporučujeme obstarat si k tomu svolení předem.

# O TÉTO UŽIVATELSKÉ PŘÍRUČCE

Děkujeme vám za zakoupení videokamery Samsung. Tuto uživatelskou příručku si před používáním videokamery pečlivě přečtěte a mějte ji po ruce pro budoucí referenci. Pokud vaše videokamera nebude správně fungovat, podívejte se na kapitolu Odstraňování problémů.

#### **Tato uživatelská pøíruèka pokrývá modely HMX-R10SP, HMX-R10BP.**

- Modely HMX-R10SP, HMX-R10BP nemají zabudovanou paměť typu flash a používají paměťové karty. I když se nìkteré funkce modelù HMX-R10SP, HMX-R10BP liší, fungují stejným zpùsobem.
- V této uživatelské příručce jsou použity ilustrace modelu HMX-R10SP.
- Zobrazení v této uživatelské příručce nemusejí být přesně stejná jako ta, která vidíte na LCD monitoru.
- Návrhy a technické údaje videokamery a dalšího příslušenství se mohou změnit bez předchozího upozornění.

# pøed pøeètením této uživatelské pøíruèky

#### **V této příručce jsou použity následující termíny:**

- 'Scénický' režim se týká jedné videojednotky od bodu stisknutí tlačítka Spuštění/zastavení záznamu do doby dalšího stisknutí tlačítka pro pozastavení záznamu.
- Termíny 'fotografie' a 'statický snímek' se používají zaměnitelně se stejným významem.

### Poznámky k ochranným známkám

- Všechny ochranné známky a registrované ochranné známky uvedené v této příručce a další dokumentaci dodané s výrobkem Samsung jsou ochranné známky nebo registrované ochranné známky příslušných vlastníků.
- SD and SDHC Logo is a trademark.Logo SD a SDHC jsou ochrannou známkou.
- Microsoft®, Windows®, Windows Vista® a DirectX® jsou registrované ochranná známky společnosti Microsoft Corporation ve Spojených státech a/nebo dalších zemích.
- Intel®, Core™ a Pentium® jsou registrované ochranné známky společnosti Microsoft Corporation ve Spojených státech a/nebo dalších zemích.
- Macintosh, Mac OS jsou registrované ochranné známky společnosti Microsoft Corporation ve Spojených státech a/nebo dalších zemích.
- YouTube je ochranná známka společnosti Google Inc.
- Flickr™ je ochranná známka společnosti yahoo.
- HDMI, logo HDMI a High-Definition Multimedia Interface jsou ochranné známky nebo registrované ochranné známky společnosti HDMI Licensing LLC.
- Adobe, logo Adobe a Adobe Acrobat jsou buď registrované ochranné známky nebo ochranné známky společnosti Adobe Systems Incorporated ve Spojených státech a/nebo dalších zemích.
- Všechny ostatní názvy produktů uvedené v této příručce mohou být ochranné známky nebo registrované ochranné známky příslušných společností. Navíc nejsousymboly "TM" a "®" v této příručce v každém jednotlivém případě uváděny.

### **Správná likvidace baterií v tomto výrobku**

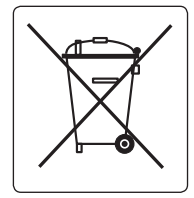

(Platí v Evropské unii a dalších evropských zemích s vlastními systémy zpětného odběru baterií.)

Tato značka na baterii, návodu nebo obalu znamená, že baterie v tomto výrobku nesmí být na konci své životnosti likvidovány společně s jiným domovním odpadem. Případně vyznačené symboly chemikálií Hg, Cd nebo Pb upozorňují na to, že baterie obsahuje rtuť, kadmium nebo olovo v množství překračujícím referenční úrovně stanovené směrnicí ES 2006/66. Pokud baterie nejsou správně zlikvidovány, mohou tyto látky poškodit zdraví osob nebo životní prostředí.

Pro ochranu přírodních zdrojů a pro podporu opakovaného využívání materiálů oddělte, prosím, baterie od ostatních typů odpadu a nechte je recyklovat prostřednictvím místního bezplatného systému zpětného odběru baterií.

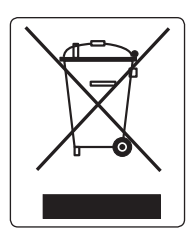

#### **Správná likvidace tohoto produktu (Zničení Elektrického a elektronického Zařízení)**

Tato značka zobrazená na produktu nebo v dokumentaci znamená, že by neměl být používán s jinými domácími zařízeními po skončení svého funkčního období. Aby se zabránilo možnému znečištění životního prostředí nebo zranění člověka díky nekontrolovanému zničení, oddělte je prosíme od dalších typů odpadů a recyklujte je zodpovědně k podpoře opětovného využití hmotných zdrojů. Členové domácnosti by měli kontaktovat jak prodejce, u něhož produkt zakoupili, tak místní vládní kancelář, ohledně podrobností, kde a jak můžete tento výrobek bezpečně vzhledem k životnímu prostředí recyklovat. Obchodníci by měli kontaktovat své dodavatele a zkontrolovat všechny podmínky koupě. Tento výrobek by se neměl míchat s jinými komerčními produkty, určenými k likvidaci.

# bezpečnostní informace

Níže uvedená bezpečnostní opatření slouží k tomu, aby zabránily vašemu zranění nebo materiálním škodám. Dodržujte všechny pokyny.

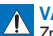

**VAROVÁNÍ** II. KAROVÁNÍ II. V RAKÁZANÁ akce.<br>Znamená, že existuje riziko smrti **II. Zakázaná akce.** nebo vážného zranění osob.

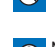

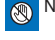

Toto opatření je třeba dodržovat.

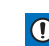

**UPOZORNĚNÍ**<br>Znamená, že existuje **Verozebírejte výrobek.** potenciální riziko zranění

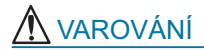

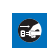

osob nebo materiální škody. **Podpojte šňůru z napájecího** zdroje.

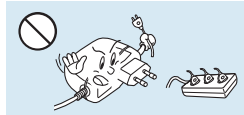

Nepřetěžujte zásuvky ani prodlužovací šňůry, protože by to mohlo způsobit přehřátí nebo požár.

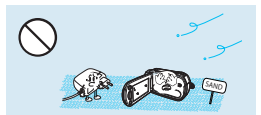

Pozor na prach a písek! Jemný písek nebo prach, který by vnikl do napájecího adaptéru, by mohl způsobit špatnou funkci nebo poruchu.

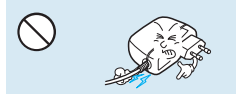

Nesnažte se násilím ohnout napájecí šňůru nebo poškodit napájecí adaptér stisknutím těžkého předmětu. Může nastat riziko požáru nebo úrazu elektrickým proudem.

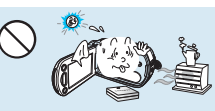

Používání videokamery při teplotě vyšší než 140 ºF (60ºC) může způsobit požár.Skladování baterií při vysokých teplotách může způsobit výbuch.

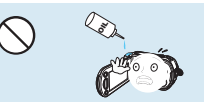

Pozor na olej! Olej, který by vnikl do videokamery nebo napájecího adaptéru, by mohl způsobit úraz elektrickým proudem, špatnou funkci nebo poruchy.

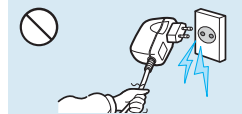

Neodpojujte napájecí adaptér tak, že za něj zatáhnete, protože by to mohlo způsobit poškození šňůry napájení.

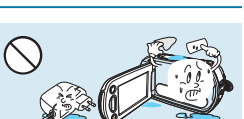

Neumožněte, aby se do videokamery nebo napájecího zdroje dostala voda nebo kovové a nehořlavé látky.Pokud to neuděláte, můžete způsobit riziko požáru.

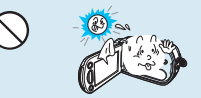

Nesměrujte LCD obrazovku přímo do slunce. Pokud to uděláte, může to způsobit poškození očí, stejně jako vést k poruše vnitřních součástí výrobku.

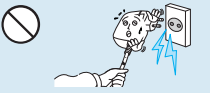

Nepoužívejte napájecí adaptér, pokud má poškozené, roztřepené nebo rozpadlé šňůry nebo vodiče. Pokud to uděláte, můžete způsobit požár nebo úraz elektrickým proudem.

# bezpečnostní informace

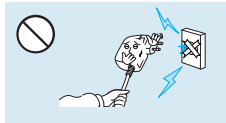

Nepřipojujte napájecí adaptér, pokud zásuvku nemůžete připojit tak, aby nevyčnívaly žádné součásti ostří.

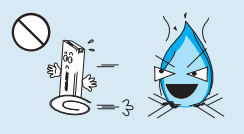

Nelikvidujte baterie v ohni, protože by mohly explodovat.

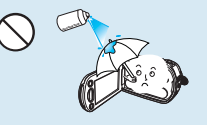

Nikdy nepoužívejte čistící kapalinu nebo podobné chemikálie. Nesprejujte čistící látky přímo na videokameru.

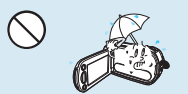

Uchovávejte videokameru mimo kontakt s vodou, pokud se používá v blízkosti pláže nebo bazénu nebo za deště. Existuje riziko poruchy nebo úrazu elektrickým proudem.

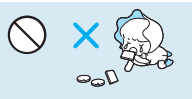

Lithiovou baterii nebo paměťovou kartu uchovávejte mimo dosah dětí. Pokud by dítě lithiovou baterii spolknulo, spojte se okamžitě s lékařem.

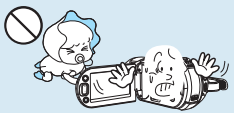

Nespouštějte blesk před lidskýma očima, pokud to uděláte, může to způsobit poškození zraku. Věnujte zvláštní pozornost snímání dítěte ze vzdálenosti do jednoho metru.

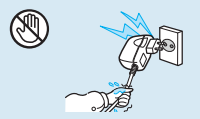

Nezapojujte ani neodpojujte napájecí šňůru mokrýma rukama. Existuje riziko úrazu elektrickým proudem.

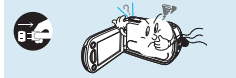

Pokud videokamera vytváří nenormální zvuk nebo kouře, okamžitě odpojte napájecí šňůru a vyžádejte si servis v servisním středisku společnosti Samsung. Existuje riziko požáru nebo zranění osob.

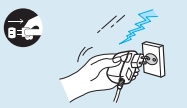

Nechávejte napájecí šňůru odpojenou, pokud se nepoužívá nebo během bouřek s blesky. Existuje riziko požáru.

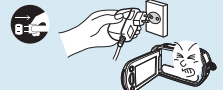

Pokud má videokamera poruchu, okamžitě odpojte napájecí adaptér nebo baterii. Existuje riziko požáru nebo zranění.

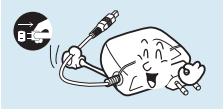

Při čištění napájecího adaptéru odpojte napájecí šňůru. Existuje riziko poruchy nebo úrazu elektrickým proudem.

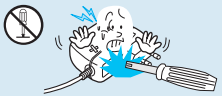

Nepokoušejte se rozebírat, opravovat nebo předělávat videokameru nebo napájecí adaptér, abyste zabránili riziku požáru nebo úrazu elektrickým proudem.

# UPOZORNĚNÍ

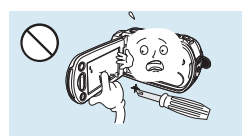

Nestlačujte povrch LCD displeje silou, nevystavujte jej nárazům a nebodejte do něj ostrými předměty. Pokud zatlačíte na povrch LCD displeje, mohou se objevit poruchy zobrazení.

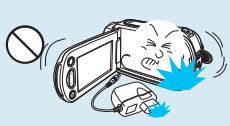

Neupusťte videokameru a nevystavujte baterii napájecí adaptér nebo ostatní příslušenství silným nárazům nebo otřesům. Mohlo by dojít k poruše nebo úrazu.

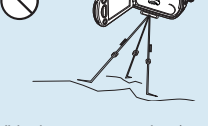

Videokameru na stativu (není součástí dodávky) nepoužívejte na místě, které je vystaveno silným otřesům nebo nárazům.

Nepoužívejte kameru v blízkosti přímého slunečního světla nebo topných těles. Mohlo by dojít k poruše nebo úrazu.

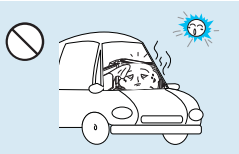

Nenechávejte videokameru delší dobu v uzavřeném vozidle, kde je po dlouhou dobu velmi vysoká teplota.

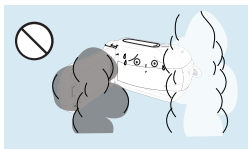

Nevystavujte videokameru dýmu nebo páře. Hustý dým nebo pára by mohly poškodit tělo videokamery nebo způsobit poruchu.

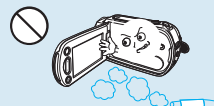

Nepoužívejte videokameru v blízkosti hustých výfukových plynů vytvářených benzínovými nebo naftovými motory nebo korozivních plynů, jako je například sirovodík. Pokud to uděláte, můžete způsobit korozi vnějších nebo vnitřních konektorů a tím zabránit normálnímu provozu.

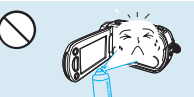

Nevystavujte videokameru insekticidům. Insekticid, který se dostane do videokamery, může zabránit normálnímu provozu produktu. Před použitím insekticidů videokameru vypněte a zakryjte ji pokrývkou z PVC nebo jiným podobným materiálem.

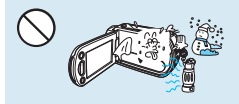

Nevystavujte videokameru náhlým změnám teploty ani ji neumisťujte na vlhká místa. Existuje také riziko poškození nebo úrazu elektrickým proudem, pokud produkt používáte ve vnějším prostředí nebo bouřek s blesky.

# bezpečnostní informace

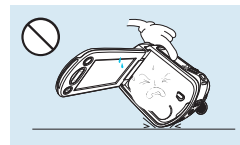

Nepokládejte videokameru otevřeným LCD monitorem dolů.

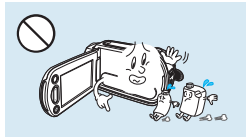

Nečistěte tělo videokamery benzínem nebo ředidlem. Mohlo by dojít k odloupnutí vnějšího pláště nebo k poškození povrchu těla.

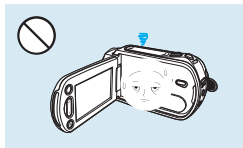

Pokud videokameru nepoužíváte, nenechávejte otevřený LCD displej.

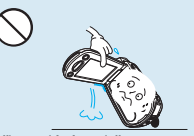

Při zvedání nedržte videokameru za LCD displej. LCD monitor by se mohl oddělit a videokamera by mohla spadnout.

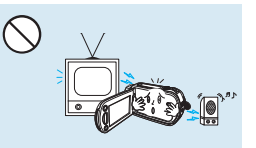

Nepoužívejte videokameru v blízkosti televizoru nebo rádia: Mohlo by to způsobit šum na televizní obrazovce nebo v rozhlasovém vysílání.

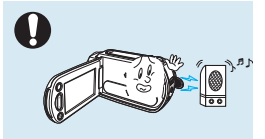

Nepoužívejte videokameru v blízkosti silných rádiových nebo elektromagnetických vln, jako jsou reproduktory nebo velký motor.V zaznamenávaném obrazu a zvuku by se mohl objevit šum.

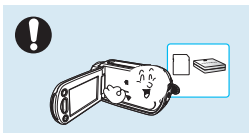

Používejte jen příslušenství schválené společností Samsung. Použití produktů od jiných výrobců může způsobit přehřátí, požár, explozi, úraz elektrickým proudem nebo zranění osob způsobená nenormálním provozem.

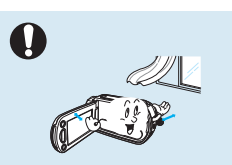

Umístěte videokameru na stabilní povrch a místo s ventilačními otvory.

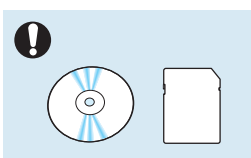

Důležitá data uchovávejte odděleně.Společnost Samsung neodpovídá za ztrátu dat.

# obsah

# **ZÁKLADNÍ OPERACEN**

42 Základní umístění videokamery

43

**PØÍPRAVA**

15

- **43 Základní záznam**
- 43 Záznam videí<br>45 Snímání fotog
	- 45 Snímání fotografií v režimu záz-
	- namu videa (duální záznam)

**37 příprava ke spuštění záznamu**

součástí dodávky) 38 Výběr vhodné paměťové karty<br>41 Použití řemínku na ruku Použití řemínku na ruku 41 Nastavení lcd monitoru

**2 Klíčové funkce vaší HD videokamery 4 Pøed pøeètením této uživatelské** 

15 Můžete zaznamenávat videa nebo fotografie na paměťovou kartu! 19 Co Je Součástí Vaší Digitální Video-

35 První nastavení časové zóny a data/

Vložení a vyjmutí paměťové karty (není

**pøíruèky**

**15 Stručná příručka**

kamery

**35 První Nastavení**

času 36 Výběr jazyků<br>**37 příprava ke sp** 

**26 Jak Začít** 26 Použití baterie<br>28 Kontrola stavu 28 Kontrola stavu baterie<br>31 **Základní Operace Vide 31 Základní Operace Videokamery** Zapnutí/vypnutí videokamery 32 Přepnutí do režimu úspory energie<br>33 Nastavení provozních režimů 33 Nastavení provozních režimů<br>33 Používání tlačítka zobrazení (rojic 33 Používání tlačítka zobrazení(□/iCHECK)<br>34 Použití dotykového panelu Použití dotykového panelu

**11 obsah**

**7 Bezpečnostní informace**

**20 Seznámení s videokamerou**  20 Identifikace součástí<br>22 Označení zobrazení

22 Označení zobrazení na obrazovce<br>26 Jak Začít

- 46 Záznam fotografií<br>47 Spadný záznam p
	- Snadný záznam pro začátečníky (režim EASY Q)
- 11

# obsah

- 48 Zachycování fotografií během přehrávání videí
- 49 Funkce zoom

# **50 Základní Přehrávání**

- 50 Změna režimu přehrávání<br>51 Přehrávání videí
- 51 Přehrávání videí<br>53 Prohlížení fotogra
- 53 Prohlížení fotografií<br>54 Prohlížení sekvence
- 54 Prohlížení sekvence snímků<br>55 Přehrávání se zvětšením obr
- 55 Přehrávání se zvětšením obrazu

# **POKROČILÉ OPERACE**

56

# **56 Zdokonalené Nahrávání**

- 56 Ovládání nabídky a rychlé nabídky
- 57 Položky nabídky<br>60 Položky rychlé na
- 60 Položky rychlé nabídky<br>61 *i* SCENE
- 61 (SCENE<br>62 Resolutio
- 62 Resolution (Rozlišení)<br>63 Kvalita
- 63 Kvalita<br>64 Slow M
- 64 Slow Motion (Pomalý pohyb)<br>65 Sharpness (Ostrost)
- 65 Sharpness (Ostrost)<br>65 White Balance (Vyvá
- 65 White Balance (Vyvážení bílé)
- 67 ISO<br>68 Ane 68 Aperture (Clona)<br>69 Shutter (Závěrka)
- 69 Shutter (Závěrka)<br>69 FV
- 69 EV<br>70 3D-
- 70 3D-NR<br>70 Super (
- 70 Super C.Nite<br>71 Back Light (P
- 71 Back Light (Protisvětlo)<br>71 Dynamic Range (Dynamic
- Dynamic Range (Dynamický rozsah)
- 72 Flash (Blesk)
- 73 Focus (Zaostření)<br>74 Face Detection (D
- Face Detection (Detekce obličeje)
- 75 Magic Touch (Kouzelný dotek)<br>76 Metering (Měření)
- 76 Metering (Měření)<br>77 Anti-Shake (FIS) (F
- 77 Anti-Shake(EIS) (Protiotřesová ochrana (EIS))
- 78 Digital Effect (Digitální efekt)<br>79 Fader (Stmívač)
- 79 Fader (Stmívač)<br>80 Super Macro (Su
- Super Macro (Super Makro)
- 81 Wind Cut (Větrný filtr)<br>81 Mic Level (Hlasitost m
- Mic Level (Hlasitost mik.)

# **POKROÈILÉ OPERACE**

- 56
- 82 Digital Zoom (Digitální zoom)<br>83 Cont Shot (Sériové snímání)
- 83 Cont. Shot (Sériové snímání)<br>84 Bracket Shot (Odstupňovaná
- 84 Bracket Shot (Odstupňovaná exp.)<br>84 Self Timer (Samospoušť)
- 84 Self Timer (Samospoušť)<br>85 Time Lanse RFC (Časosl
- Time Lapse REC (Časosběrný záznam)
- 87 **Quick view (Rychlý náhled)**<br>88 **Guideline (Vodící linky**)
- 88 Guideline (Vodící linky)<br>89 Zdokonalené pøehráván
- **89 Zdokonalené pøehrávání**<br>89 Play Option (Možnosti př
- 89 Play Option (Možnosti přehrávání)<br>89 Highlight (Neizaiím) 89 Highlight (Nejzajím.)<br>90 Cont Canture (Sério
- 90 Cont. Capture (Sériové snímání)<br>90 File Info (Informace o souborech)
- 90 File Info (Informace o souborech)<br>91 Nastavení systému

# **91 Nastavení systému**<br>91 Date/Time Set (Na

- Date/Time Set (Nastavení data/ času)
- 92 Date/Time Display (Zobrazení data/ času)
- 93 Date Type (Typ data)<br>93 Time Type (Typ času)
- 93 Time Type (Typ času)<br>94 File No. (Číslo soubor
- 94 File No. (Číslo souboru)<br>95 Time Zone (Časové pás
- 95 Time Zone (Časové pásmo)<br>96 L.C.D.Control (Ovládání L.C.D.
- 96 LCD Control (Ovládání LCD)<br>96 LCD Enhancer (Zdůraznění l
- 96 LCD Enhancer (Zdůraznění LCD)<br>97 Auto LCD Off (Auto vvp. LCD)
- 97 Auto LCD Off (Auto vyp. LCD)<br>97 Booting Mode (Režim spuštěn
- 97 Booting Mode (Režim spuštění)<br>98 Ouick On STBY (Rychlé zap. po
- Quick On STBY (Rychlé zap. pohotovostního režimu)
- 99 PC Software<br>99 Storage Info
- 99 Storage Info (Informace o paměti)<br>100 Format (Formátování)
- 100 Format (Formátování)<br>101 Been Sound (Pínnutí)
- 101 Beep Sound (Pípnutí)<br>101 Shutter Sound (Zvuk z
- 101 Shutter Sound (Zvuk závěrky)<br>102 Auto Power Off (Automatické v
- Auto Power Off (Automatické vypnutí)
- 102 Rec Lamp (Kontrolka zázn.)<br>103 USB Connect (Připojení USI
- 103 USB Connect (Připojení USB)<br>103 TV Connect Guide (Průvodce
- TV Connect Guide (Průvodce připojením TV)
- 104 TV Display (Zobrazení TV)<br>104 TV Type (Typ TV)
- 104 TV Type (Typ TV)<br>105 Analogue TV Out
- Analogue TV Out (Analogový TV výst.)
- 105 Default Set (Výchozí nast.)<br>106 Demo
- Demo
- 106 Anynet+ (HDMI-CEC)

# obsah

## **ÚPRAVA VIDEA**

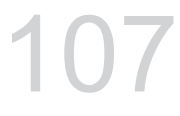

# **EXTERNÍ PØIPOJENÍ**

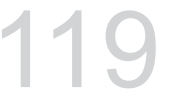

# **POUŽITÍ POÈÍTAÈE**

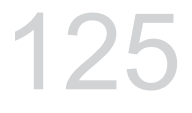

136

### **DALŠÍ INFORMACE**

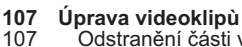

- 107 <sup>•</sup>Odstranění části videa<br>108 Rozdělení videa
- 108 Rozdělení videa<br>109 Spojování videí
- 109 Spojování videí<br>**110 Úprava plavlistu**

# **110 Úprava playlistu**

- 110 Playlist<br>111 Vytvoge
- 111 Vytvoøení playlistu<br>112 Uspořádání videí v
- 112 Uspořádání videí v playlistu
- 113 Odstraňování videí z playlistu<br>114 Správa souborů

# **114 Správa souborù**

- Ochrana před náhodným vymazáním
- 115 Odstranění souborů<br>116 Tisk fotografií

# **116 Tisk fotografií**

- 116 Nastavení tisku DPOF<br>117 Přímý tisk s tiskárnou l
- Přímý tisk s tiskárnou PictBridge

# **119 Pøipojení k televizoru**

- Připojení k televizoru s vysokým rozlišením
- 121 Připojení k běžnému televizoru<br>123 Prohlížení na obrazovce televizo
- 123 Prohlížení na obrazovce televizoru<br>124 Kopírování videí

# **124 Kopírování videí**

Kopírování na videorekordéry nebo DVD/HDD rekordéry

#### **125 POUŽITÍ S POČÍTAČEM SESYS-TÉMEM WINDOWS**

- 125 Kontrola typu vašeho počítače<br>126 Co můžete dělat s počítačem se
- Co můžete dělat s počítačem se systémem windows
- 127 Použití programu SAMSUNG Intelli-Studio
- 133 Použití jako vyjímatelné úložné zařízení
- **136 Varovné indikátory a zprávy**
- **140 Odstraòování problémù**
- **148 Údržba a doplòující informace**
- 148 Údržba<br>149 Doplňui
- 149 Doplňující informace<br>150 Používání vaší video
- Používání vaší videokamery v zahraničí
- **151 Technické údaje**

# stručná příručka

Tato stručná příručka uvádí základní operace a funkce vaší videokamery. Více informací najdete na referenčních stránkách.

# Můžete zaznamenávat videa nebo fotografie na paměťovou kartu!

Videa můžete zaznamenávat ve formátu H.264, který je vhodný pro odesílání e-mailem a sdílení s vašimi přáteli a rodinou. Pomocí vaší videokamery můžete také snímat fotografie.

# **KROK1: Přípravte se**

- 1. Vložte paměťovou kartu. Strana 37
	- U této videokamery můžete použít komerčně dostupné paměťové karty SDHC (SD High Capacity) nebo SD.
- **2.** Umístěte baterii do prostoru pro baterii.  $\rightarrow$ strana 26

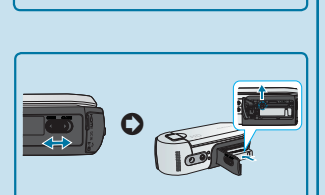

⊁ **-**

# **KROK2: Provádějte záznam pomocí vaší videokamery**

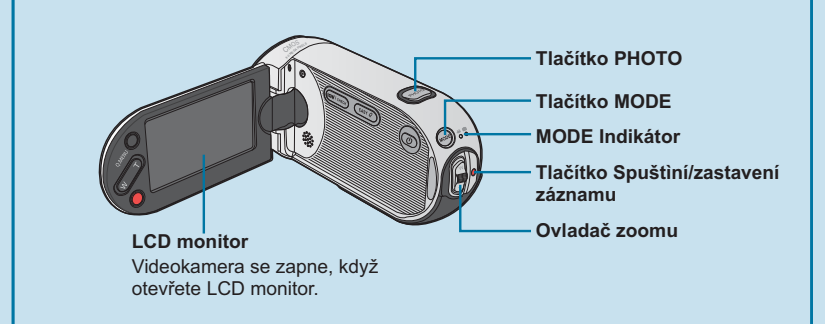

# stručná příručka

#### **Záznam videí v kvalitě obrazu s vysokým rozlišením (HD – high definition)**

Vaše videokamera je kompatibilní s formátem H.264 .1920x1080/50i". který poskytuje vysoce podrobné, nádherné snímky. → strana 62

- **1.** Otevřením LCD monitoru zapněte kontrolku ( ) (video).
	- Videokamera se zapne, když otevřete LCD monitor.
- **2.** Stiskněte tlačítko **Spuštění/ zastavení záznamu**.
	- Chcete-li záznam ukončit stiskněte tlačítko **Spuštění/ zastavení záznamu**.

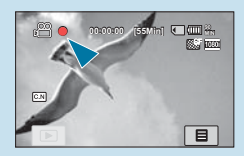

### **Záznam fotografií**

- **1.** Otevřete LCD monitor.
- **2.** Stiskněte tlačítko **MODE**, dokud se nerozsvítí kontrolka ( ) (fotografie).
- **3.** Lehkým stiskem tlačítka **PHOTO** nastavte zaostření, potom je stiskněte zcela (ozve se cvaknutí závěrky).

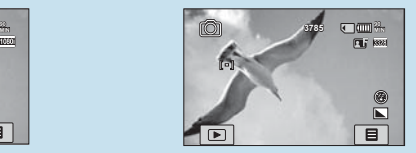

Použití funkce "Quick On STBY" (Rychlé zap. pohotovostního režimu) otevřením/zavřením LCD monitoru. - strana 98 Když zavřete LCD monitor během pohotovostního režimu, videokamera přejde do rychlého pohotovostního režimu, aby se snížila spotřeba energie. Záznam můžete spustit rychle, když otevřete LCD monitor.

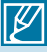

- Vaše videokamera je kompatibilní s formátem H.264 "1920x1080/50i", který poskytuje vysoce podrobné, nádherné snímky. → strana 62
- Výchozí nastavení je "**[HD]1920x1080/50i(SF)**". Záznam můžete provádět také v kvalitě obrazu SD (standardní rozlišení).
- Během záznamu videí můžete také snímat fotografie. → strana 45

# **KROK3: Přehrávejte videa nebo fotografie**

### **Prohlížení LCD monitoru videokamery**

Vaše videokamera je kompatibilní s formátem H.264 "1920x1080/50i", který poskytuje vysoce podrobné, nádherné snímky. → strana 62

- **1.** Stiskněte záložku přehrávání ( $\boxed{m}$ ) na monitoru v režimu STBY.
- **2.** Stiskněte záložku náhledu ( @HD / <sub>sD</sub> / **a**), potom stiskněte požadovaný snímek.

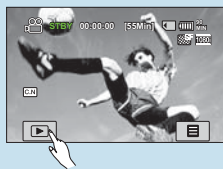

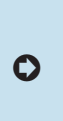

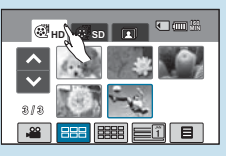

## **Prohlížení na televizoru s vysokým rozlišením**

• Můžete si vychutnat vysoce podrobnou, vynikající kvalitu videí v rozlišení HD (vysoké rozlišení). → strany 119-120

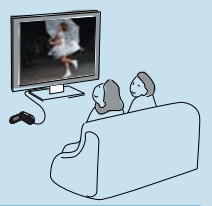

Videa můžete přehrávat také na televizoru s kvalitou obrazu SD (standardní rozlišení). → strana 121

# **KROK4: Uložte zaznamenaná videa nebo fotografie.**

**Jednoduché a zábavné! Vychutnejte si různé funkce softwaru Intelli-Studio na vašem počítači se systémem Windows.**

Pomocí programu Intelli-Studio zabudovaného ve vaší videokameře můžete importovat videa/fotografie na vaše PC, upravovat nebo sdílet videa/fotografie s vašimi přáteli. Podrobnosti najdete na straně 125.

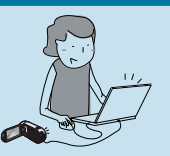

# stručná příručka

### **Import a zobrazení videí/fotografií z vašeho PC**

- **1.** Spusťte program Intelli-Studio připojením videokamery k PC pomocí kabelu USB.
- **2.** Klepněte na **"Import složek**" pro import videí nebo fotografií z vašeho PC. Uvidíte umístění souborů v prohlížeči softwaru Intelli-Studio.

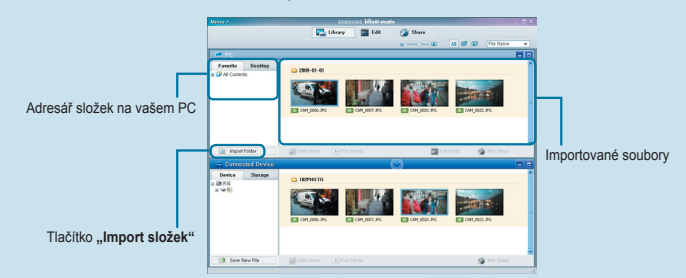

**3.** Můžete poklepat na soubor, který chcete přehrát.

# **Sdílení videí/fotografií na YouTube/Flickr**

Sdílejte svůj obsah s celým světem nahráním fotografií a videí přímo na webovou stránku jedním klepnutím.

```
Klepněte na záložku "SDÍLENÍ" → "PŘIDAT" v prohlížeči. → strana 130
```
• Software Intelli-Studio se spustí na počítači automaticky po připojení videokamery k počítači se systémem Windows (když zadáte "**PC Software: On (PC Software: Zap.)"). → strana 99** 

# **KROK5: Odstraňte videa nebo fotografie**

Pokud je ukládací médium plné, nelze zaznamenávat nová videa nebo fotografie. Odstraňte videa nebo fotografie, které byly uloženy na počítač, z ukládacího média. Pak můžete zaznamenávat nová videa nebo fotografie na nově uvolněný prostor ukládacího média.

**Stiskněte záložku přehrávání (□) → nabídky (□) → "Delete (Odstranit)" na LCD monitoru.** ₩strana 115

# **CO JE SOUČÁSTÍ VAŠÍ DIGITÁLNÍ VIDEOKAMERY**

Vaše nová videokamera je dodávána s následujícím příslušenstvím. Pokud v balení chybí jakákoliv z těchto položek, zavolejte středisko zákaznické podpory Samsung.

### Kontrola příslušenství

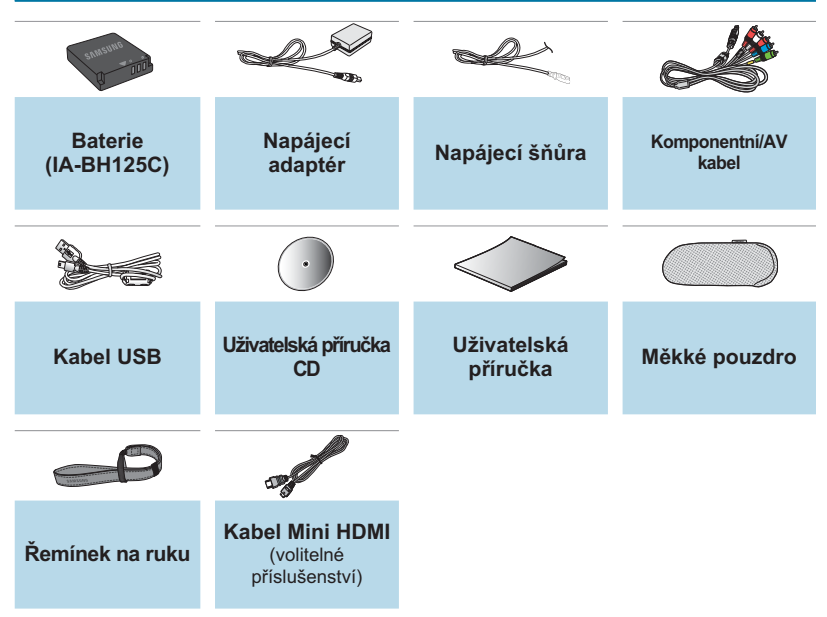

- $|\mathscr{Y}|$ • Obsah se může lišit v závislosti na prodejní oblasti.
	- Součástky a doplňky jsou dostupné u vašeho místního prodejce Samsung. K dostání u vašeho nejbližšího prodejce Samsung.
	- Vaše videokamera se dodává s příručkou na CD a tištěnou stručnou příručkou. Podrobnější pokyny najdete v uživatelské příručce ve formátu PDF na disku CD.
	- Paměťová karta není součástí dodávky. Informace o paměťových kartách, které jsou kompatibilní s vaší videokamerou, najdete na straně 38.

# seznámení s videokamerou

### **IDENTIFIKACE SOUČÁSTÍ**

# Zepředu/zleva/zprava

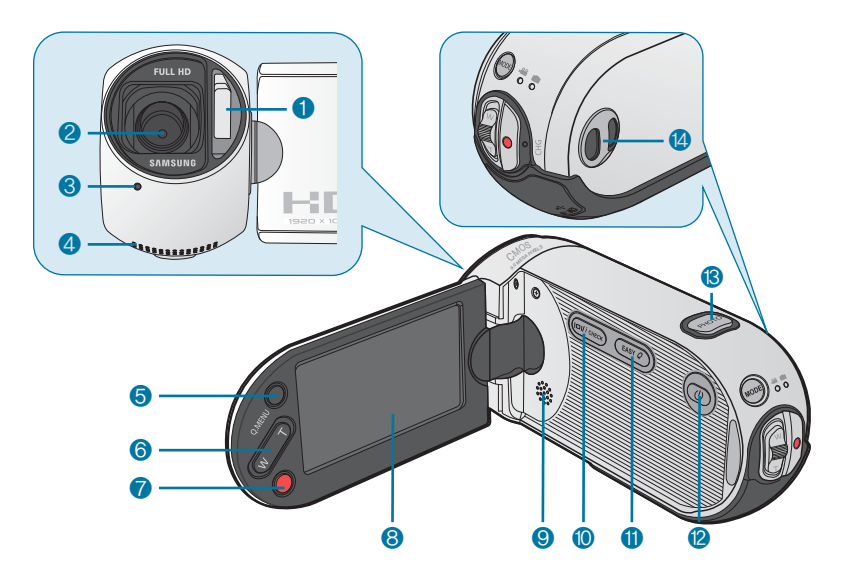

- Zabudovaný blesk
- Objektiv
- Indikátor záznamu
- Zabudovaný mikrofon
- Tlačítko Q.MENU
- Tlačítko zoomu (W/T)
- Tlačítko Spustit/Zastavit nahrávání
- TFT LCD monitor (dotykový panel)
- Integrovaný reproduktor
- Tlačítko Displej (I□I/iCHECK)
- Tlačítko EASY Q
- **12** Tlačítko Power ( $\circledcirc$ )
- Tlačítko PHOTO
- Poutko pro řemínek na ruku

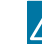

### Zezadu a zespodu

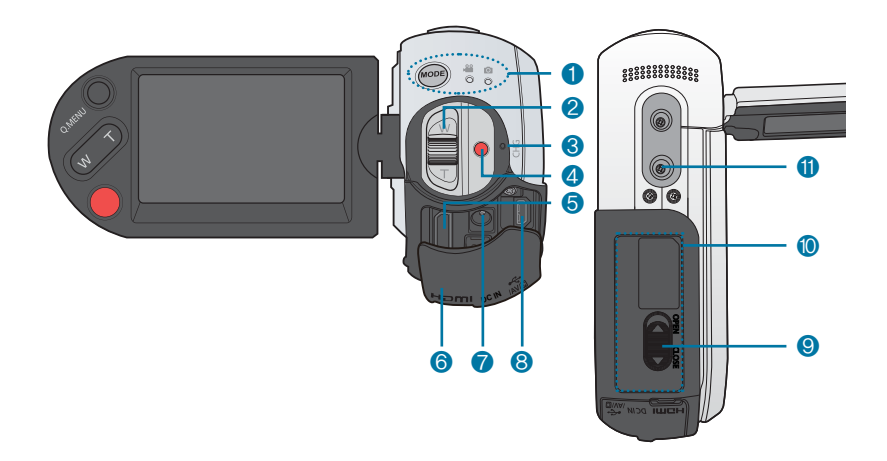

- Tlačítko MODE / indikátor režimu (Režim Video ( e)/Fotografie ( ( ))
- Ovladač zoomu (W/T)
- Indikátor nabíjení (CHG)
- Tlačítko Spustit/Zastavit nahrávání
- Konektor HDMI
- Kryt konektorů
- Konektor DC IN
- componentní/AV) konektor
- Západka krytu baterie/paměťové karty
- Kryt baterie/paměťové karty
- Závit pro stativ

# seznámení s videokamerou

# **OZNAČENÍ ZOBRAZENÍ NA OBRAZOVCE**

Dostupné funkce se liší v závislosti na vybraném provozním režimu a v závislosti na hodnotách nastavení se objeví různé indikátory. Následující indikátory se objeví pouze v režimu záznamu videa.

#### **PŘEDEM ZKONTROLUJTE!**

- Tato obrazovková nabídka (OSD) se zobrazuje pouze v režimu nahrávání videa ( $\mathbb{R}^3$ ).
- Vyberte režim záznamu videa ( ) stisknutím tlačítka **MODE**. strana 33

### Režim nahrávání videa

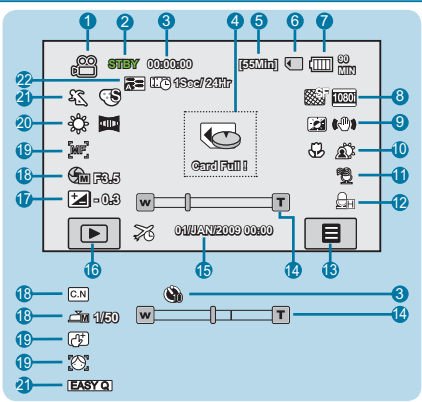

- **1** Režim záznamu videa
- **2** Provozní režim (STBY (pohotovostní režim)/● (záznam))
- **3** Počítadlo času (čas záznamu videa)/Samospoušť\*
- **4** Varovné indikátory a zprávy
- **5** Zbývající čas záznamu
- **6** Ukládací médium (paměťová karta)
- **7** Informace o baterii (zbývající úroveň nabití/čas baterie)
- **8** Resolution (Rozlišení)
- **9** Posilovač LCD, Protiotřesová ochrana (EIS)
- **10** Super Macro\*, Protisvětlo
- **11** Wind Cut (Větrný filtr)
- **12** MIC Level (Hlasitost mik.)
- **13** Záložka nabídky
- **14** Zoom\*/Poloha digitálního zoomu
- **15** Datum/čas
- **16** Záložka ( ) přehrávání
- **17** EV\*
- **18** Aperture (Clona)\*/Shutter (Závěrka)\*/ Super C.Nite (Super C.Nite)
- **19** Focus(Zaostření)\*/Touch Point(Dotykový bod)\*/Face Detection(Detek. oblič.)
- **20** Vyvážení bílé, Stmívač\*
- 21 *i***SCENE /EASY Q, Digitální efekt\***
- **22** Analogue TV Out (Analogový TV výst.) (s připojeným komponentním nebo AV kabelem.), Časosběrný zázn.\*
- Funkce označené \* se nezachovají po opětovném zapnutí videokamery.
	- Indikátory na displeji jsou založeny na kapacitě paměťové karty SDHC 8GB.
	- Výše uvedená obrazovka je ilustrací pouze pro účely vysvětlení a může se lišit od skutečného zobrazení.
		- Informace o varovných indikátorech a zprávách naleznete na stranách 136~139
	- Výše zobrazené položky a jejich pozice mohou být změněny bez předchozího upozornění za účelem vyššího výkonu.
	- Celkový počet fotografií, které lze uložit, je vypočítán na základě dostupného volného místa na ukládacím médiu. Malá změna ve zbývající volné kapacitě po záznamu nemusí ovlivnit počítadlo fotografií.

Dostupné funkce se liší v závislosti na vybraném provozním režimu a v závislosti na hodnotách nastavení se objeví různé indikátory. Následující indikátory se objeví pouze v režimu záznamu videa. Následující indikátory se objeví pouze v režimu přehrávání videa.

#### **PŘEDEM ZKONTROLUJTE!**

- Tato obrazovková nabídka (OSD) se zobrazuje pouze v režimu přehrávání videa (回).
- · Stisknutím záložky přehrávání (**DEE)** na LCD monitoru vyberte režim přehrávání. → strana 33

### Režim přehrávání videa

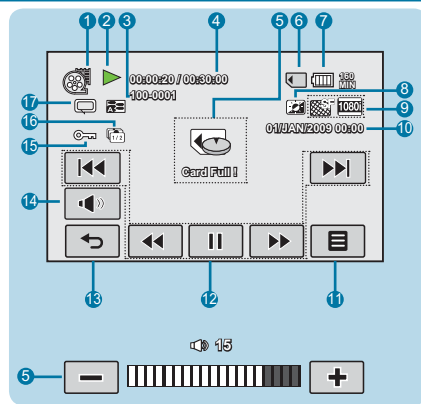

- **1** Režim přehrávání videa
- **2** Provozní stav (přehrávání/pozastavení)
- **3** Název souboru (číslo souboru)
- **4** Playback time/Recorded time
- **5** Varovné indikátory a zprávy/Detekce obličeje/Ovládání hlasitosti
- **6** Ukládací médium (paměťová karta)
- **7** Informace o baterii (zbývající úroveň nabití/čas baterie)
- **8** Zdůraznění LCD
- **9** Resolution (Rozlišení)
- **10** Date/Time (Datum/čas)
- **11** Záložka nabídky
- **12** Playback control tabs (Skip/Search/ Play/Pause/Slow Playback)
- **13** Záložka pro návrat
- **14** Záložka pro hlasitost
- **15** Protect (Chránit)
- **16** Cont. Capture (Sériové snímání)
- **17** Volby přehrávání, Analogue TV Out (Analogový TV výst.) (s připojeným komponentním nebo AV kabelem.)
- Záložky ovládání přehrávání zmizí za několik sekund po přehrání videa. Stisknutím libovolné oblasti obrazovky je znovu zobrazíte.
- Informace o varovných indikátorech a zprávách naleznete na stranách 136~139

# seznámení s videokamerou

## **OZNAČENÍ ZOBRAZENÍ NA OBRAZOVCE**

Dostupné funkce se liší v závislosti na vybraném provozním režimu a v závislosti na hodnotách nastavení se objeví různé indikátory. Následující indikátory se objeví pouze v režimu záznamu videa. Následující indikátory se objeví pouze v režimu záznamu fotografií.

#### **PŘEDEM ZKONTROLUJTE!**

- Tato obrazovková nabídka (OSD) se zobrazuje pouze v režimu nahrávání fotografování ( ).
- Vyberte režim Fotografie ( **)** stisknutím tlačítka MODE. → strana 33

### Režim záznamu fotografií

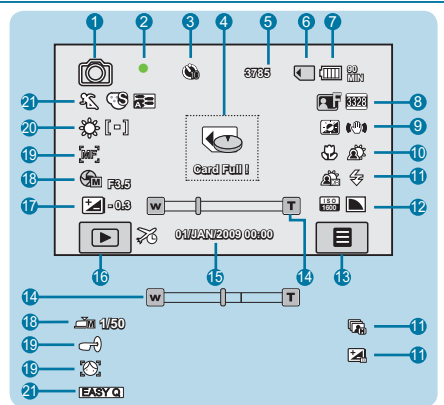

- **1** Režim záznamu fotografií
- **2** Indikátor zaostření (poloviční závěrka)
- **3** Samospoušť\*
- **4** Varovné indikátory a zprávy/Detekce obličeje
- **5** Počítadlo snímků (celkový počet zaznamenatelných snímků)
- **6** Ukládací médium (karta SD/SDHC)<br>7 Informace o baterii (zbývající úroveň
- **7** Informace o baterii (zbývající úroveň nabití/čas baterie)
- **8** Kvalita, Rozlišení
- **9** Zdůraznění LCD/Stab. obrazu (EIS)/
- Kouzelný dotek
- **10** Super Makro\*, Protisvětlo
- **11** Dynamic Range (Dynam. rozsah)\* / Cont. Shot (Sériové snímání) / Bracket Shot (Odstupň. exp.)\*, Flash (Blesk)
- **12** ISO, Ostrost
- **13** Záložka nabídky
- **14** Indikátor optického zoomu/digitálního zoomu
- **15** Datum/čas
- **16** Záložka přehrávání
- **17** EV\*
- **18** Aperture (Clona)\* / Shutter (Závěrka)\*
- **19** Focus (Zaostření)\* / Magic Touch (Kouzelný dotek)\* / Face Detection (Detek. oblič.)
- **20** Vyvážení bílé, Měření
- **21** Režim iSCENE/EASY Q, Digitální efekt Analogue TV Out (Analogový TV výst.) (s připojeným komponentním nebo AV kabelem.)
- Funkce označené \* se nezachovají po opětovném zapnutí videokamery.
	- Informace o varovných indikátorech a zprávách naleznete na stranách 136~139
- Celkový počet fotografií, které lze uložit je vypočítán na základě dostupného volného místa na ukládacím médiu. • Malá změna ve zbývající volné kapacitě po nahrávání nemusí ovlivnit počítadlo fotografií.
	- Maximální zobrazený počet fotografií, které lze uložit, je 9 999, i když skutečný počet fotografií, které lze uložit, překročí 9 999.

Dostupné funkce se liší v závislosti na vybraném provozním režimu a v závislosti na hodnotách nastavení se objeví různé indikátory. Následující indikátory se objeví pouze v režimu záznamu videa. Následující indikátory se objeví pouze v režimu přehrávání fotografií.

#### **PŘEDEM ZKONTROLUJTE!**

- Tato obrazovková nabídka (OSD) se zobrazuje pouze v režimu přehrávání fotografování ( ).
- · Stisknutím záložky přehrávání (**IIIII**) na LCD monitoru vyberte režim přehrávání. → strana 33

### Režim přehrávání fotografií

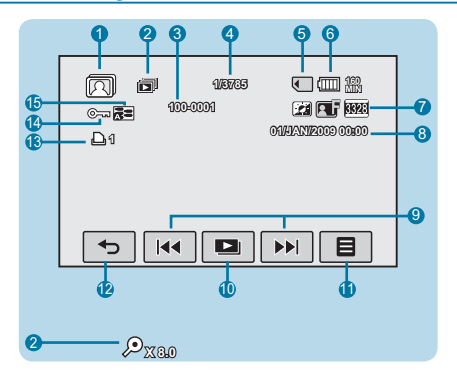

- Režim přehrávání fotografií
- Ovládání prezentace a zoomování
- Název souboru
- Počítadlo snímků (aktuální snímek/ celkový počet zaznamenaných snímků)
- Ukládací médium (karta sd/sdhc)
- Informace o baterii (Zbývající úroveň nabití/čas baterie)
- Posilovač LCD, Kvalita, Rozlišení
- Datum/Čas
- Záložka Předchozí snímek/ následující snímek
- Prezentace
- Záložka nabídky
- Záložka pro návrat
- Označení pro tisk
- Chránit
- Analogue TV Out (Analogový TV výst.) (s připojeným komponentním nebo AV kabelem.)

# jak začít **POUŽITÍ BATERIE**

Zakupte náhradní baterie, abyste umožnili nepřetržité používání videokamery.

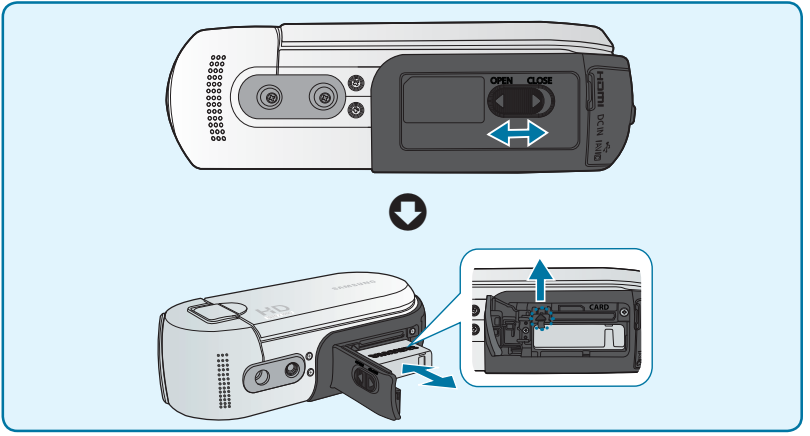

### Vložení baterie

- **1.** Otevřete kryt baterie/slotu pro paměťovou kartu posunutím západky krytu baterie/slotu pro paměťovou kartu doleva (**OPEN**) jak je ukázáno na obrázku.
- **2.** Baterii zasuňte do prostoru pro baterii, až lehce zaklapne.
	- Ujistěte se, že logo SAMSUNG směřuje nahoru a videokamera je položena jako na obrázku.
- **3.** Zavřete kryt baterie/slotu pro paměťovou kartu posunutím západky krytu baterie/slotu pro paměťovou kartu doprava (**CLOSE**) jak je ukázáno na obrázku.

### Vyjmutí baterie

- **1.** Otevřete kryt baterie/slotu pro paměťovou kartu posunutím západky krytu baterie/slotu pro paměťovou kartu doleva (**OPEN**) jak je ukázáno na obrázku.
- **2.** Posuňte páčku uvolnění baterie.
	- Jemně posuňte páčku uvolnění baterie směrem dle obrázku.
- **3.** Zavřete kryt baterie/slotu pro paměťovou kartu posunutím západky krytu baterie/slotu pro paměťovou kartu doprava (**CLOSE**) jak je ukázáno na obrázku.
- Používejte jen baterie schválené společností Samsung. Nepoužívejte baterie od jiných výrobců. Jinak hrozí nebezpečí přehřátí, ohně nebo exploze.
	- Společnost Samsung neodpovídá za problémy, způsobené použitím neschválených baterií.

 $\cancel{\varphi}$ 

# Nabíjení baterie pomocí napájecího adaptéru

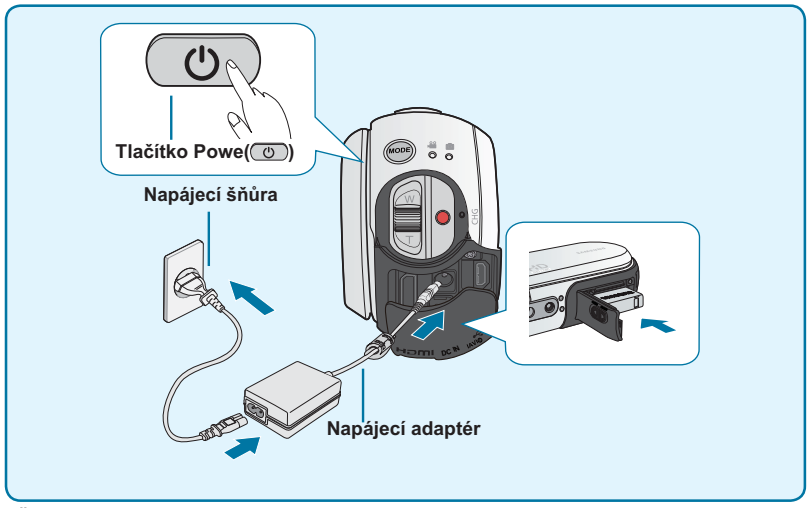

#### **PŘEDEM ZKONTROLUJTE!**

- Před zahájením následujícího postupu se ujistěte, že je do videokamery vložena baterie.
- **1.** Stisknutím tlačítka napájení (  $\circ$  ) zapněte videokameru a potom zavřete LCD panel. <del>→</del>strana 31
- **2.** Připojte napájecí kabel (napájecí šňůru) k napájecímu adaptéru a do elektrické zásuvky.
- **3.** Připojte napájecí adaptér ke konektoru DC In na videorekordéru.
	- Kontrolka CHG(charge) se rozsvítí a začne nabíjení. Jakmile je baterie zcela nabitá, kontrolka nabíjení (CHG) se rozsvítí zeleně.
- $\mathbb{Z}$
- Baterie se nenabíjí během režimu úspory energie, což může způsobit zapnutí nebo blikání indikátoru režimu. Nabíjení baterie spustíte po vypnutí videokamery stiskem vypínače  $( \circ )$ ).
- Pokud zůstane baterie do kamery vložena, bude se vybíjet, i když je napájení vypnuto.
- Abyste mohli videokameru používat nepřetržitě, doporučuje se mít jednu nebo více náhradních baterií.

# **KONTROLA STAVU BATERIE** jak začít

Můžete kontrolovat stav nabíjení a zbývající kapacitu baterie.

# Kontrola stavu nabíjení

Barva kontrolky CHG závisí na stavu napájení nebo nabíjení.

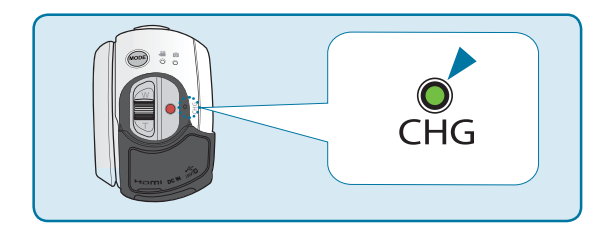

#### **Indikátor nabíjení (CHG)**

Barva kontrolky nabíjení zobrazuje stav nabíjení.

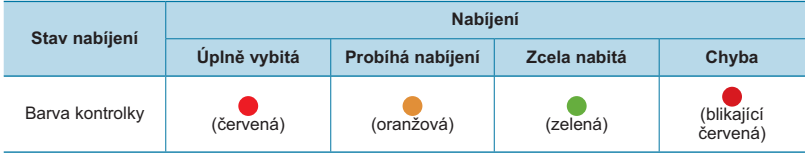

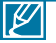

- Kapacita baterie se v průběhu času a opakovaným používáním snižuje. Pokud videokameru nepoužíváte, nechejte ji vypnutou.
- Uchovávejte baterie odděleně, pokud ukončíte nabíjení nebo je nepoužíváte po dlouhou dobu. Tím můžete zabránit snížení životnosti baterie.
- Pokud je baterie nabíjena přibližně 1 hodinu a 40 minut, nabije se na 95 % a indikátor se rozsvítí zeleně. Nabití baterie na 100 % trvá přibližně 2 hodiny.

#### **Doba záznamu k dispozici pro baterii**

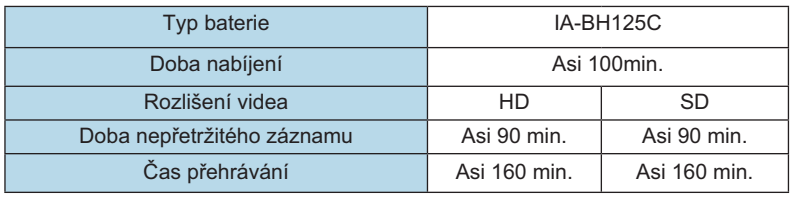

(Jednotka: min.)

- Doba nabíjení: Přibližný čas (min.), který je potřeba pokud úplně vyměníte zcela vybitou baterii.
- Doba záznamu/přehrávání: Přibližný čas (min.), který je k dispozici, když jste úplně nabili baterii. 'HD' označuje kvalitu snímku s vysokým rozlišením (high definition) a 'SD' označuje standardní kvalitu snímku (standard definition).

#### **O bateriích**

- Baterie by se měla nabíjet v prostředí s teplotou mezi 0 °C a 40 °C. Pokud je ovšem vystavena nízkým teplotám (pod 0 °C), snižuje se doba jejího využití a může přestat fungovat. Pokud k tomu dojde, umístěte baterii na chvíli do kapsy nebo do jiného teplého, chráněného místa a pak ji znovu připojte.
- Neumisťujte baterii do blízkosti zdrojů tepla (například oheň nebo topení).
- Baterii nerozebírejte a nevystavujte tlaku či teplu.
- Zabraňte zkratování pólů baterie. Mohlo by dojít k úniku elektrolytu, tvorbě tepla nebo způsobení požáru.

#### **Údržba baterie**

- Doba záznamu je ovlivněna teplotou a okolními podmínkami.
- Doporučujeme používat pouze originální baterii, která je k dispozici od vašeho prodejce Samsung. Po skončení životnosti baterie kontaktujte místního prodejce. S bateriemi je nutné zacházet jako s chemickým odpadem.
- Před zahájením záznamu se ujistěte, že je baterie zcela nabita.
- Energii baterie ušetříte, pokud budete HD videokameru po dobu, kdy s ní nepracujete, vypínat.
- Pokud zůstane baterie do HD videokamery vložena, bude se vybíjet, i když je napájení vypnuto. Pokud nepoužíváte HD videokameru po delší dobu, uchovávejte ji se zcela vybitou baterií.
- Je-li baterie úplně vybita, poškozují se vnitřní články. Při úplném vybití baterie může dojít k úniku elektrolytu. Nabíjejte baterii alespoň jednou za 6 měsíců, abyste zabránili úplnému vybití baterie.

#### **O životnosti baterie**

- Kapacita baterie se v průběhu času a opakovaným používáním snižuje. Pokud si všimnete zkrácení výdrže baterie mezi nabitími, je zřejmě čas baterii vyměnit za novou.
- Životnost všech baterií je ovlivněna podmínkami skladování, provozu a prostředí.

# jak začít

#### **O provozní době**

- Doby změřené při použití videokamery při replotě 25 °C. Protože se okolní teplota a podmínky mohou lišit, aktuální doba funkčnosti baterie se může lišit od přibližných časů uvedených v tabulce.
- Čas záznamu a přehrávání bude kratší v závislosti na podmínkách, za kterých používáte videokameru. Při skutečném záznamu se může baterie vybít 2-3krát rychleji, protože se operuje se spuštěním/zastavení záznamu a zoomem a provádí se přehrávání. Předpokládejte, že čas záznamu s plně nabitou baterií je mezi 1/2 a 1/3 času uvedeného v tabulce, a proto si připravte dostatek baterií, které vám umožní provádět záznam na videokameru po dobu, kterou plánujete.
- Čas záznamu a přehrávání bude kratší, pokud použijete videokameru při nízkých teplotách.

#### **Na baterii**

- Kontrolka CHG (nabíjení) během nabíjení bliká nebo informace o baterii nebudou zobrazeny správně za následujících podmínek:
	- Baterie není vložena správně.
	- Baterie je poškozená.
	- Baterie je vypotřebovaná. (pouze pro informace o baterii)

### Použití zdroje napájení z elektrické zásuvky

Při nastavování videokamery, dokončování disků, přehrávání záznamů, úpravách snímků nebo použití ve vnitřních prostorách se doporučuje použít pro napájení napájecí adaptér. Proveďte stejná připojení, jako kdybyste nabíjeli baterii. ₩strana 27

#### **Na napájecím adaptéru**

- Při použití napájecího adaptéru použijte nejbližší elektrickou zásuvku. Pokud během používání kamery nastane jakákoliv porucha, okamžitě odpojte napájecí adaptér z elektrické zásuvky.
- Neumisťujte napájecí adaptér do stísněného prostoru, například mezi zdí a nábytkem.
- Nezkratujte zástrčku DC napájecího adaptéru nebo kontakty baterie jakýmikoliv kovovými předměty. Mohlo by dojít k poškození.
- I když je kamera vypnuta, je do ní síťové napětí (elektrické napájení) stále dodáváno, pokud je připojena do elektrické zásuvky pomocí napájecího adaptéru.

# základní operace videokamery

# **ZAPNUTÍ/VYPNUTÍ VIDEOKAMERY**

Tato kapitola vám představuje základní funkce této digitální kamery, jako je zapnutí/ vypnutí napájení, přepínání režimů a nastavení indikátorů displeje.

- **1.** Otevřením LCD monitoru videokameru zapněte.
	- Videokamera se zapne automaticky, když otevřete LCD monitor.
- **2.** Pro vypnutí videokamery stiskněte tlačítko napájení  $($ <del>o</del>) asi na sekundu.
	- Zavřením LCD monitoru videokameru nevypnete.
	- Pokud používáte videokameru poprvé, nastavte datum a čas. →strana 35

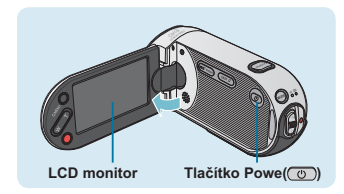

- Po zapnutí videokamery se spustí funkce autodiagnostiky. Pokud se zobrazí varovná zpráva, podívejte se na informace v části "**Varovné indikátory a zprávys" (→**strany 136~139) a proveďte nápravnou akci.
	- Pokud při zapnutém napájení zavřete LCD panel, aktivuje se režim úspory energie.

#### **Při prvním použití videokamery**

• Pokud používáte videokameru poprvé nebo ji resetujete, zobrazí se po spuštění obrazovka časové zóny. Vyberte vaši zeměpisnou lokalitu a nastavte datum a čas.<mark>⇔</mark>strana 95

 Pokud datum a čas nenastavíte, obrazovka nastavení časového pásma se objeví po každém zapnutí videokamery.

# **PŘEPNUTÍ DO REŽIMU ÚSPORY ENERGIE**

V případě, že potřebujete kameru používat po delší časové období, následující funkce vám umožní zabránit zbytečné spotřebě energie a zachovat rychlejší reakci videokamery z režimů úspory energie.

#### **V režimu STBY:**

• Videokamera se přepne do režimu "Quick On STBY (Rychlé zap. pohotovostního režimu)" sama po zavření LCD monitoru. → strana 98

#### **V režimu přehrávání (zahrnuje režim zobrazení náhledů):**

- Po zavření LCD displeje se videokamera přepne do režimu spánku a po 20 minutách nepoužívání se vypne. Pokud je však zapnuta funkce "**Auto Power Off: 5 Min**" (Auto vypnutí: 5 min.), videokamera se vypne po 5 minutách.
- Pokud otevřete LCD monitor nebo připojíte video kabel k videokameře během úsporného režimu, úsporný režim se ukončí a vrátí se zpět k naposledy použitému provoznímu režimu.

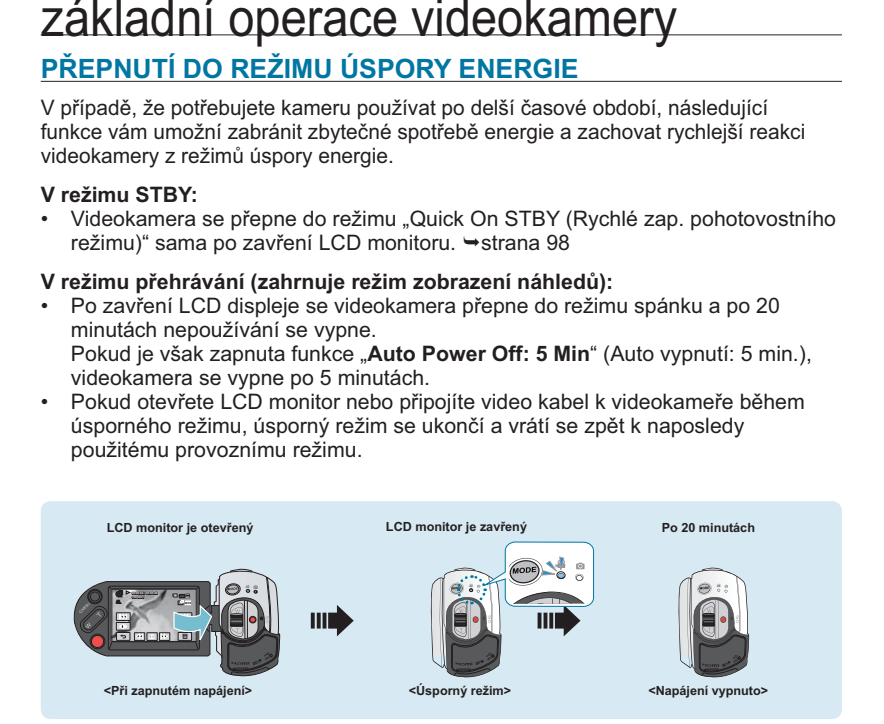

- Režim úspory energie nefunguje za následujících okolností:
	- Když je videokamera připojena kabelem. (USB, komponentní/AV, HDMI)
	- Během provozu záznamu, přehrávání nebo prohlížení sekvence snímků.
	- Po otevření LCD monitoru.
	- Režim úspory energie spotřebovává asi 50% energie baterie v porovnání s pohotovostním režimem. Pokud ovšem plánujete použít videokameru po maximální délku časového období, doporučuje se videokameru vypnout stisknutím tlačítka napájení ((v)). zatímco ji nepoužíváte.

 $\cancel{w}$ 

# **NASTAVENÍ PROVOZNÍCH REŽIMŮ**

Provozní režim můžete přepínat v následujícím pořadí po každém stisknutí tlačítka **MODE**. Režim  $Video ( \stackrel{\circ}{\mathbb{R}} ) \rightarrow Rep$ im Foto ( $\stackrel{\circ}{\mathbb{R}} ) \rightarrow Rep$ ežim Video  $(\mathbb{R})$ .

- Po každé změně provozního režimu se rozsvítí indikátor příslušného režimu.
- Dotykem záložky přehrávání (i i ) v režimu nahrávání videa nebo fotografií přepnete provozní režim do režimu přehrávání videa nebo fotografií.

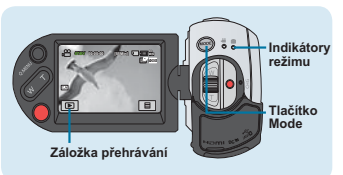

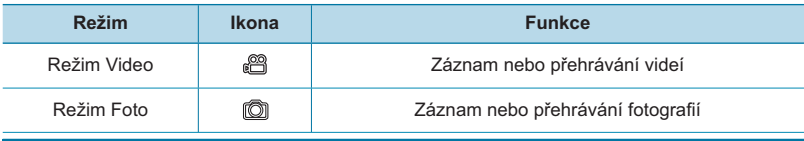

• Když videokameru zapnete pro první použití, spustí se jako výchozí režim videa.

• Spouštěcí režim lze vybrat nastavením volby "**Booting Mode (Spouštěcí režim)**" na "**Režim Foto (Photo Mode)**" nebo "**Previous Mode (Předchozí režim)**" a změny ovlivní další zapnutí videokamery. - strana 97

# **POUŽÍVÁNÍ TLAČÍTKA ZOBRAZENÍ ( /iCHECK)**

### Přepnutí režimu zobrazení informací

Lze přepnout režim zobrazení informací na monitoru. **Stiskněte tlačítko ( /iCHECK).**

• Režim zobrazení se přepne mezi plným a minimálním.

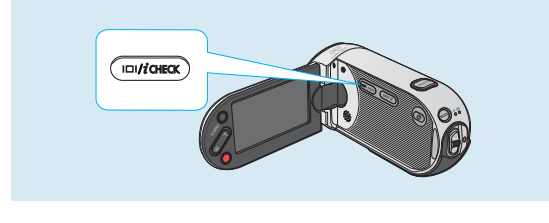

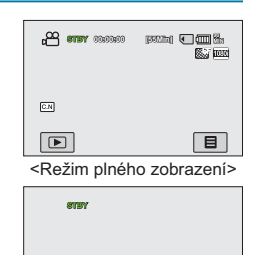

<Režim minimálního zobrazení>

- Varovné indikátory a zprávy se mohou zobrazovat v závislosti na podmínkách záznamu.
- Tlačítko **Display ( /iCHECK)** nefunguje v obrazovkách režimu nabídky nebo rychlé nabídky.

# základní operace videokamery

Kontrola zbývající kapacity baterie a záznamu

- Když je zařízení vypnuto, stiskněte a přidržte tlačítko zobrazení (ICHCHECK).
- Když je zařízení zapnuto, stiskněte a přidržte po dobu asi 3 sekund tlačítko zobrazení ( $\Box$ l/iCHECK).
- Po chvíli se na přibližně 10 sekund zobrazí zbývající doba baterie a dostupný čas záznamu podle hodnot nastavení volného místa a kvality.

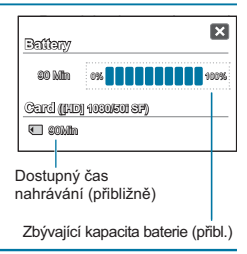

- Informace o baterii jsou k dispozici pouze pokud je baterie vložena do videokamery.
	- Pokud je videokamera připojena pomocí napájecího adaptéru a baterie není vložena, objeví se zpráva "**No Battery (Není baterie)**".

# **POUŽITÍ DOTYKOVÉHO PANELU**

Dotykový panel vám umožňuje vychutnat si snadná přehrávání a záznamy jednoduchým použitím dotyku prstu. Ruku dejte na zadní stranu LCD monitoru, abyste ho mohli podepřít. Poté stiskejte položky zobrazené na monitoru.

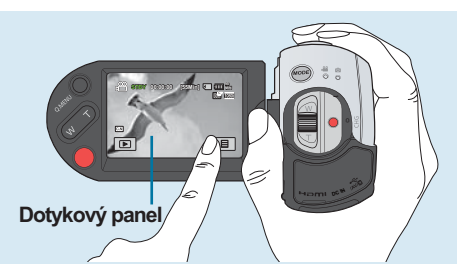

V

• Neumisťujte na LCD monitor ochrannou fólii na obrazovky (není součástí dodávky).

• Pokud je fólie připevněna na monitor, může její silná přilnavost způsobit poruchu dotekové obrazovky.

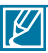

- Dávejte pozor na to, abyste během používání dotykového panelu nechtěně nestiskli tlačítka v blízkosti LCD monitoru.
- Záložky a indikátory, které se objevují na LCD monitoru, závisí na aktuálním stavu záznamu/přehrávání videokamery.

# první nastavení

# **PRVNÍ NASTAVENÍ ČASOVÉ ZÓNY A DATA/ČASU**

Pokud zapínáte tuto videokameru poprvé, nastavte datum a čas vaší místní oblasti.

- **1.** Otevřením LCD monitoru videokameru zapněte.
	- Napájení se zapne ihned po otevření panelu LCD.
	- Zobrazí se obrazovka časového pásma ("**Home**" (**Domů**)) Lisabon – Londýn.
	- Vaši aktuální zónu můžete také nastavit z nabídky "**Settings"(Nastavení). →**strana 95
- **2.** Vyberte vaši místní oblast na mapě stisknutím levé (  $\left( \cdot \right)$  nebo pravé (  $\left( \cdot \right)$  záložky na LCD monitoru, potom stiskněte záložku ( **OK** ).
	- Objeví se obrazovka "**Date/Time Set (Nast. data/času)**".
- **3.** Stiskněte informace o datu a času a změňte hodnoty nastavení pomocí záložek směru nahoru ( $\blacksquare$ ) nebo dolů  $(\nabla)$ .
- **4.** Ujistěte se, že je čas správně nastaven, a stiskněte záložku ( **OK** ).
	- Objeví se zpráva "**Date/Time Set (Nast. data/času)**".
	- Pokud ukončíte nastavení pomocí záložky (
	soli) aniž byste se dotknuli záložky ( **OK** ), hodnoty data a času nejsou použity a obrazovka "Time Zone" (Časové pásmo).

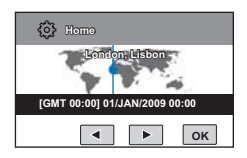

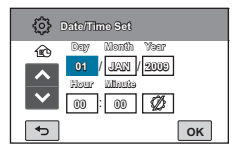

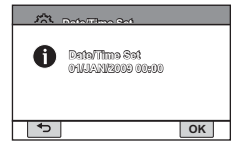

- $\mathbb{Z}$ • Rok lze nastavit až do 2039 na základě položky "**Home (Domů)**".
	- Nastavte zobrazení "**Date/Time Display (Nast. data/času)**" na **Zapnuto**. -strana 92
		- Aktivace ikony  $(\mathbb{Q})$  posune čas o 1 hodinu.

#### **Integrovaná nabíjecí baterie**

- Vaše videokamera obsahuje integrovanou dobíjecí baterii, která uchovává datum, čas a další nastavení i po vypnutí napájení.
- Jakmile je baterie úplně vybita, resetují se předchozí hodnoty data/času na výchozí hodnoty a musíte integrovanou dobíjecí baterii znovu dobít. Potom nastavte datum a čas.
- Kapacita baterie se v průběhu času a opakovaným používáním snižuje. Pokud zjistíte značné snížení doby použití mezi nabitími, spojte se s vaším místním prodejcem společnosti Samsung.

#### **Nabíjení integrované nabíjecí baterie**

- Integrovaná dobíjecí baterie se dobíjí vždy, když je videokamera připojena k napájecímu adaptéru nebo když je připojena baterie.
- Pokud se videokamera nepoužívá po dobu asi 2 týdnů bez připojení napájecího zdroje nebo připojení baterie, integrovaná baterie se zcela vybije. Pokud k tomu dojde, nabijte integrovanou baterii připojením dodaného napájecího zdroje po dobu asi 24 hodin.

# první nastavení

# **VÝBĚR JAZYKŮ**

**Submenu items**

Můžete zvolit jazyk, který se použije pro obrazovky s nabídkami nebo zprávy. Nastavení jazyka se zachovají po vypnutí videokamery.

- 1. Stiskněte záložku nabídky(**□**)→Nastavení(@).
- **2.** Tiskněte záložku směru nahoru ( **A**)/dolů (
v
), dokud se nezobrazí nápis "Language (Jazyk)".
- **3.** Stiskněte "**Language (Jazyk)**", poté stiskněte požadovaný jazyk obrazovkové nabídky OSD.
- **4.** Stiskněte záložku ukončení (**B)** nebo návratu ( $\overline{5}$ ) pro dokončení nastavení.
	- Obrazovka nabídky a zprávy se zobazí ve vybraném jazyce.

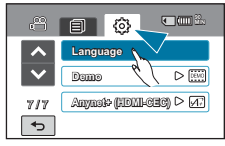

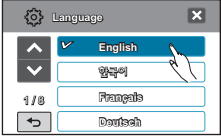

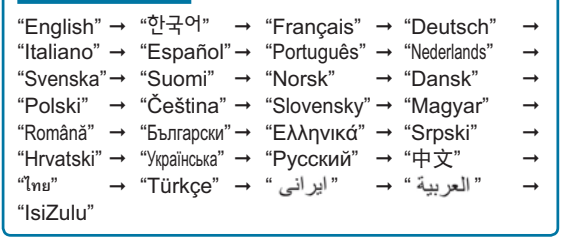

- Volby "Language (Jazyk)" mohou být změněny bez předchozího upozornění.
	- Vybraný jazyk se uchová i bez připojení baterie nebo napájecího adaptéru.
- Formát data a času se může měnit v závislosti na vybraném jazyku.
# příprava ke spuštění záznamu

**VLOŽENÍ A VYJMUTÍ PAMĚŤOVÉ KARTY (NENÍ SOUČÁSTÍ DODÁVKY)**

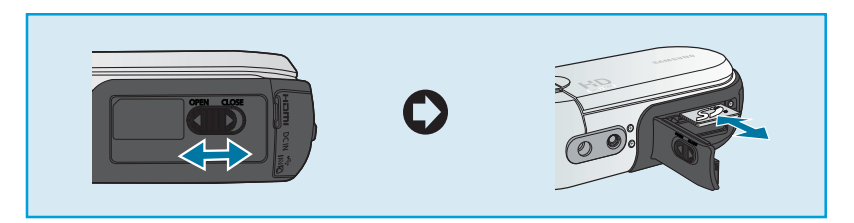

## Vložení paměťové karty

- **1.** Otevřete kryt baterie/slotu pro paměťovou kartu posunutím západky krytu baterie/slotu pro paměťovou kartu doleva (**OPEN**), jako na obrázku.
- **2.** Paměťovou kartu zasuňte do slotu, až lehce zaklapne.
	- Ujistěte se, že logo karty SD/SDHC směřuje nahoru a videokamera je položena jako na obrázku.
- **3.** Zavřete kryt baterie/slotu pro paměťovou kartu posunutím západky krytu baterie/slotu pro paměťovou kartu doprava (**CLOSE**), jak je ukázáno na obrázku.

## Vyjmutí paměťové karty

- **1.** Otevřete kryt baterie/slotu pro paměťovou kartu posunutím západky krytu baterie/slotu pro paměťovou kartu doleva (**OPEN**), jako na obrázku.
- **2.** Mírným zatlačením na paměťovou kartu ji vyjměte.
- **3.** Zavřete kryt baterie/slotu pro paměťovou kartu posunutím západky krytu baterie/slotu pro paměťovou kartu doprava (**CLOSE**), jak je ukázáno na obrázku.
- Abyste zabránili ztrátě dat, před vložením nebo vyjmutím paměťové karty vypněte videokameru stiskem vypínače ((v) na jednu sekundu.
- Neformátujte paměťovou kartu v PC.
- Neodpojujte zdroj napájení (baterii nebo napájecí adaptér) během operací jako je záznam, přehrávání, formátování, odstraňování a úprava. Pokud to uděláte, může dojít k poškození ukládacího média nebo dat.
- Nevyjímejte paměťovou kartu zatímco je v provozu. Pokud to uděláte, může dojít k poškození paměťové karty nebo dat.
- Dbejte na to, abyste na paměťovou kartu netlačili příliš velkou silou. Paměťová karta se může náhle vysunout.

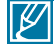

Л

Vaše videokamera podporuje pouze karty SD (Secure Digital) a SDHC (Secure Digital High Capacity). Kompatibilita s videokamerou se může lišit v závislosti na výrobcích a typech paměťových karet.

# příprava ke spuštění záznamu

## **Výběr vhodné paměťové karty**

## Kompatibilní paměťové karty

- Tuto videokameru lze použít s kartami SD (Secure Digital) a SDHC (Secure Digital High Capacity). Doopručujeme použít kartu SDHC (Secure Digital High Capacity). Karta SD card pdoporuje až 2 GB. Karty SD větší než 2 GB nezaručují normální provoz na této videokameře.
- Karty MMC (Multi Media Card) a MMC Plus nejsou podporovány.
- Kapacita kompatibilní paměťové karty: SD 1 - 2 GB, SDHC 4 - 32 GB
- Použijte kompatibilní značky paměťové karty. U jiných značek není zaručena funkčnost. Při koupi paměťové karty zkontroluite kompatibilitu.
	- Karty SDHC/SD: Panasonic, SanDisk, TOSHIBA
- Chcete-li zaznamenávat videa, použijte paměťovou kartu, která podporuje alespoň  $2$  MB/s.
- Paměťové karty SDHC jsou vybaveny mechanickým spínačem pro ochranu proti zápisu. Zapnutí tohoto spínače zabrání náhodnému smazání souborů uložených na paměťové kartě. Chcete-li povolit zápis, přesuňte spínač směrem nahoru ke kontaktním ploškám. Přesunem spínače dolů nastavíte ochranu před zápisem.

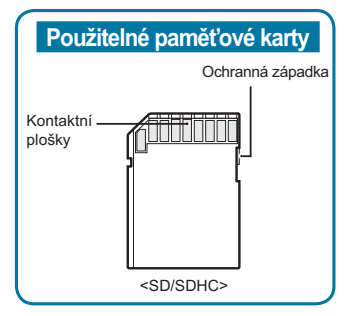

## Karty SDHC (Secure Digital High Capacity)

- Paměťová karta SDHC (Secure Digital High Capacity)
	- Karta SDHC je vyšší verze (Ver.2.00) karty SD a podporuje vysokou kapacitu nad 2 GB.
	- Kartu nelze používat se současnými hostitelskými zařízeními podporujícími standard SD.

### Všeobecná upozornění pro paměťovou kartu

- Poškozená data se nemusí podařit obnovit. Doporučuje se, abyste si vytvořili záložní kopii důležitých dat samostatně na pevném disku počítače.
- Vypnete-li zařízení nebo vyjmete paměťovou kartu během operace jako např. formátování, odstraňování, záznam nebo přehrávání, můžete poškodit data.
- Po úpravě názvu souboru nebo složky uložených na paměťové kartě pomocí počítače nemusí digitální kamera upravený soubor rozpoznat.

## Manipulace s paměťovou kartou

- Před vložením nebo vyjmutím paměťové karty doporučujeme vypnout napájení; zabráníte tak ztrátě dat.
- Nezaručujeme, že budete moci používat paměťovou kartu naformátovanou na jiných přístrojích. Určitě naformátujte vaši paměťovou kartu v této digitální kameře.
- Musíte zformátovat nové paměťové karty, paměťové karty s daty, které digitální kamera nedokáže rozpoznat, nebo s daty, uloženými v jiných přístrojích. Uvědomte si, že formátování vymaže všechna data na paměťové kartě.
- Pokud nemůžete použít paměťovou kartu, která se používala s jiným přístrojem. naformátujte ji vaší digitální kamerou. Uvědomte si, že formátování vymaže všechny informace na paměťové kartě.
- Paměťová karta má jistou životnost. Pokud už nemůžete zaznamenávat nová data, musíte koupit novou paměťovou kartu.
- Paměťová karta je přesně vyrobené elektronické médium. Neohýbejte ji, neupusťte ani nedovolte, aby do něčeho silně narazila.
- Nepoužívejte a neskladujte ji na místě s vysokou teplotou a vlhkostí nebo v prašném prostředí.
- Chraňte kontaktní plošky paměťové karty před cizími látkami. Podle potřeby očistěte kontaktní plošky měkkým suchým hadříkem.
- Na část pro nalepování nenalepujte nic jiného než speciální štítek.
- Dejte pozor, abyste paměťovou kartu uchovávali mimo dosah dětí, které by ji mohly spolknout.

## Poznámky ohledně používání

- Společnost Samsung neodpovídá za ztrátu dat způsobenou nesprávným použitím.
- Doporučujeme používat pouzdro pro paměťovou kartu, abyste nepřišli o data v důsledku pohybu a statické elektřiny.
- Po delším používání se může paměťová karta zahřát. To je normální, nejde o poruchu.

#### **Videokamera podporuje ukládání dat na paměťové karty SD a SDHC. preference!**

Rychlost ukládání dat se může lišit v závislosti na výrobci a způsobu výroby.

- Systém SLC (jednoúrovňová buňka): umožňuje vyšší rychlost zápisu.
- Systém MLC (víceúrovňová buňka): podporuje pouze nižší rychlost zápisu. Pro nejlepší výsledky doporučujeme použití paměťové karty, která podporuje vyšší rychlost zápisu.

Při použití paměťové karty s nižší rychlostí zápisu pro nahrávání videa může mít uživatel problémy s ukládáním videa na paměťovou kartu.

Při nahrávání může dojít i ke ztrátě video dat.

Aby zachovala každý kousek nahrávaného videa, videokamera vynuceně uloží film na paměťovou kartu a zobrazí varování:

#### **"Low Speed Card. Please record a Lower quality" (Karta s nízkou rychlostí. Proveďte záznam s nižší kvalitou)**

Jste-li nuceni použít paměťovou kartu s nízkou rychlostí zápisu, může být rozlišení a kvalita záznamu nižší než nastavená hodnota. → strany 62-63 Platí však, že čím vyšší je rozlišení a kvalita záznamu, tím větší je velikost použité paměti.

# příprava ke spuštění záznamu

## Doba záznamu, která je k dispozici pro video

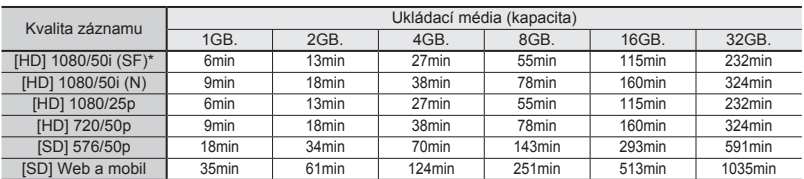

(Jednotka: Přibližná délka záznamu v minutách)

## Počet zaznamenatelných fotografií

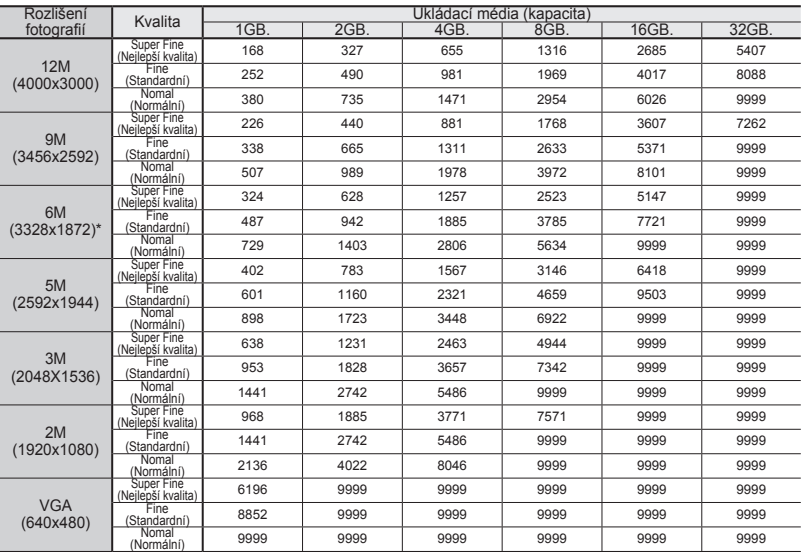

(Jednotka: Přibližný počet snímků)

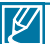

- Hodnoty v tabulce se mohou lišit v závislosti na aktuálních podmínkách a objektu.
- Čím vyšší je kvalita a rozlišení záznamu, tím větší je velikost použité paměti.
- 
- Nižší rózlišení a kvalita snižuje míru komprese a dobu nahrávání, ale může utrpět kvalita obrazu.<br>• Bitová rychlost se automaticky přizpůsobuje zaznamenávanému obrazu. Proto se může doba záznamu měnit.<br>• Pamě
- Maximální velikost videa, které lze jednorázově zaznamenat, je 3,8 GB.
- Chcete-li zkontrolovat zbývající kapacitu paměti, použijte tlačítko **Display( | | | | | | | CHECK**. <del>></del> strana 20<br>• Maximální počet fotografií, které lze zaznamenat, je 9999.<br>• Wée uvedené položky označené \* představují
- 
- Výše uvedené položky označené \* představují výchozí hodnoty nastavení.

## **POUŽITÍ ŘEMÍNKU NA RUKU**

Připevněte řemínek a ruku protáhněte smyčkou, abyste zabránili poškození videokamery jejím upadnutím.

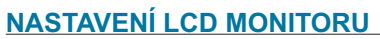

Širokoúhlý LCD monitor na videokameře nabízí vysokou kvalitu prohlížení snímků.

- **1.** Otevřete prstem LCD monitor.
	- Monitor se otevře pod úhlem 90°.
- **2.** Otočte LCD monitorem směrem k objektivu.
	- Můžete jím otáčet až o 180° směrem k objektivu a až o 90° směrem vzad. Chcete-li si prohlížet záznamy pohodlněji, otočte monitor o 180° směrem k objektivu a potom jej sklopte zpět směrem k tělu videokamery.

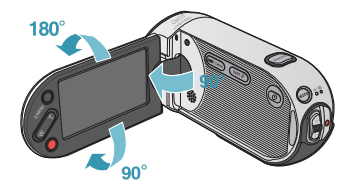

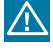

Přílišným otočením může dojít k poškození připojovacího pantu mezi obrazovkou a videokamerou.

- Vyčistěte otisky prstů nebo prach na obrazovce měkkým hadříkem.
- Když je LCD monitor otočen o 180° směrem k objektivu, objekt je na displeji zobrazen zrcadlově otočený. Nejedná se o problém a neovlivňuje to nahrávaný snímek.

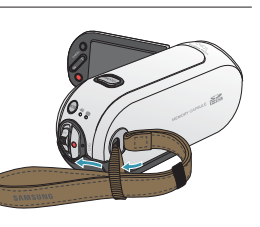

# příprava ke spuštění záznamu

## **ZÁKLADNÍ UMÍSTĚNÍ VIDEOKAMERY**

Během snímání videa nebo obrazu použijte obě ruce, abyste zabránili otřesům kamery. Snažte se zabránit jakémukoliv, i mírnému pohybu během snímání.

## Nastavení úhlu záběru

Nasměrujte objekt, aby se zaostřil tak, jak je zobrazeno na obrázku.

- **1.** Držte videokameru oběma rukama.
- **2.** Připevněte řemínek na ruku ke své ruce.
- **3.** Ujistěte se, že je vaše opora stabilní a neexistuje nebezpečí kolize s jinou osobou nebo objektem.
- **4.** Nasměrujte objekt, aby se zaostřil tak, jak je zobrazeno na obrázku.

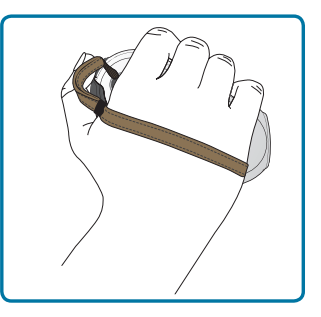

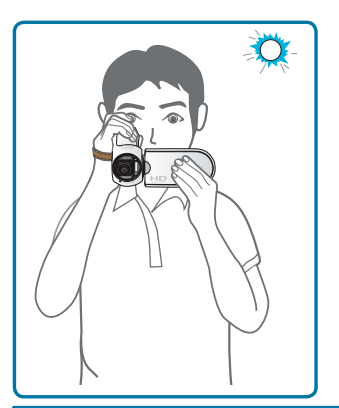

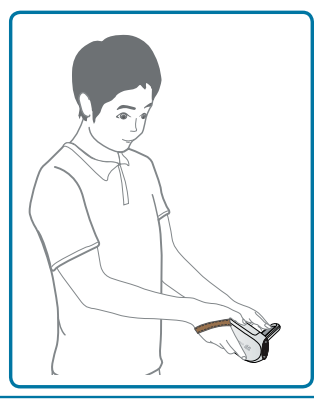

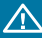

Tato videokamera má mírně odlišnou funkci úhlu objektivu, který směřuje asi 25 stupňů výše, než je směr těla videokamery. Ujistěte se, že je objektiv videokamery nastavený směrem k objektivu v jeho úhlu záběru.

- Doporučuje se, abyste během snímání udržovali slunce za zády.
- Pro dostatečnou expozici objektu se světlým pozadím při fotografování použijte blesk.

# základní záznam

## **ZÁZNAM VIDEÍ**

Tato videokamera podporuje kvalitu snímku ve formátu Full HD (high definition: 1920x1080) i Standard Definition (SD). Před záznamem nastavte vaši požadovanou kvalitu. → strana 62

### **PŘEDEM ZKONTROLUJTE!**

- Otevřením LCD monitoru videokameru zapněte.
- Videokamera se zapne automaticky, když otevřete LCD monitor.
- Vyberte režim záznamu videa ( @) stisknutím tlačítka MODE. → strana 33
- **1.** Zkontrolujte objekt, který chcete zaznamenávat.
	- Adjust the LCD panel to the best angle to record.
	- Použijte ovladač **Zoom** nebo tlačítko **Zoom** k nastavení velikosti objektu. → strany 20-21
- **2.** Stiskněte tlačítko **Spuštění/zastavení záznamu**.
	- Objeví se indikátor záznamu (·) a záznam se spustí.
- **3.** Pro zastavení záznamu stiskněte znovu tlačítko **Spuštění/zastavení záznamu**.
- **4.** Na obrazovce se objeví ikona Quick View (Rychlý náhled). Stiskem ikony Quick View (Rychlý náhled) ((D)) zobrazíte nejnovější zaznamenané video.
	- Po ukončení rychlého přehrávání se vaše videokamera vrátí zpět do pohotovostního režimu.

### **Dvě tlačítka REC pro splnění vašich preferencí!**

• Tato videokamera poskytuje dvě tlačítka pro **Spuštění/zastavení záznamu**. Jedno je na zadní straně, druhé je na LCD panelu. Vyberte si z nich to, které vám nejvíce vyhovuje.

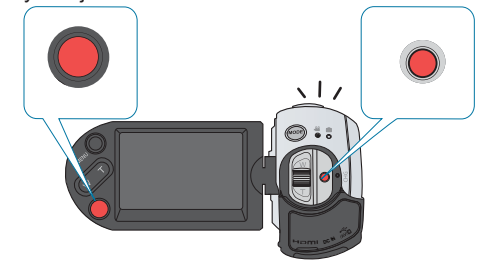

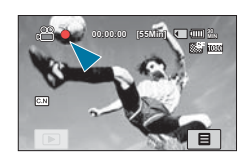

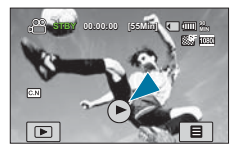

# základní záznam

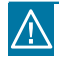

- Pokud je zdroj napájení přerušený nebo během záznamu nastane chyba, videa se nemusí zaznamenat/upravit.
- Společnost Samsung neodpovídá za žádnou škodu, která nastane selháním operace běžného záznamu nebo přehrávání z důvodu chyby paměťové karty.
- Uvědomte si, že poškozená data nelze obnovit.

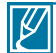

- Videa jsou komprimována do formátu H.264 (MPEG-4.AVC).
- Po dokončení záznamu baterii vyjměte, abyste zabránili jejímu zbytečnému vybíjení.
- Informace o obrazovkovém informačním displeji najdete na straně 22-25.
- Informace o přibližné době záznamu najdete na straně 40.
- Zvuk se zaznamenává interním stereofonním mikrofonem na spodní straně objektivu. Ujistěte se, že tento mikrofon není blokován.
- Jas LCD monitoru lze nastavit ve volbách nabídky.
- Před záznamem důležitého videa se ujistěte, že jste otestovali funkci záznamu, abyste zkontrolovali, jestli existuje nějaký problém s audio a videozáznamem.
- Pro přehled funkcí dostupných při záznamu si přečtěte část "POLOŽKY NABÍDKY ZÁZNAMU" na straně 57~58.
- Během přístupu k ukládacímu médiu nevypínejte videokameru ani nevyjímejte paměťovou kartu. Pokud to uděláte, můžete poškodit ukládací médium nebo data na ukládacím médiu.
- Pokud jsou při nahrávání napájecí kabel/baterie odpojeny nebo je nahrávání blokováno, systém se přepne do režimu obnovení dat. Během obnovování dat nelze aktivovat žádnou jinou funkci. Po obnovení dat se systém přepne do režimu STBY. Při krátké době nahrávání se obnova dat nemusí nemusí podařit.
- Záložky nastavení nabídky zobrazené na LCD monitoru nemají vliv na zaznamenávaný snímek.
- V režimu záznamu videa/fotografií můžete nastavit volbu nabídky **Quick View (Rychlý náhled)**. Pokud jste nastavili volbu nabídky **Quick View (Rychlý náhled)** na Zap., objeví se ikona rychlého náhledu.

## **SNÍMÁNÍ FOTOGRAFIÍ V REŽIMU ZÁZNAMU VIDEA (DUÁLNÍ ZÁZNAM)**

Vaše videokamera umožňuje snímat fotografie bez přerušení záznamu videa, dokonce i v pohotovostním režimu.

#### **PŘEDEM ZKONTROLUJTE!**

Vyberte režim Video ( ) stisknutím tlačítka **MODE**. -strana 33

#### **Můžete zaznamenávat fotografie na ukládací média během záznamu videí.**

- **1.** Stiskněte tlačítko **Spuštění/zastavení záznamu**.
	- Zobrazí se indikátor záznamu (·) a záznam se spustí.
- **2.** Stiskněte tlačítko **PHOTO** pro zachycení požadované scény během záznamu videa.
	- Když indikátor (
	>>>) zmizí, fotografie byla zaznamenána, aniž by se ozval zvuk závěrky.
	- Videa se zaznamenávají nepřetržitě i během snímání fotografií.
	- Záznam ukončíte dalším stisknutím tlačítka **Spuštění/zastavení záznamu**.

### **Fotografovat lze i v pohotovostním režimu.**

- **1.** V pohotovostním režimu stiskněte tlačítko **PHOTO** pro zachycení požadované scény.
	- Po stisknutí tlačítka **PHOTO** je fotografie uložena, objeví se indikátor () a ozve se zvuk závěrky.
- $\mathbb{Z}$ • Za následujících okolností nelze snímat fotografie:
	- Když je pro záznam použitý zpomalený režim. - Když je pro záznam použitý časosběrný režim.
	- Během duálního záznamu nemůžete používat blesk.
	- Rozlišení zaznamenaných fotografií se liší podle rozlišení nahraných videí.
		- Filmové snímky nahrané v rozlišení HD ([HD] 1080/50i (SF), [HD] 1080/50i (N), [HD] 1080/25p):1920x1080
		- Filmové snímky zaznamenané v rozlišení ([HD] 720/50p):1280x720
		- Filmové snímky nahrané v kvalitě SD ([SD] 576/50p):896x504
		- Filmové snímky nahrané v kvalitě [SD] Wb&Mobile (Web a mobil):640x480

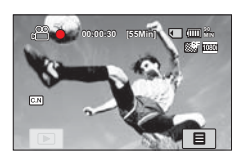

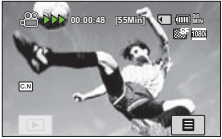

<Duální záznam během záznamu videa>

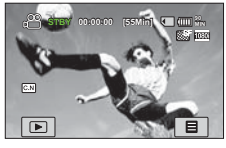

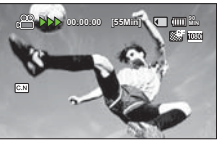

<Duální záznam v pohotovostním režimu>

# základní záznam

## **ZÁZNAM FOTOGRAFIÍ**

Můžete snímat fotografie a ukládat je na paměťovou kartu SD/SDHC. Před záznamem nastavte požadované rozlišení a kvalitu. → strana 62

### **PŘEDEM ZKONTROLUJTE!**

- Otevřením LCD monitoru videokameru zapněte.
- Videokamera se zapne automaticky, když otevřete LCD monitor.
- Vyberte režim Foto ( ) stisknutím tlačítka MODE. → strana 33
- **1.** Zkontrolujte objekt, který chcete zaznamenávat.
	- Použijte LCD monitor.
	- Použijte ovladač **Zoom** nebo tlačítko **Zoom** k nastavení velikosti objektu. →strana 20
- **2.** Nastavte objekt do středu LCD monitoru a do poloviny stiskněte tlačítko **PHOTO**.
	- Videokamera nastaví ideální clonu a zaostření automaticky (pokud isou volby "**Aperture (Clona)**" a " **Focus (Zaostření)**" nastaveny na "Auto" → strany 68, 73)
	- Když je objekt zaostřen, (·) indikátor se zobrazí zeleně. Pokud se zobrazí červeně, nastavte zaostření znovu.
- **3.** Úplně stiskněte tlačítko **PHOTO**.
	- Uslyšíte zvuk závěrky. (když je volba "**Shutter Sound (Zvuk závěrky)**" nastavena na "**On (Zap.)**")
	- Chcete-li pokračovat v záznamu, počkejte na úplné uložení aktuální fotografie na ukládací médium.
	- Pokud je funkce Rychlý náhled nastavena na požadovaný čas, zobrazí se zaznamenaná fotografie po zvolenou dobu, jakmile snímání fotografie dokončíte. → strana 87

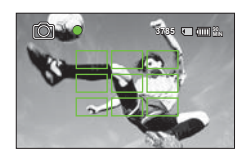

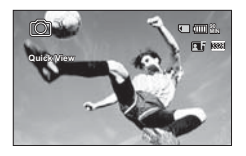

- $\mathbb{Z}$ • Počet zaznamenatelných fotografií se liší v závislosti na velikosti a kvalitě fotografie. → strana 40
	- Během pořizování fotografií se nezaznamenává zvuk.
	- · Pokud je zaostřování obtížné, použijte funkci ručního ostření. → strana 73
	- Nemanipulujte s vypínačem **POWER** ani nevyjímejte paměťovou kartu během pořizování fotografií, protože by to mohlo způsobit poškození média nebo dat.
	- Informace o obrazovkovém informačním displeji naleznete na stranách 22-25.
	- Nastavte jas a kontrast LCD panelu pomocí položek nabídky. Pokud to uděláte, neovlivní to zaznamenávaný obraz. → strana 96
	- Soubory s fotografiemi odpovídají standardu DCF (Design rule for Camera File system), vytvořenému společností JEITA (Japan Electronics and Information Technology Industries Association).
	- V podmínkách nízkého osvětlení použiite zabudovaný blesk.

## **SNADNÝ ZÁZNAM PRO ZAČÁTEČNÍKY (REŽIM EASY Q)**

 Pomocí funkce EASY Q se automaticky nastavuje většina nastavení videokamery. S pomocí této funkce nemusíte provádět podrobná nastavení.

#### **PŘEDEM ZKONTROLUJTE!**

Vyberte režim Video ( ) nebo Fotografie ( ) stisknutím tlačítka **MODE**. -strana 33

- **1.** Stiskněte tlačítko **EASY Q**.
	- ( **EASY Q** ) indikátor se zobrazí. (při aktivaci režimu EASY Q se zobrazí také indikátor protiotřesového režimu ( $\binom{m}{k}$ ).)
- **2.** Stiskněte tlačítko **Spuštění/Zastavení záznamu** nebo tlačítko **PHOTO**. <del>→</del>strana 20
	- Pro záznam videí stiskněte tlačítko **Spuštění/zastavení záznamu**. Pro záznam fotografií stiskněte tlačítko **PHOTO**.
- **3.** Chcete-li zrušit režim EASY Q, stiskněte znovu tlačítko **EASY Q**.

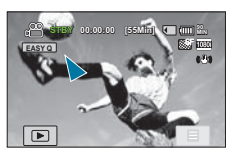

<Režim záznamu videa>

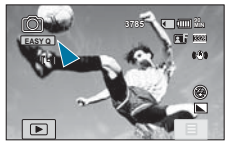

<Režim záznamu fotografií>

- ΙK • Režim EASY Q automaticky nastavuje následující funkce záznamu: **" SCENE," "White Balance (Vyvážení bílé)," "Aperture (Clona)," "Shutter (Závěrka)," "EV," "Super C.Nite," "Back Light (Protisvětlo)," "Focus (Zaostření), " "Face Detection (Detekce obličeje),""Anti-Shake (EIS) (Stab. obrazu (EIS)),** " "Digital Effect (Digitální efekt)," "Fader (Stmívač)," "Super Macro," "ISO," " Dynamic Range (Dynamický rozsah)," "Flash (Blesk)," "Magic Touch (Kouzelný dotek)," "Metering (Měření)," "Cont. Shot (Sériové snímání)," "Bracket Shot **(Odstupňovaná exp.),"**, atd. Chcete-li přidat k obrázkům jakýkoliv efekt nebo jakákoliv nastavení, zrušte funkci EASY Q.
	- **Tlačítka nedostupná v režimu EASY Q:** Záložka nabídky ( $\overline{m}$ ) / tlačítko **Q.MENU** / atd. Téměř všechna nastavení se automaticky nastavují v režimu EASY Q. Chcete-li nastavit nebo přizpůsobit funkce sami, nejprve ukončete režim EASY Q.

## základní záznam

## **ZACHYCOVÁNÍ FOTOGRAFIÍ BĚHEM PŘEHRÁVÁNÍ VIDEÍ**

Vaše videokamera umožňuje zachycovat fotografie bez přerušení záznamu videa.

### **PŘEDEM ZKONTROLUJTE!**

Stisknutím záložky přehrávání (<u>IIII</u>) na LCD monitoru vyberte režim přehrávání. → strana 33

- **1.** Zaznamenaná videa se objeví v zobrazení seznamu miniatur.
	- Stisknutím záložky | < | v | se přesunete na předchozí/další stránku.
- **2.** Stiskněte videoklip, který potřebujete.
	- Přehraje se vybrané video.
- **3.** Namáčkněte tlačítko **PHOTO** ve scéně, kterou chcete zachytit.
	- Obrazovka přehrávání je pozastavena.
- **4.** Úplně stiskněte tlačítko **PHOTO**.
	- Zachycený statický snímek se zaznamená ve formátu JPEG.
- **5.** Když je fotografie zaznamenána na ukládací médium, stisknutím záložky pro návrat (  $\Box$ ) zobrazíte seznam miniatur. Stisknutím záložky Foto (**)** zobrazíte zaznamenané fotografie. → strana 50

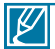

• Rozlišení zaznamenaných fotografií se liší podle rozlišení nahraných videí.

- Filmové snímky nahrané v rozlišení HD ([HD] 1080/50i (SF), [HD] 1080/50i (N), [HD] 1080/25p):1920x1080
- Filmové snímky zaznamenané v rozlišení ([HD] 720/50p):1280x720
- Filmové snímky nahrané v kvalitě SD ([SD] 576/50p):896x504
- Filmové snímky nahrané v kvalitě [SD] Wb&Mobile (Web a mobil):640x480

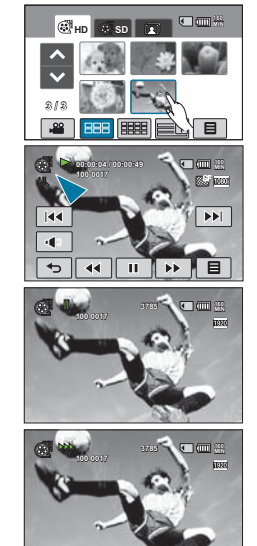

#### **Nepřetržité zachycování fotografií během přehrávání videí.**

Fotografie můžete zachycovat nepřetržitě během přehrávání videa.

- 1. Vyberte požadované volby v nabídce "Cont. Capture" (Sériové snímání). → strana 90
- **2.** Stiskněte požadovaný videoklip.
- **3.** Statické snímky se zachycují nepřetržitě stisknutím tlačítka **PHOTO**.
	- Počet zachycených snímků závisí na tom, jak dlouho je tlačítko **PHOTO** stisknuto. - Kontinuální snímání fotografií probíhá až do vyčerpání kapacity paměti.
	- Interval nepřetržitého zachycování snímků se liší v závislosti na volbě nepřetržitého zachycování. → strana 90

## **FUNKCE ZOOM**

Tato videokamera představuje osminásobný inteligentní zoom v režimu Video( ......................... optický zoom v režimu Foto ((), abyste vzdálený objekt přiblížili.

## Přiblížení

Stiskněte tlačítko **T** (zoom) na LCD panelu nebo posuňte ovladač **Zoom** směrem k **T** (telephoto).

• Vzdálený objekt se postupně zvětšuje a lze jej zaznamenat, jako by stál v blízkosti objektivu.

## Oddálení

Stiskněte tlačítko **W** (zoom) na LCD panelu nebo posuňte ovladač **Zoom** směrem k **W** (wide-angle).

• Objekt se vzdaluje.

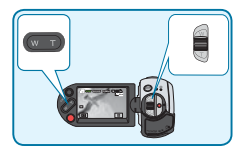

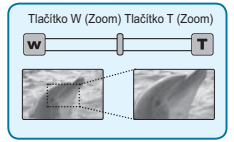

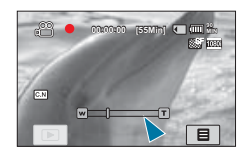

#### **Tip**

Rychlost zoomu této videokamery není proměnitelná. Použijte ovladač zoomu pro vysokorychlostní zoom a tlačítko zoomu na LCD panelu pro nízkorychlostní zoom.

- Použití optického zoomu nesnižuje kvalitu a jasnost snímku.
	- Použijte digitální zoom, pokud chcete provést větší přiblížení než je rozsah optického nebo inteligentního zoomu. Strana 82
	- Zaostření se může stát nestabilní při záznamu s rychlým zoomem nebo při zoomování na objekt, který stojí daleko od objektivu. V tomto případě použijte funkci ručního ostření. <del>→</del> strana 73
	- Minimální možná vzdálenost mezi kamerou a subjektem nutná k zaostřování je asi 10 cm pro širokoúhlý záběr a 1 m pro teleobjektiv. Pokud chcete snímat objekt v blízkosti objektivu širokoúhle, použijte funkci Super Makro. →strana 80
	- Při použití funkce zoomu během držení videokamery rukama, použijte funkci "**Anti-Shake (EIS)**" pro stabilní záznam. <del>→</del> strana 77
	- Časté použití funkce zoomu vyžaduje větší spotřebu energie.

# základní přehrávání

## **ZMĚNA REŽIMU PŘEHRÁVÁNÍ**

- Stiskem záložky přehrávání ( ) na LCD monitoru můžete přepnout provozní režim přímo do zobrazení náhledů přehrávání. Zjistíte, že posledně vytvořený soubor se zvýrazní ve zobrazení náhledů.
- Volby zobrazení náhledů se vybírají v závislosti na posledně použitém pohotovostním režimu, můžete ovšem zvolit volby zobrazení náhledů videa (HD nebo SD) nebo fotografií stiskem záložky HD ( нь), SD (  $\bullet$  sp) nebo fotografie ( **■**) na LCD monitoru.
- Stiskem záložky videa  $\overline{()}$ fotografie  $\overline{()}$  na LCD monitoru se můžete přepnout z režimu zobrazení náhledů zpět do režimu záznamu.
- V režimu zobrazení náhledů videa nebo fotografií můžete vstoupit přímo do režimu záznamu videa nebo fotografií stiskem **tlačítka spuštění/zastavení** záznamu nebo **PHOTO**.

#### **Pochopení způsobu změny provozních režimů**

Provozní režimy můžete změnit jednoduše stisknutím LCD monitoru nebo pomocí tlačítek, jak je zobrazeno na následujících obrázcích:

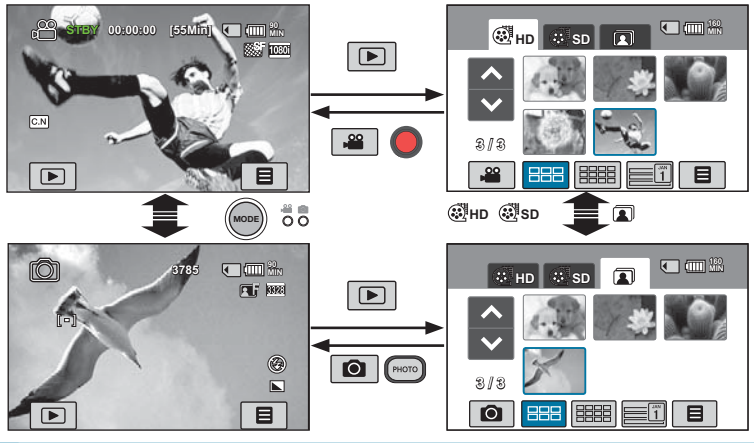

#### **Tip**

Můžete vybrat volby zobrazení miniatur 3x2 ( $\equiv$ ), 4x3 ( $\equiv$ ), a Date ( $\equiv$ ).

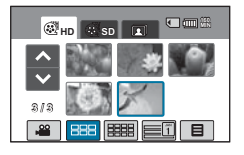

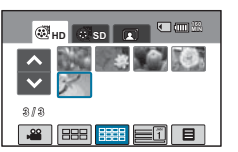

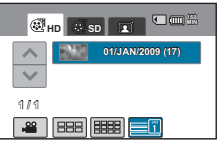

## **PŘEHRÁVÁNÍ VIDEÍ**

Zaznamenaná videa můžete prohlížet ve zobrazení seznamu miniatur. Požadované video můžete rychle najít a přímo přehrát.

#### **PŘEDEM ZKONTROLUJTE!**

Stisknutím záložky přehrávání ( ) na LCD monitoru vyberte režim přehrávání. -strana 33

- **1.** Stiskněte "**HD**" nebo "**SD**".
	- Na obrazovce se objeví náhledy videa odpovídající vybrané kvalitě videa.
	- Chcete-li změnit aktuální zobrazení miniatur, vyberte záložku (), () nebo () na obrazovce.
	- Pokud vyberete ve zobrazení miniatur volbu **Date(Datum) (<del></del>i** ), můžete třídit videa podle určitých dat. → strana 50
	- Chcete-li změnit aktuální stranu náhledů, stiskněte záložku směru nahoru (  $\blacksquare$ ) nebo dolů ( $\blacksquare$ ).
- **2.** Touch the desired video clip.
	- Vybrané video se přehraje a krátce se objeví záložky ovládání přehrávání. Objeví se znovu, pokud se dotknete obrazovky v libovolném místě.
	- Nastavení přehrávání můžete nastavit pomocí nabídky "**Play Option (Možnosti přehrávání)". →**page 89
	- Chcete-li zastavit přehrávání a vrátit se k miniaturám, stiskněte záložku pro návrat  $($

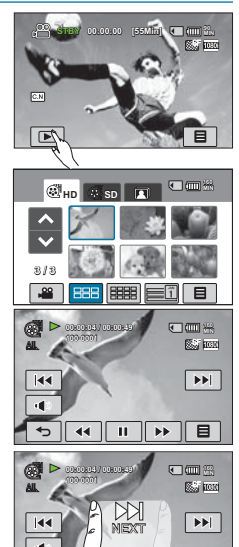

#### **Tip**

Táhnutím prstu zleva doprava vyberete předchozí video na LCD monitoru, obráceným směrem vyberete následující video.

- $\cancel{\triangleright}$
- Spuštění přehrávání může trvat určitou dobu v závislosti na velikosti a kvalitě vybraného videa.
- Pokud se LCD monitor během přehrávání zavře, vestavěný reproduktor se automaticky vypne.
- Na videokameře nelze přehrávat následující video soubory;
	- Video upravované pomocí jiného softwaru, který nebyl součástí zabudovaného softwaru pro PC, nebo jehož název souboru je změněn na PC.
	- Video zaznamenané na jiných zařízeních.
	- Video, jehož formát souboru není podporovaný videokamerou.
- · Během přehrávání videa můžete používat různé volby přehrávání. →strany 89~90
- The recorded videos can be played on a TV or PC. → strany 119~125
- Pokud během přehrávání stisknete záložku nabídky ( $\boxed{)}$ ) nebo tlačítko Q.MENU, přehrávání se pozastaví a objeví se obrazovka nabídky.

 $\blacksquare$ 

# základní přehrávání

## Různé operace přehrávání

#### **Přehrávání / Pozastavení / Zastavení**

- Funkce přehrávání a pozastavení se střídají, když během přehrávání stisknete záložku přehrávání ( ) / pozastavení (  $\Box$  ).
- Stisknutím záložky pro návrat ( $\overline{\mathfrak{s}}$ ) zastavíte přehrávání.

#### **Přehrávání s vyhledáváním**

Během přehrávání každé stisknutí záložky zpětného hledání (  $\overline{w}$  ) / hledání směrem vpřed ( ) zvyšuje rychlost přehrávání;

- $\overline{R}$ vchlost RPS (Reverse Playback Search): x2  $\rightarrow$  x4  $\rightarrow$  x8  $\rightarrow$  x16  $\rightarrow$  x32  $\rightarrow$  x2
- Rychlost FPS (Forward Playback Search):  $x^2 \rightarrow x^4 \rightarrow x^8 \rightarrow x^16 \rightarrow x^32 \rightarrow x^2$

#### **Přehrávání s přeskakováním**

Během přehrávání stiskněte záložku skoku vzad (  $\mathbb{R}$ .) / skoku vpřed (  $\mathbb{R}$ .).

- Stisknutím záložky přeskočení vpřed (**IIIII**) přehrajete další video.
- Stisknutím záložky přeskočení vzad ( $\equiv$ ) přehrajete začátek scény. Pokud stisknete záložku přeskočení vzad ( $\overline{|\cdot|}$ ) do 3 sekund od začátku scény, přehraje se předchozí video.

#### **Zpomalené přehrávání**

Stisknutím záložky zpomaleného přehrávání vpřed (**incelan**í; snížíte rychlost přehrávání;

- Zpomalené přehrávání vpřed: x1/2  $\rightarrow$  x1/4  $\rightarrow$  x1/8  $\rightarrow$  x1/16
- **Přehrávání po jednotlivých snímcích**
- V režimu pozastavení se dotkněte záložky posunu po snímcích ( ) pro posun vpřed po jednotlivých snímcích..

#### **Zvětšení velikosti snímku během přehrávání videí:**

Když přehráváte videa zaznamenaná v režimu "**Slow Motion (Pomalý pohyb)**" nebo "**Resolution: Web & Mobile (Rozlišení: Web a mobil)**", lze nastavit velikost prohlížení snímku pomocí tlačítka zoomu nebo ovladače zoomu. Ovládání tlačítka zoomu nebo ovladače zoomu ve směru písmene T (teleobjektiv) zvětšuje velikost prohlížení snímku.

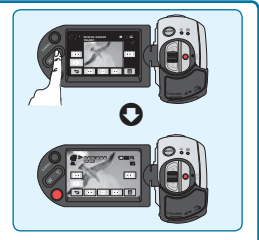

#### **Jak nastavit hlasitost**

Zaznamenaný zvuk si můžete poslechnout pomocí zabudovaného reproduktoru. Úroveň zvuku se nastavuje mezi "**0-19**". Když je úroveň nastavena na "**0**", zvuk neuslyšíte.

- **1.** Stiskněte záložku hlasitosti ( **III**) na LCD monitoru.
- **2.** Stisknutím záložky (+)/(-) zvyšte nebo snižte hlasitost zvuku.
	- Pokud stisknete záložku  $(+)$ / $($   $)$  po dlouhé časové období, úroveň zvuku se bude nastavovat souvisle.

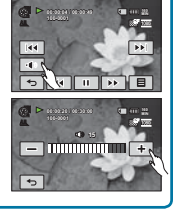

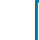

 $\mathscr{G}$ 

Úrovně hlasitosti můžete také ovládat táhnutím prstu na LCD monitoru.

## **PROHLÍŽENÍ FOTOGRAFIÍ**

Zaznamenané fotografie můžete prohlížet pomocí různých operací přehrávání.

### **PŘEDEM ZKONTROLUJTE!**

Stisknutím záložku přehrávání (m) na LCD monitoru vyberte režim přehrávání. Strana 33

- 1. Stiskněte záložku fotografie (**A**).
	- Objeví se zobrazení miniatur.
	- Chcete-li změnit aktuální zobrazení miniatur, vyberte záložku (| 图 ), ( 图 ) nebo ( 三 ) na obrazovce.
	- Pokud vyberete ve zobrazení miniatur volbu **Date (Datum)**  (**■)**, můžete třídit videa podle určitých dat. → strana 50
	- To change the current thumbnail page, touch up  $(2)$ or down  $(\nabla)$  tab.
- 2. Stisknutím požadované fotografie spusťte přehrávání.
	- Vybraná fotografie se zobrazí v režimu celé obrazovky a krátce se zobrazí záložky ovládání přehrávání. Objeví se znovu, pokud se dotknete obrazovky v libovolném místě.
	- $\cdot$  Stisknutím záložky předchozího snímku ( $\mathbb{R}$ )/ dalšího snímku (m) zobrazíte předchozí a další fotografii.
	- Stisknutím a podržením prstu na záložce předchozího snímku ((3) (dalšího snímku ((3) rychle vyhledáte požadované číslo fotografie. Pokud prst sundáte, zobrazí se vybraná fotografie.
- **3.** Chcete-li se vrátit se k miniaturám, stiskněte záložku pro návrat  $(\overline{\phantom{a}})$ .

**Použití dotykového panelu táhnutím:**

táhnutím prstu na LCD monitoru.

## **160 MIN** $\mathbf{a}$ **B**  $\overline{50}$ **12 / 12**

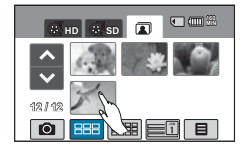

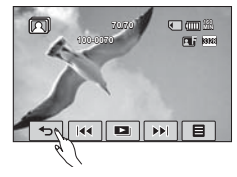

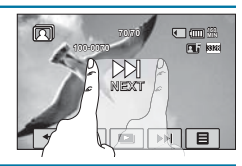

- Táhnutí doprava: Zobrazí předchozí fotografii. - Táhnutí doleva: Zobrazí další fotografii.

Můžete také vybrat předchozí fotografi i nebo další fotografi i

- Během přehrávání fotografií videokameru nevypínejte ani nevyjímejte paměťovou kartu. Pokud to uděláte, může to poškodit zaznamenaná data.
	- Videokamera nemusí běžně přehrávat následující soubory s fotografiemi;
		- Fotografie s názvem souboru změněným na PC.
		- Fotografie zaznamenaná na jiných zařízeních.
		- Fotografie s formátem souboru, který není na této videokameře podporován (nevyhovuje standardu DCF<sub>)</sub>.

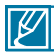

**Tip**

Čas zavádění se může lišit v závislosti na velikosti a kvalitě vybrané fotografie.

# základní přehrávání

## **PROHLÍŽENÍ SEKVENCE SNÍMKŮ**

Můžete prohlížet prezentaci fotografií v číselném pořadí.

### **PŘEDEM ZKONTROLUJTE!**

- Tato funkce je k dispozici pouze v režimu Foto ( $\blacksquare$ ).
- · Stisknutím záložku přehrávání (<u>I</u>IIIIIIII) na LCD monitoru vyberte režim přehrávání. → strana 33
- **1.** Stiskněte záložku fotografie (**A**).
	- Objeví se zobrazení miniatur.
	- Chcete-li změnit aktuální stranu miniatur, stiskněte záložku směru nahoru (  $\triangle$ ) nebo dolů ( $\triangledown$ ).
- **2.** Stiskněte záložku nabídky (■) → "Slide Show Start **(Spustit sekvenci snímků)".**
	- Zobrazí se indikátor (al). Prezentace se spustí od aktuálně vybrané fotografie.
	- Všechny fotografie se přehrávají nepřetržitě v nastavené volbě prezentace ("**Music (Hudba)**", "**Interval**", "**Effect (Efekt)**", "**Play Option (Možnosti přehrávání)**").
	- Během přehrávání prezentace s hudbou lze úroveň hlasitosti hudby v pozadí nastavit pomocí záložky pro hlasitost  $(\sqrt{-1})$ .
	- Chcete-li přehrávání zastavit, stiskněte záložku pro návrat  $(\lceil \cdot \cdot \rceil).$
	- Po každém stisknutí LCD monitoru se na LCD monitoru zobrazí a opět zmizí záložky spojené s přehráváním.

#### **Tip**

Chcete-li spustit sekvenci snímkù bìhem prohlížení jednotlivých snímkù, stisknìte záložku sekvence snímkù (**DE)** na LCD monitoru nebo mùžete stisknout záložku nabídky (**IEII) → "Slide Show Start (Spustit sekvenci snímkù)**".

## Použití možnosti prezentace

Během přehrávání prezentace můžete použít nabídky "**Slide Show Option (Možnosti prezentace)**" následujícím způsobem:

• **Music(Hudba)**: (přehrávání vestavěné hudby) "Off" (Vypnout), "Random" (Náhodný), "1.Mist"<br>(Mlha), "2.Muse" (Múza), "3.Fall" (Podzim), "4.Dawn" (Úsvit) "5.Party" (Párty), "6.Drops" (Kapky) a .7.Trip" (Výlet).

- **Effect (Efekt):** "Off (Vypnout)", "Random (Náhodný)", "Effect 1 (Efekt 1)", "Effect 2 (Efekt 2)", " Effect 3 (Efekt 3)", Effect 4 (Efekt 4)".
- Play Option (Možnosti přehrávání): "Play All (Přehrát vše)", "Repeat All (Opakovat vše)", " Random (Náhodný)".

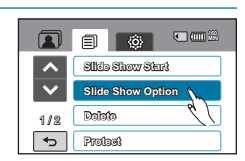

4 1 2

 $\overline{\phantom{0}}$ 网

闲

**12 / 12**

гŌ

**HD SD**

同

**Slide Show Start Slide Show Option Delete Protect**

**70/70 100-0070**

**100-0067**

ш

**67/70 160 1600** 

ы 「目

 $\blacksquare$ 

 $F \ddot{F}$  is

**160 MIN**

**160 MIN**

**160 MIN**

FLI BI

**Interval: .1 Sec (1 s)", .3 Sec (3 s)".** 

## **PŘEHRÁVÁNÍ SE ZVĚTŠENÍM OBRAZU**

Přehrávaný snímek můžete zvětšit. Stisknutím tlačítka nahoru( • IVdolů( )/ Vdoleva( • IV doprava( •) vyberte požadovanou oblast, kterou chcete zvětšit.

### **PŘEDEM ZKONTROLUJTE!**

- Tato funkce je k dispozici pouze v režimu přehrávání fotografií.
- · Stisknutím záložku přehrávání (<u>III</u>) na LCD monitoru vyberte režim přehrávání. → strana 33
- **1.** Stiskněte záložku fotografie (**1)**.
	- Objeví se zobrazení miniatur.
	- Chcete-li změnit aktuální stranu miniatur, stiskněte záložku směru nahoru (  $\sim$ ) nebo dolů ( $\sim$ ).
- **2.** Stisknutím požadované fotografie ji zvětšíte.
	- Vybraná fotografie se zobrazí na celé obrazovce.
- **3.** Nastavte zvětšení pomocí tlačítka **Zoom**(W/T) nebo ovladače **Zoom**(W/T).
	- Zvětšování začne od středu fotografie.
	- Během používání zoomu při přehrávání nelze vybrat jakýkoliv předchozí/další snímek.
- **4.** Stisknutím záložky směru nahoru( $\Box$ )/dolů( $\Box$ )/doleva ( )/doprava( ) zobrazíte požadovanou oblast na zvětšené fotografii.
- **5.** Chcete-li funkci zrušit, stiskněte záložku pro návrat (

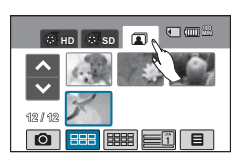

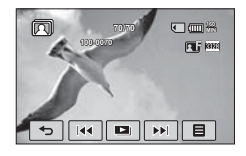

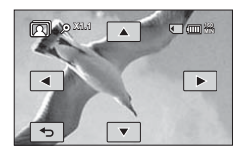

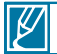

Fotografie zaznamenané na jiných zařízeních nebo upravené na PC nelze zvětšovat.

## **OVLÁDÁNÍ NABÍDKY A RYCHLÉ NABÍDKY**

Postupujte podle následujících pokynů pro použití jednotlivých položek uvedených v této příručce. Tato kapitola vysvětluje, jak nastavit například funkci "**Aperture(Clona)**" /"**Focus (Zaostření)**". **STBY 00:00:00 [55Min] <sup>90</sup>**

## Stiskněte záložku nabídky ( $\boxed{=}$ ) Tlačítko Q.MENU Záložka nabídky (E

- **1.** Otevřením LCD monitoru videokameru zapněte.
	- Pokud zjistíte, že je LCD monitor již otevřený při vypnutém napájení, stisknutím tlačítka napájení (( c) ) videokameru zapněte.
- **2.** Vyberte režim Video ( ) nebo **Fotografie** ( ) stisknutím tlačítka MODE.
- **3.** Stiskněte záložku nabídky ( $\boxed{\blacksquare}$ ) na dotykovém panelu.
	- Zobrazí se obrazovka rychlé nabídky.
		- Chcete-li změnit aktuální stranu, stiskněte záložku směru nahoru  $(\wedge)$ /dolů  $(\vee)$ .
- **4.** Stiskněte "**Aperture(Clona)**".
	- Některé funkce nelze používat současně. V tomto případě se zobrazí zpráva a zeptá se vás, jestli akceptujete, že je příslušná funkce zablokována. Stiskněte "**Yes** (Ano)" pro zablokování nastavení příslušné funkce a potom pokračujte v nastavení nabídky podle potřeby.
- 5. Stiskněte požadovanou volbu. Přizpůsobte příslušně hodnoty nastavení.
	- Stisknutím záložky snížení  $(-)$  nebo zvýšení  $(+)$  nastavíte clonu podle potřeby.
	- Chcete-li opustit nabídku, stiskněte záložku ukončení ( ) nebo návratu  $(\Box)$ .

## Používání tlačítka Q.MENU

- **1.** Otevřením LCD monitoru videokameru zapněte.
	- Pokud zjistíte, že je LCD monitor již otevřený při vypnutém napájení, stisknutím tlačítka napájení ( ( ) videokameru zapněte.
- 2. Vyberte režim **Video** ( <u>a</u>) nebo **Fotografie** ( **c)** stisknutím tlačítka **MODE**.
- 3**.** Stisknutím tlačítka **Q.MENU** na videokameře zobrazíte dostupné volby nabídky. Zobrazí se obrazovka rychlé nabídky.
- 4**.** Stiskněte "**Focus** (Zaostření)".
- 5**.** Stiskněte požadovanou volbu. Přizpůsobte příslušně hodnoty nastavení.
	- Přizpůsobte příslušně hodnoty nastavení.
	- Chcete-li opustit nabídku, stiskněte záložku ukončení  $(2)$ nebo návratu  $(\overline{5})$ .
	- Při použití položek nabídky nebo Q.MENU nelze současně používat některé položky nabídky nebo položky mohou být potlačeny.
		- Více informací o potlačených položkách naleznete na straně Odstraňování problémů, "140-147."

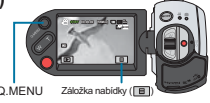

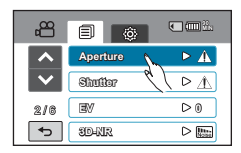

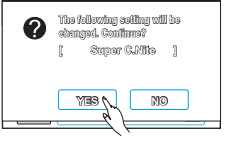

<Tato ilustrace je založena na hodnotě výchozího nastavení >

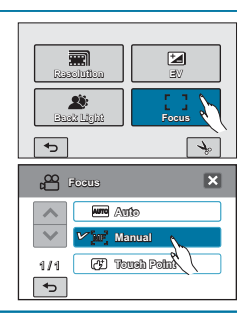

## Přizpůsobení položek Q.MENU

- **1.** Stiskněte tlačítko **Q.MENU**. Zobrazí se obrazovka rychlé nabídky.
- **2.** Stiskněte záložku úpravy ( $\rightarrow$ ).
- **3.** Stiskněte položky Q.MENU, které chcete odstranit nebo nahradit novými.
- **4.** Stiskněte záložku nahradit/přidat (**a)** nebo odstranit ( $\Box$ ) pro provedení změn.
	- Stisknutím záložky ( **OK** ) změny uložte.
	- Obrazovka Q.MENU se změnila podle vašich změn.
- Tlačítko **Q.MENU** nelze použít v režimu EASY Q.  $\mathbb{Z}$ Chcete-li použít funkci **Q.MENU**, deaktivujte funkci EASY Q.
	- Tato funkce není k dispozici během záznamu videí a fotografií.

## **POLOŽKY NABÍDKY**

- Dostupné položky v nabídce se mohou lišit v závislosti na provozním režimu.
- Podrobnosti o operaci najdete na příslušné stránce.

## Položky nabídky záznamu

o : možné / X: není možné

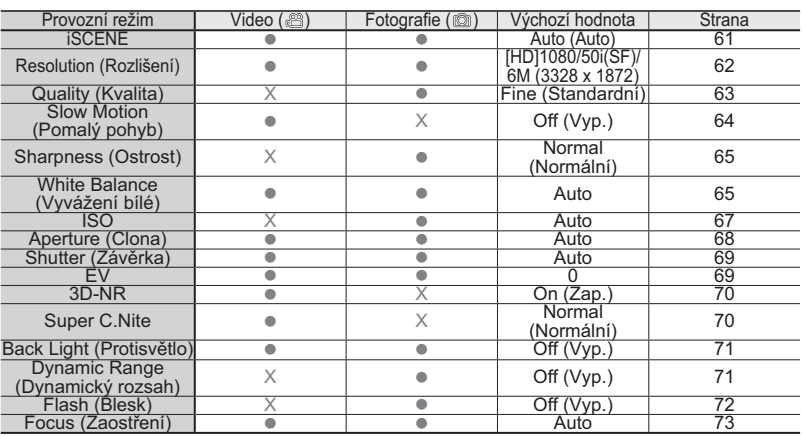

**STBY 00:00:00 [55Min] 90MIN**

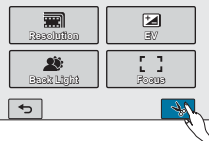

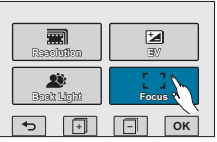

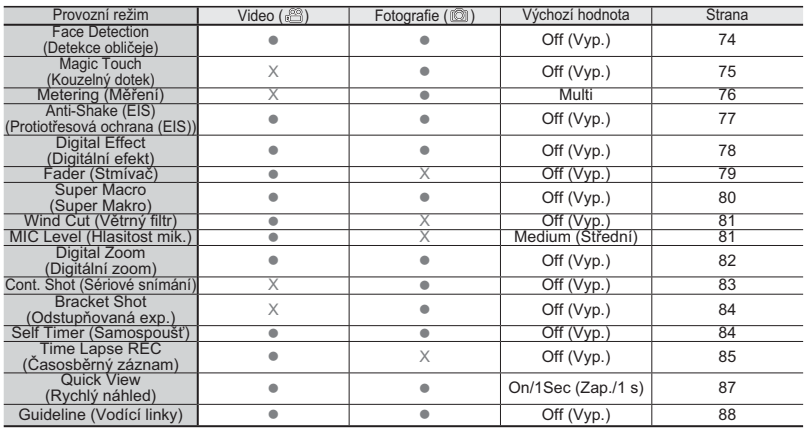

o : možné / X: není možné

## Položky nabídky přehrávání

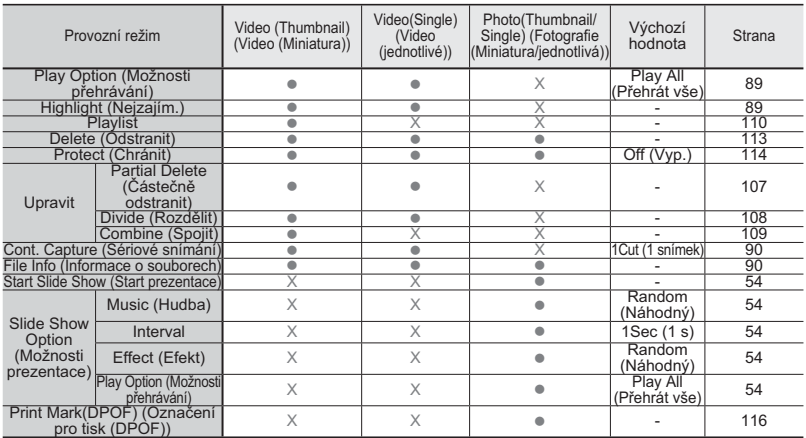

## Položky nabídky nastavení

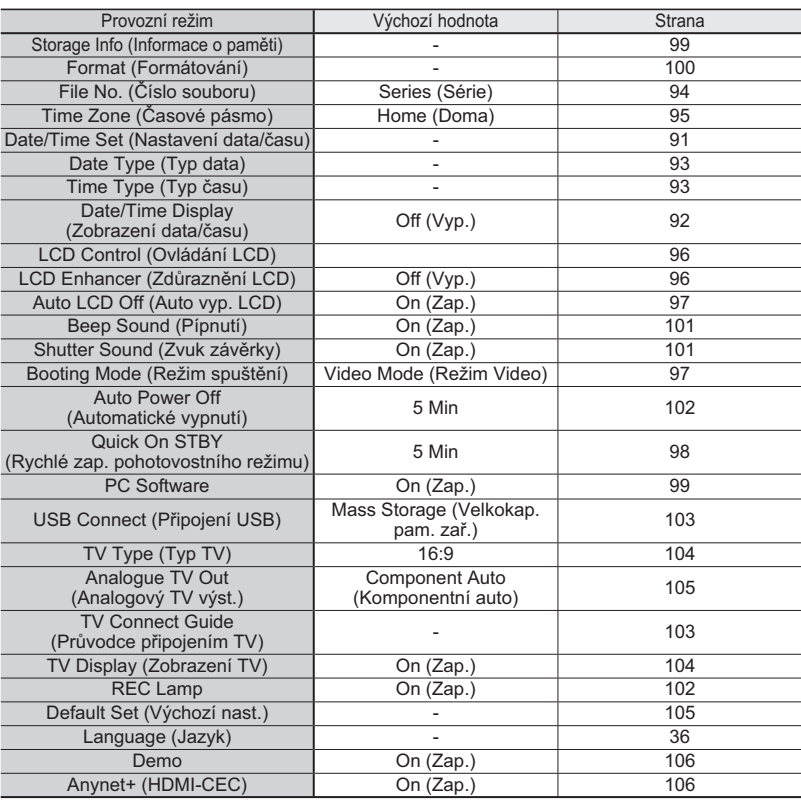

## **POLOŽKY RYCHLÉ NABÍDKY**

Videokamera poskytuje rychlé nabídky, které se skládají z funkcí, které často používáte. Stisknutí tlačítka Q.MENU vám umožní začít provádění změn přímo.

## Položky nabídky záznamu (výchozí)

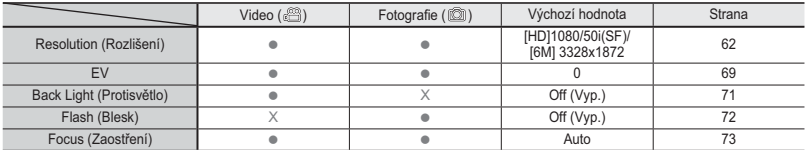

o : možné / X: není možné

## **Položky nabídky přehrávání (výchozí)**

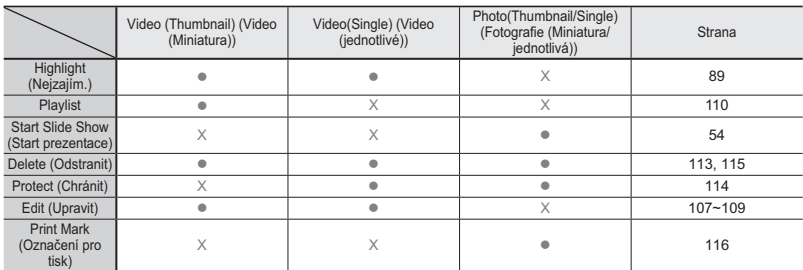

o : možné / X: není možné

## **SCENE**

Tato videokamera automaticky nastavuje rychlost závěrky a clonu podle jasu předmětu pro dosažení optimálního záznamu.

#### **PŘEDEM ZKONTROLUJTE!**

Vyberte režim Video ( ) nebo Fotografi e ( ) stisknutím tlačítka **MODE**. -strana 33

- **1.** Stiskněte záložku nabídky (■) → *i* SCENE."
- **2.** Stiskněte požadovanou položku podřízené nabídky.
	- Chcete-li změnit aktuální stranu, stiskněte záložku směru nahoru ( $\sim$ )/dolů ( $\sim$ ).
- **3.** Chcete-li opustit nabídku, stiskněte záložku ukončení (**23)** nebo návratu  $(\cdot \cdot)$ .

### **Položky podřízené nabídky**

- **Auto**: Automatické vyvážení objektu a pozadí pro optimální záznam. Čas závěrky se podle scény automaticky nastavuje od 1/50 do 1/250 sekundy.
- **Night (Noc) ( ):** Umožňuje uživatelům nahrávat na tmavém místě i se sníženým osvětlením. U pohybujícího se objektu se ale objeví zůstávající obraz. Pokud máte problém s automatickým zaostřením, nastavte zaostření ručně.
- **Sports (Sport)**( $\&$ ): Při záznamu rychle se pohybujících předmětů, jako například při golfu nebo tenisu.
- **Portrait (Portrét)**( $\circ$ ): Při záznamu statických nebo sotva se pohybujících objektů, jako je například osoba nebo scenérie.
- **Spotlight (Bodové osvětlení)**(<sup>®</sup>): Při záznamu silně osvětlených objektů. Například bodová světla na jevišti v divadlech.
- Beach/Show (Pláž/sníh)(**2)**: Při záznamu v místě s intenzivním odrazem světla, jako je například pláž nebo lyžařské středisko.
- **Food (Jídlo) ( ):** Záznam objektů zblízka se sytými barvami.
- **Candle Light (Světlo svíčky) ( ):** Při záznamu objektů v podmínkách nízkého osvětlení, jako jsou například svíčky v noci.

### **Tip**

#### **Nastavení režimu SCENE přetažením po dotykovém panelu:**

• Dotkněte se LCD monitoru a táhněte prst směrem k pravé nebo levé straně. Hodnoty nastavení pro režim ¡SCENE lze přepnout pouhým dotekem LCD monitoru.

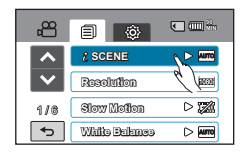

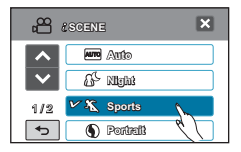

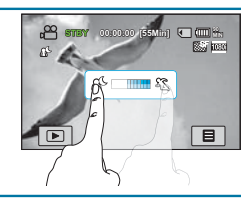

## **Resolution (Rozlišení)**

Při záznamu na paměťovou kartu lze zvolit rozlišení.

### **PŘEDEM ZKONTROLUJTE!**

Vyberte režim Video ( ) nebo Fotografie ( ) stisknutím tlačítka **MODE**. -strana 33

- **1.** Stiskněte záložku nabídky (□ ) → Resolution **(Rozlišení)**".
- **2.** Stiskněte požadovanou položku podřízené nabídky.
- **3.** Chcete-li opustit nabídku, stiskněte záložku ukončení  $($  $\mathbb{E}$ ) nebo návratu  $($  $\overline{\mathbb{E}}$  $).$

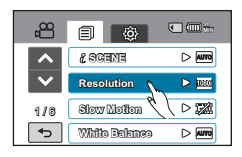

#### **Podřízená nabídka Rozlišení v režimu záznamu videa:**

- **[HD]1080/50i(SF) ( )**: Záznam ve formátu HD 1920x1080/50i, super jemný.
- **[HD]1080/50i(N) ( )**: Záznam ve formátu HD 1920x1080/50i, jemný.
- **[HD]1080/25p ( )**: Záznam ve formátu HD (1920x1080 25p).
- **[HD]720/50p (**  $\equiv$  **):** Záznam ve formátu HD (1280x720 50p).
- **[SD]576/50p ( ima)**: Záznam ve formátu SD (720x576 50p).
- **[SD]Web & Mobile ( )**: V tomto režimu je rozlišení filmového snímku VGA (640x576 25p) v normální kvalitě. Toto nastavení může usnadnit odeslání videa na webovou stránku bez zmenšení jejich velikosti pomoci programu pro úpravu. Toto také může být nejlepší volba pro prohlížení na mobilních zařízeních.

**Podřízená nabídka Rozlišení v režimu záznamu fotografií:**

12M (4000x3000)( $\overline{1800}$ )/9M (3456x2592)( $\overline{1800}$ )/6M (3328x1872)( $\overline{1800}$ )/5M (2592x1944)( $\overline{1800}$ ) 3M (2048x1536)( $\overline{MS}$ )/2M (1920x1080)( $\overline{MS}$ )/VGA (640x480)( $\overline{MS}$ )

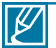

- "50i" označuje, že videokamera bude zaznamenávat v režimu prokládaného vykreslování při rychlosti 50 snímků/s.
- "25p" označuje, že videokamera bude zaznamenávat v režimu progresivního vykreslování při rychlosti 25 snímků/s.
- "50p" označuje, že videokamera bude zaznamenávat v režimu progresivního vykreslování při rychlosti 50 snímků/s.
- Zaznamenané soubory jsou kódovány pomocí systému VBR (Variable Bit Rate). VBR je kódovací systém, který automaticky upraví datový tok podle nahrávaného obrazu.
- Doba dostupného záznamu videa se liší podle vybraného rozlišení videa.

## **Kvalita**

Můžete vybrat kvalitu fotografií, které se mají zaznamenat.

#### **PŘEDEM ZKONTROLUJTE!**

Vyberte režim Fotografie ( ( ) stisknutím tlačítka MODE. Strana 33

- **1.** Stiskněte záložku nabídky (<sub>■</sub>) → ""Quality (Kvalita)".
- **2.** Stiskněte požadovanou položku podřízené nabídky.
- **3.** Chcete-li opustit nabídku, stiskněte záložku ukončení  $(x)$  nebo návratu  $(\overline{\phantom{a}})$ .

**Položky podřízené nabídky**

- **Super Fine (Nejlepší kvalita) ( ):** Zaznamenává
- fotografie v nejlepší kvalitě snímku.<br>• **Fine (Jemný) (■):** Zaznamenává fotografie v jemné<br>• **Normal (Normální) (■):** Zaznamenává fotografie v<br>normální kvalitě snímku.
- 

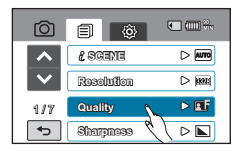

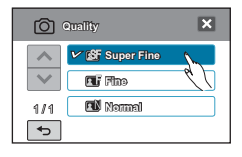

## **Slow Motion (Pomalý pohyb)**

Videa lze nahrávat v režimu pomalého pohybu. Režim "[SD] Slow Motion ([SD] Pom. poh.)" je užitečný např. při analýze golfového úderu nebo pozorování letu ptáka.

### **PŘEDEM ZKONTROLUJTE!**

Vyberte režim Video ( ) stisknutím tlačítka **MODE**. -strana 33

- **1.** Stiskněte záložku nabídky (□ ) → "Slow Motion **(pomalý pohyb)**".
- **2.** Stiskněte požadovanou položku podřízené nabídky.
- **3.** Chcete-li opustit nabídku, stiskněte záložku ukončení  $(\mathbf{E})$  nebo návratu  $(\mathbf{E})$ .

### **Položky podřízené nabídky**

- **Off\* (Vypnout):** Deaktivuje funkci.
- **[SD] 250 snímků/s ( ):** Zaznamenává 250 snímků za sekundu v rozlišení "416x240".
- **[SD] 500 snímků/s ( ):** Zaznamenává 500 snímků za sekundu v rozlišení "192x108".

### **Pochopení pomalého pohybu**

Příklad: počet snímků použitých pro videozáznam:

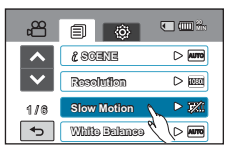

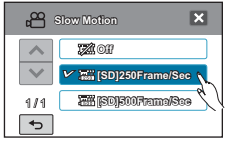

**Když je funkce Pomalý pohyb nastavena na Vyp.:** 50 snímků za sekundu

## 1 2 3 4 5 6 7 8 9 <del>... .. .. .. ..</del>

**Když je funkce Pomalý pohyb nastavena na [SD] 250 snímků/s:** 250 snímků za sekundu

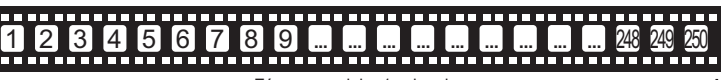

 $\overline{\mathscr{C}}$ 

Záznam po dobu 1 sekundy

• Při nahrávání v režimu pomalého pohybu se nahrávání zastaví po 10 sekundách, ale přehrávání takovéhoto záznamu trvá následující dobu.

- 250 snímků/s: 50 sekund
- 500 snímků/s: 100 sekund
- Nahrávání běží celých 10 sekund, i když během něj stisknete tlačítko Spuštění/zastavení záznamu.
- Při záznamu v režimu Pomalý pohyb se také nezaznamenává zvuk.
- Pokud máte videokameru připojenou k televizoru během záznamu v režimu zpomaleného pohybu, zaznamenávaný snímek se nezobrazí na obrazovce televizoru.
- V režimu zpomaleného filmu nelze snímat fotografie.
- Funkce Q.MENU není k dispozici během záznamu videí v režimu zpomaleného filmu.
- Kvalita obrazu při snímání "**Pomalého pohybu**" je nižší než při běžném záznamu.

## **Sharpness (Ostrost)**

Prostřednictvím této funkce lze dodatečným zpracováním (po záznamu fotografií) získat ostřejší fotografie.

#### **PŘEDEM ZKONTROLUJTE!**

Vyberte režim Fotografie ( ) stisknutím tlačítka **MODE**. -strana 33

- **1.** Stiskněte záložku nabídky ( $\blacksquare$ )  $\rightarrow$  **Sharpness (Ostrost)**".
- **2.** Stiskněte požadovanou položku podřízené nabídky.
- **3.** Chcete-li opustit nabídku, stiskněte záložku ukončení  $($  $\Box$ ) nebo návratu  $($  $\Box$ ).

#### **Položky podřízené nabídky**

- **Soft (Měkký) ( ):** Vyhlazuje okraje fotografií.
- **Normal (Normální) ( ):** Fotografie mají ostré hrany a jsou vhodné pro tisk.
- **Sharp (Ostrý) ( ):** Zvýrazněním zaostřuje okraje fotografií.

## **White Balance (Vyvážení bílé)**

Tato videokamera automaticky přizpůsobuje barevné podání subjektu. Záznam v přirozených barvách můžete provádět v závislosti na objektu a podmínkách osvětlení.

#### **PŘEDEM ZKONTROLUJTE!**

Vyberte režim Video ( ) nebo Fotografie ( ) stisknutím tlačítka **MODE**. -strana 33

- **1.** Stiskněte záložku nabídky ( ) "**White Balance (Vyvážení bílé)**".
- **2.** Stiskněte požadovanou položku podřízené nabídky.
	- Chcete-li nastavit vyvážení bílé ručně, podívejte se na informace na straně 66.
- **3.** Chcete-li opustit nabídku, stiskněte záložku ukončení (**E1**) nebo návratu  $(\overline{\phantom{a}})$ .

#### **Položky podřízené nabídky**

- **Auto:** Řídí automaticky vyvážení bílé v závislosti na podmínkách záznamu.
- **Daylight (Denní světlo)( ):** Řídí vyvážení bílé podle venkovního osvětlení.
- **Cloudy (Oblačno)( ):** Při záznamu ve stínu nebo v oblačném počasí.
- **Fluorescent (Zářivka)( ):** Při záznamu pod bílým světlem zářivky.
- **Tungsten (Wolfram)( ):** Při záznamu pod halogenovými žárovkami a rozžhavenými světly.
- **Custom WB (Vlastní WB)( ):** Vyvážení bílé můžete nastavit ručně, aby odpovídalo zdroji světla nebo situaci.

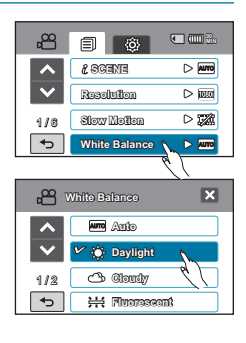

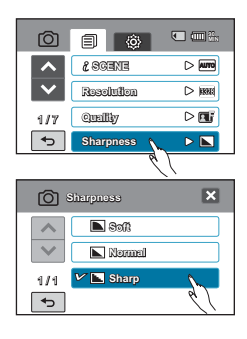

## Nastavení vyvážení bílé ručně

- **1.** Stiskněte záložku nabídky (<sub>■</sub>) → White Balance (Vyvážení bílé)" → "Custom WB (Vlastní VB)"
	- Zobrazí se indikátor "(H) Set White Balance **(Nastavit vyvážení bílé)**".
- **2.** Vyplňte obrazovku bílým objektem a stiskněte tlačítko OK( **OK** ).
	- Nastavení vyvážení bílé se uloží.
- **3.** Chcete-li opustit nabídku, stiskněte záložku ukončení  $(\mathbf{z})$  nebo návratu  $(\mathbf{z})$ .
	- Uložené nastavení vyvážení bílé se použije od příštího snímání.

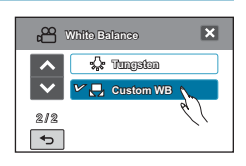

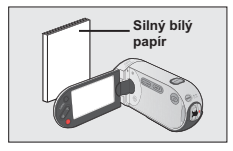

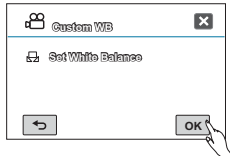

### **Pochopení vyvážení bílé**

Vyvážení bílé (VB) je proces odstranění nerealistických barevných odstínů, takže se předměty, které se jeví bílé, vykreslí na fotografii bíle. Správné vyvážení bílé musí vzít v úvahu "barevnou teplotu" zdroje světla, která se týká relativní teploty nebo chladu bílého světla.

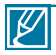

• Když nastavíte vyvážení bílé ručně, objekt, který vyplní obrazovku musí být

- Přízpůsobená nastavení zůstávají, dokud vyvážení bílé nenastavíte znovu.
- Za normálních podmínek v exteriérech je možné, že dosáhnete lepších výsledků s nastavením "**Auto**".
- Pro jasné a přesné nastavení zrušte funkci digitálního zoomu.
- Při změně světelných podmínek nastavte vyvážení bílé znovu.

## **ISO**

Citlivost ISO představuje údaj, který udává rychlost reakce videokamery na zdroj světla. S rostoucí citlivostí se zvyšuje jas obrazu při stejných podmínkách clony.

#### **PŘEDEM ZKONTROLUJTE!**

- Tato funkce je k dispozici pouze v režimu Foto (61).
- Vyberte režim Fotografie ( ( ) stisknutím tlačítka MODE. → strana 33
- **1.** Stiskněte záložku nabídky (□ ) → **ISO**".
- **2.** Stiskněte požadovanou položku podřízené nabídky.
- **3.** Chcete-li opustit nabídku, stiskněte záložku ukončení  $(\mathbb{R})$  nebo návratu  $(\mathbb{R})$ .

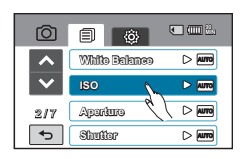

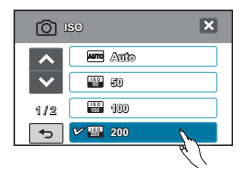

#### **Položky podřízené nabídky**

- **Auto:** Automatické nastavení citlivosti ISO s kompenzací různých světelných podmínek (až do 3200).
- **50 ( -**
- **50 ():** Tento režim se doporučuje v prostředí s vyšší světelnou intenzitou.<br>• 100 **():** Tento režim se doporučuje pro většinu situací, kromě případů, kdy je osvětlení nedostatečné nebo jsou nutné vyšší rychlosti závěrky.
- **200 (** $\omega$ **):** Při nastavení této nebo vyšší hodnoty může být obraz zrnitý.
- **400( -- )/800( -- )/1600( -- )/3200( -- ):** Obraz může být zrnitý. Při zaostření se může zvýšit úroveň šumu. Tato nastavení pomohou projasnit objekt na tmavém místě.

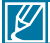

Při vyšší citlivosti ISO se může na fotografiích vyskytovat zrnění (šum).

## **Aperture (Clona)**

Videokamera nastavuje clonu automaticky v závislosti na objektu a podmínkách záznamu. Clonu můžete také nastavit ručně podle vašich preferencí.

### **PŘEDEM ZKONTROLUJTE!**

Vyberte režim Video ( ) nebo Fotografi e ( ) stisknutím tlačítka **MODE**. -strana 33

- **1.** Stiskněte záložku nabídky ( $\blacksquare$ )  $\rightarrow$  **Aperture (Clona)**". "**Manual (Ručně)**".
- **2.** Stisknutím záložky snížení  $($  ) nebo zvýšení  $($  +  $)$ nastavíte clonu podle potřeby.
	- Hodnotu clony lze nastavit v rozsahu "**3,5**" a "**16,0**"
- **3.** Chcete-li opustit nabídku, stiskněte záložku ukončení  $(\mathbf{E})$  nebo návratu  $(\mathbf{E})$ .
	- Nastavená hodnota clony se objeví na LCD monitoru.

#### **Položky podřízené nabídky**

- **Auto**: Nastaví hodnotu clony automaticky.
- **Manual (Ručně) ( FXX)**: Nastaví hodnotu clony ručně.

### **Pochopení clony**

Lze nastavit mezní hodnotu clony, aby bylo možné řídit množství světla, které dosáhne snímacího senzoru. Hodnotu clony je třeba upravit v následujících případech:

- Při natáčení za použití osvětlení zezadu nebo když je pozadí příliš světlé.
- Při natáčení na přirozeně odrazivém pozadí, jako například na pláži nebo při lyžování.
- Když je pozadí příliš tmavé (například nočn scenérie).

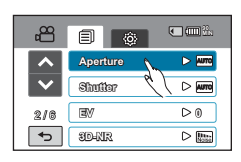

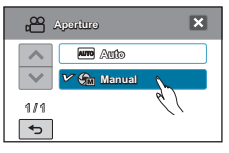

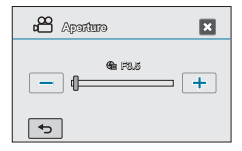

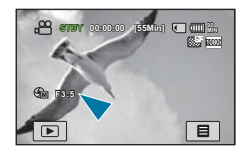

## **Shutter (Závěrka)**

Tato videokamera automaticky nastavuje čas závěrky podle jasu subjektu. Čas závěrky můžete také nastavit ručně v závislosti na podmínkách scény.

#### **PŘEDEM ZKONTROLUJTE!**

Vyberte režim Video ( ) nebo Fotografi e ( ) stisknutím tlačítka **MODE**. -strana 33

- **1.** Stiskněte záložku nabídky (■) → Shutter".
- **2.** Stiskněte záložku nabídky.
- **3.** Chcete-li opustit nabídku, stiskněte záložku ukončení (x) nebo návratu ( 5).

#### **Položky podřízené nabídky**

- **Auto:** Videokamera automaticky nastavuje vhodnou hodnotu clony.
- Manual (Ručně) ( $\approx$  1/XXI: Stiskem záložky snížení ( $-$ ) nebo zvýšení  $(+)$  přizpůsobíte hodnoty nastavení podle potřeby. Hodnoty nastavení jsou následující:
	- Režim záznamu videa: 1/50, 1/120, 1/250, 1/500, 1/1000, 1/2000, 1/4000 nebo 1/10000.
	- Režim Záznamu fotografií: 1, 1/2, 1/4, 1/8, 1/15, 1/30, 1/60, 1/125, 1/250, 1/500 nebo 1/1000.

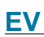

Pomocí funkce EV můžete ručně nastavit jas videosnímků a fotografií.

#### **PŘEDEM ZKONTROLUJTE!**

Vyberte režim Video ( ) nebo Fotografi e ( ) stisknutím tlačítka **MODE**. -strana 33

- **1.** Stiskněte záložku nabídky (■) → "EV."
- **2.** Stiskem záložky snížení (-) nebo zvýšení (+) přizpůsobíte hodnoty nastavení podle potřeby.
	- Hodnot EV( ): +2,0 EV, +1,6 EV, +1,3 EV, +1,0 EV, +0,6 EV, +0,3 EV, 0 EV, -0,3 EV, -0,6 EV, -1,0 EV, -1,3 EV, -1,6 EV, -2,0 EV
- **3.** Chcete-li opustit nabídku, stiskněte záložku ukončení  $($  $\boxdot$ ) nebo návratu  $($  $\Box$ ).

#### **Pochopení EV (Exposure Value - hodnota expozice)**

Hodnota expozice je celkové množství světla, kterému je povoleno dopadat na fotografické médium (fotografický film nebo snímací senzor) během procesu pořizování fotografií i videa.

ഷ **90 MIN** 圓∣ **Aperture**  $> 100$ **Shutter**  $\triangleright$  [Auro] **EV 0**  $2/8$ **3D-NR**  $\triangleright$   $\boxed{\frac{m}{k}}$ 

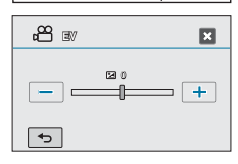

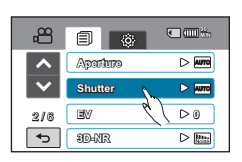

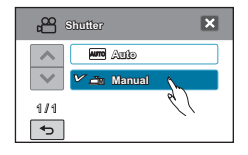

## **3D-NR**

Funkce 3D-NR (3-Dimension Noise Reduction) snižuje video šum a zlepšuje kvalitu. Je zvláště účinná při snímání s nízkou úrovní světla.

### **PŘEDEM ZKONTROLUJTE!**

Vyberte režim Video ( ) stisknutím tlačítka **MODE**. -strana 33

- **1.** Stiskněte tlačítko (■) → 3D-NR"
- **2.** Stiskněte požadovanou položku podřízené nabídky.
- **3.** Chcete-li opustit nabídku, stiskněte záložku ukončení  $(\mathbf{E})$  nebo návratu  $(\mathbf{E})$ .

### **Položky podřízené nabídky**

- **Off (Vypnout)**: Deaktivuje funkci.
- **On (Zapnout)**: Aktivuje funkci 3D-NR.

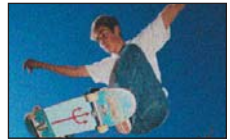

<Konvenční výsledek snímku při záznamu s nízkou úrovní světla.>

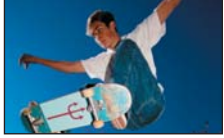

<Při použití funkce 3D-NR>

## **Super C.Nite**

Ovládáním závěrky nebo jasnějším obrazem můžete docílit toho, že se zaznamenávaný objekt jeví na tmavých místech ve zpomaleném pohybu bez zhoršení barev.

#### **PŘEDEM ZKONTROLUJTE!**

Vyberte režim Video ( @ ) stisknutím tlačítka MODE. → strana 33

- **1.** Stiskněte záložku nabídky ( $\boxed{)}$  + "Super C.Nite."
- **2.** Stiskněte požadovanou položku podřízené nabídky.
- **3.** Chcete-li opustit nabídku, stiskněte záložku ukončení  $(m)$  nebo návratu  $(m)$ .

#### **Položky podřízené nabídky**

- **Off (Vypnout):** Deaktivuje funkci.
- **Normal (Normální) ( ):** Zaznamená jasnější obraz rozšířením rozsahu nízkých rychlostí na 1/25.
- **Super( ):** Zaznamená jasnější obraz zafixováním rychlostí závěrky na 1/13 v tmavých místech.

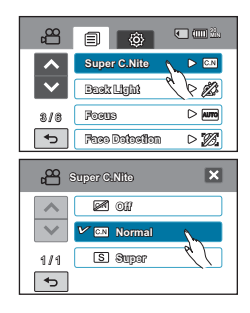

## **Back Light (Protisvětlo)**

Když je subjekt osvícený zezadu, tato funkce bude kompenzovat osvětlení tak, aby subjekt nebyl příliš tmavý.

### **PŘEDEM ZKONTROLUJTE!**

Vyberte režim Video ( ) nebo Fotografie ( ) stisknutím tlačítka **MODE**. -strana 33

- **1.** Stiskněte záložku nabídky (□ ) → "Back Light **(Protisvětlo)**".
- **2.** Stiskněte požadovanou položku podřízené nabídky.
- **3.** Chcete-li opustit nabídku, stiskněte záložku ukončení  $(\mathbf{z})$  nebo návratu  $(\mathbf{z})$ .

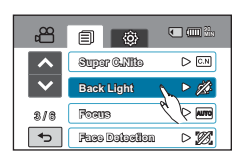

#### **Položky podřízené nabídky**

- **Off (Vypnout) :** Deaktivuje funkci
- **On (Zapnout) ( ):** Kompenzace protisvětla subjekt rychle zesvětlí.

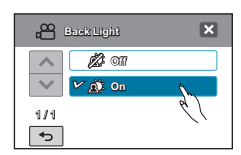

## **Dynamic Range (Dynamický rozsah)**

Funkce Dynamický rozsah vám umožňuje zaznamenávat jak stínové tak zvýrazněné rozsahy podrobnosti scény.

#### **PŘEDEM ZKONTROLUJTE!**

Vyberte režim Fotografie ( **( )** stisknutím tlačítka MODE. → strana 33

- **1.** Stiskněte záložku nabídky (□□) → **Dynamic Range (Dynamický rozsah)**".
- **2.** Stiskněte požadovanou položku podřízené nabídky.
- **3.** Chcete-li opustit nabídku, stiskněte záložku ukončení  $(\mathbf{E})$  nebo návratu  $(\mathbf{E})$ .

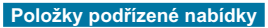

- Off (Vypnout) (<sup>20</sup>): Deaktivuje funkci.
- **On (Zapnout)** ( $\hat{\bf a}$ ): Umožňuje vám získat větší stín a zvýraznit podrobnosti pro zaznamenávané snímky.

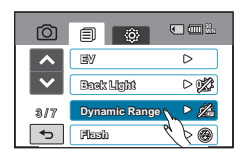

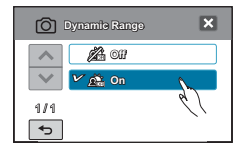

## **Flash (Blesk)**

Pomocí funkce Blesk můžete nastavit vestavěný blesk, aby se spustil v podmínkách nízkého osvětlení.

### **PŘEDEM ZKONTROLUJTE!**

Vyberte režim Fotografie ( c ) stisknutím tlačítka MODE. → strana 33

- **1.** Stiskněte záložku nabídky (□ ) → "**Flash (Blesk)**".
- **2.** Stiskněte požadovanou položku podřízené nabídky.
- **3.** Chcete-li opustit nabídku, stiskněte záložku ukončení  $(\mathbf{\overline{z}})$  nebo návratu  $(\mathbf{\overline{z}})$ .

### **Položky podřízené nabídky**

- **Off (Vypnout) ( ):** Při použití funkce automatického vybití se blesk nespustí.
- **Auto (<sup>** $#$ **</sup>):** Při použití funkce automatického vybití se blesk spustí za podmínek nízkého osvětlení v režimu Auto.
- Red-Eye (Redukce červených očí) (<sup>o</sup>): "Červené oči" je jev, kdy oči vypadají červeně na fotografiích pořízených ve tmavých prostředích pomocí blesku. Volbu Redukce červených očí lze použít k omezení tohoto jevu.
- **Fill In (Prosvětlení) (**  $\circledast$  **): Při použití režimu Prosvětlení se** blesk spustí bez ohledu světelné podmínky prostředí. Tento režim blesku můžete účinně používat při fotografování proti světlu.
- **Slow Sync (Pomalá synch.) (#):** Když pořizujete snímek v podmínkách nízkého osvětlení vzhledem k pozadí, můžete zjistit rozdíl ve cloně mezi objektem a pozadím. Pozadí můžete mít stejně jasné jako objekt, pokud použijete při spuštění blesku pomalou rychlost závěrky.

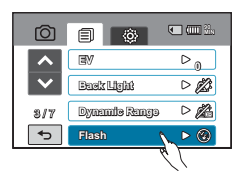

- Nespouštějte blesk, pokud zároveň zakrýváte výbojku blesku rukou.
- Nespouštějte blesk v blízkosti očí jiné osoby. Hrozí dočasné oslepení této osoby.

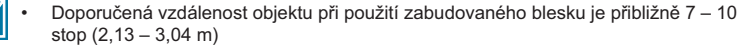

- Při opakovaném používání blesku dochází k rychlejší spotřebě energie z baterie.
- Funkce blesku není k dispozici v následujících situacích
	- Nepřetržité snímání
	- Záznam filmových snímků
	- Pořizování fotografií během záznamu filmových snímků (duální záznam)
- Redukce červených očí nemusí vytvořit požadovaný efekt kvůli individuálním rozdílům a dalším podmínkám.
## **Focus (Zaostření)**

Videokamera obyčejně provádí zaostření na subjekt automaticky (automatické ostření). Po zapnutí videokamery se vždy nastaví automatické ostření. Objekt můžete také zaostřit ručně v závislosti na podmínkách záznamu.

#### **PŘEDEM ZKONTROLUJTE!**

Vyberte režim Video ( ) nebo Fotografie ( ) stisknutím tlačítka **MODE**. -strana 33

- **1.** Stiskněte záložku nabídky ( $\blacksquare$ )  $\rightarrow$  **Focus (Zaostření)**"
- **2.** Stiskněte požadovanou položku podřízené nabídky.
- **3.** Chcete-li opustit nabídku, stiskněte záložku ukončení  $($  $\bullet$ ) nebo návratu  $($  $\bullet$  $\bullet$ ).

### **Submenu items**

- **Auto**: Ve většině situací je výhodnější použít funkci automatického ostření, protože umožňuje koncentraci na kreativní stránku záznamu.
- **Manual (Ručně)( ):** V určitých podmínkách, v nichž je automatické ostření obtížné a/nebo nespolehlivé, bude nutno použít ruční ostření. Stisknutím záložky ( $\blacksquare$ ) nebo ( $\blacksquare$ ) přizpůsobíte hodnoty nastavení podle potřeby.
- **Touch Point (Dotykový bod)( ):** Můžete se jednoduše dotknout objektu zobrazeného na LCD monitoru, kde chcete provést zaostření.(pouze režim záznamu videa)

### **Pochopení dotykového bodu**

Pomocí funkce Dotykový bod můžete objekt v pozadí dát mimo zaostření.

Funkce Dotykový bod je k dispozici pouze pro režim záznamu videa. Zaostření můžete ovšem také nastavit v režimu záznamu fotografií, viz "**Magic Touch (Kouzelný dotek)"**→strana 75.

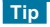

**Aktivace funkce Dotykový bod dlouhým stisknutím** Funkci Dotykový bod můžete tak aktivovat dlouhým stisknutím stejného bodu po dobu 2 sekund na LCD monitoru s výjimkou nastavení "**Super Macro (Super Makro)**", "**Face Detection (Detekce obličeje)**", "**Digital Zoom (Digitální zoom)**", nebo "**Slow Motion (Pomalý pohyb)**".

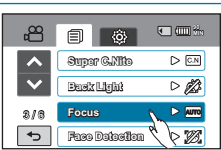

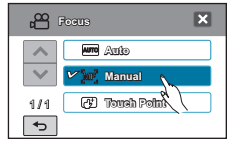

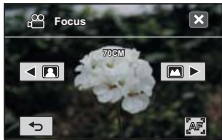

<Manuální ostření>

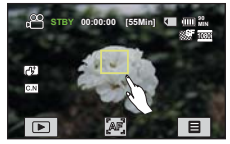

<Dotykový bod>

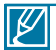

- Funkce AF je užitečná, když chcete provozovat funkci zoomu, protože nemusíte být schopni udržovat přesný bod zaostřování po změně poměru zoomu.
- Na obrazovce nabídky nastavení ručního ostření je k dispozici funkce automatického ostření pomocí záložky AF ( $\llbracket \bullet \rrbracket$ ) na obrazovce a funkci ručního ostření lze použít znovu, pokud stisknete záložky ručního ostření.
- Když je povolena funkce Dotykový bod, můžete stisknutím záložky AF ( ) na LCD monitoru nastavit "**Focus (Zaostření)**" na "**Auto**".
- Pokud chcete deaktivovat funkci Dotykový bod, nastavte funkci "**Focus (Zaostření)**" na "**Auto**".

## zdokonalené nahrávání

## **Face Detection (Detekce obličeje)**

Vaše videokamera detekuje obličej subjektu a automaticky nastavuje jas a kvalitu obrazu podle optimalizovaných podmínek. Zaznamenává tváře živěji.

### **PŘEDEM ZKONTROLUJTE!**

Vyberte režim Video ( ) nebo Fotografie ( ) stisknutím tlačítka **MODE**. -strana 33

- **1.** Stiskněte záložku nabídky ( $\equiv$ )  $\rightarrow$  **Face Detection (Detekce obličeje)**".
- **2.** Stiskněte požadovanou položku podřízené nabídky.
- **3.** Chcete-li opustit nabídku, stiskněte záložku ukončení  $(x)$  nebo návratu  $(\overline{\phantom{a}})$ .

#### **Položky podřízené nabídky**

- **Off (Vypnout):**Deaktivuje funkci.
- **On (Zapnout) ( ):** Zaznamenává za optimálních podmínek automatickým detekováním obličejů.

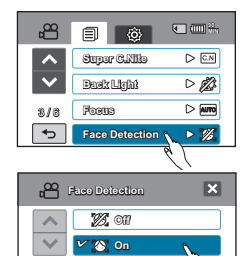

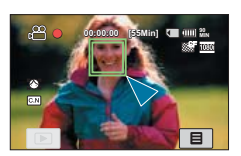

1 / 1

 $\overline{\mathbf{t}}$ 

## **Magic touch (Kouzelný dotek)**

Můžete jednoduše stisknout LCD monitor a rozhodnout, kde bude bod zaostření a fotografická fotometrie pro snímání.

#### **PŘEDEM ZKONTROLUJTE!**

Vyberte režim Fotografie ( ) stisknutím tlačítka **MODE**. -strana 33

- **1.** Stiskněte záložku nabídky ( $\equiv$ )  $\rightarrow$  **Magic touch (Kouzelný dotyk)**".
- **2.** Stiskněte požadovanou položku podřízené nabídky.
- **3.** Chcete-li opustit nabídku, stiskněte záložku ukončení  $(\mathbf{E})$  nebo návratu  $(\mathbf{E})$ .

#### **Položky podřízené nabídky**

- **Off (Vypnout):**Deaktivuje funkci.
- **On (Zapnout)( ):** Můžete se jednoduše dotknout objektu na LCD monitoru, kde byste chtěli provést zaostření. Jas se také nastaví podle bodu, kterého jste se dotknuli na LCD monitoru.

### **Tip**

#### **Použití funkce Kouzelný dotek**

Pomocí funkce Kouzelný dotek můžete objekt v pozadí dát mimo zaostření. Funkci Kouzelný dotek můžete také aktivovat dlouhým stisknutím stejného bodu na LCD monitoru po dobu 2 sekund.

Chcete-li pořídit snímek s aktivovanou funkcí Kouzelný dotek, stiskněte tlačítko **PHOTO** nebo se jednoduše dotkněte objektu zobrazeného na LC monitoru, na který se chcete zaostřit, a podržte jej stisknutý po dobu asi 2 sekund.

Když je povolena funkce Kouzelný dotek, můžete stisknutím záložky AF ('w') na LCD monitoru nastavit "**Focus (Zaostření**)" na "**Auto**".

• Následující nastavení nelze použít s funkcí "**Magic Touch (Kouzelný dotek)**":<br>"Back Light (Protisvětlo)", "Face Detection (Detekce obličeje)", "Focus[Manual]<br>"(Zaostření [Ručně])", "Digital Zoom (Digitální zoom)" nebo • I když je aktivována funkce "**Cont.Shot**" **(Sériové snímání)**, sériové snímání nelze vyvolat dotykem LCD monitoru.

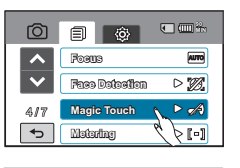

**3785 <sup>90</sup> MIN**

o Fox

 $\bar{\blacksquare}$ 

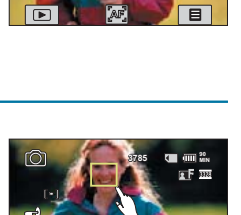

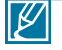

## zdokonalené nahrávání

## **Metering (Měření)**

Pomocí funkce Měření můžete vybrat část obrazovky, která se použije pro měření jasu, a určit clonu.

### **PŘEDEM ZKONTROLUJTE!**

Vyberte režim Fotografie ( ) stisknutím tlačítka **MODE**. -strana 33

- **1.** Stiskněte záložku nabídky ( $\blacksquare$ )  $\rightarrow$  **Metering (Měření)**".
- **2.** Stiskněte požadovanou položku podřízené nabídky.
- **3**. Chcete-li opustit nabídku, stiskněte záložku ukončení  $(x)$  nebo návratu  $(\overline{\phantom{a}})$ .

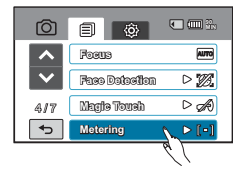

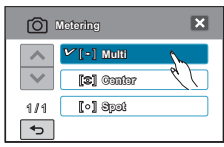

- **Multi ( ):** Měří několik částí obrazovky a určuje příslušnou clonu.
- **Center (Střed) ( ):** Měří celou obrazovku s důrazem na na střed a určuje clonu.
- **Spot (Bod) ([o]):** Měří pouze střed obrazovky a určuje clonu.

## **Anti-Shake (EIS) (Protiotřesová ochrana (EIS))**

Použijte funkci Anti-Shake (Protiotřesová ochrana) (EIS: Electronic Image Stabilizer) pro kompenzaci nestabilních snímků způsobených otřesy videokamery.

#### **PŘEDEM ZKONTROLUJTE!**

Vyberte režim Video ( ) nebo Fotografie ( ) stisknutím tlačítka **MODE**. -strana 33

- **1.** Stiskněte záložku nabídky (■) → "Anti-Shake (EIS) **(Protiotřesová ochrana (EIS))**".
- **2.** Stiskněte požadovanou položku podřízené nabídky.
- **3**. Chcete-li opustit nabídku, stiskněte záložku ukončení  $(3)$  nebo návratu  $(5)$ .

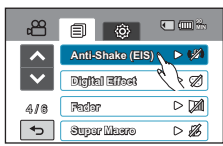

#### **Položky podřízené nabídky**

- **Off (Vypnout):**Deaktivuje funkci.
- **On (Zapnout) ( ):** Funkce Anti-Shake(EIS) (Protiotřesová ochrana(EIS)) je aktivována, aby zabránila otřesům kamery.

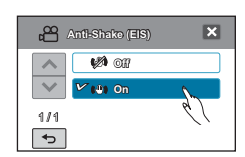

#### **Tip**

**Funkci Protiotřesová ochrana použijte v následujících případech;**

- Při záznamu během chůze nebo záznamu v pohybujícím se automobilu.
- Při záznamu pomocí funkce zoom.
- Při záznamu objektů malé velikosti.

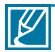

- Velké otřesy videokamery nelze zcela opravit, i když je nastavena funkce "**Anti-Shake: On (Protiotřesová ochrana: Zap.)**". Držte videokameru pevně oběma rukama.
- Pokud je tato funkce nastavena na "**On (Zapnout)**", může se aktuální pohyb objektu a pohyb zobrazený na monitoru mírně lišit.
- Při záznamu v tmavém prostředí při vysokém zvětšení, zatímco je tato funkce nastavena na "**On (Zapnout)**", se mohou objevit následné obrazy. V tomto případě doporučujeme použití stativu (není součástí dodávky) a přepnutí funkce "**Anti-Shake (Protiotřesová ochrana)**" na "**Off (Vypnout)**".

## zdokonalené nahrávání

## **Digital Effect (Digitální efekt)**

Použití funkce digitálního efektu poskytne vašim záznamům kreativní obohacení.

#### **PŘEDEM ZKONTROLUJTE!**

Vyberte režim Video ( ) nebo Fotografie ( ) stisknutím tlačítka **MODE**. -strana 33

- **1.** Stiskněte záložku nabídky (|■) → "Digital Effect (Digitální **efekt)**".
- **2.** Stiskněte požadovanou položku podřízené nabídky.
- **3.** Chcete-li opustit nabídku, stiskněte záložku ukončení  $(3)$  nebo návratu  $(5)$ .

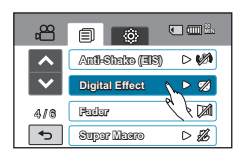

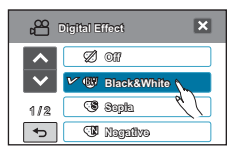

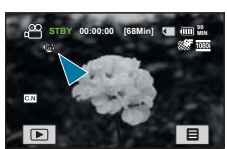

#### **Příklady 5 možností digitálního efektu**

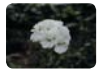

**Off (Vyp.)**  Bez jakéhokoliv digitálního efektu se během záznamu nebo přehrávání zobrazí normální, přirozený obraz.

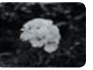

**Black & White (Černobíle)** ( ) Tento režim mění obraz na černobílý záznam.

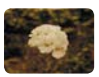

Sepia (Sépie) ( ®) Tento režim dodává záběru červenohnědé zabarvení.

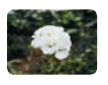

**Cosmetic (Kosmetické) ( )** Tento režim pomáhá korigovat vady pleti.

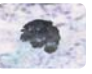

**Negative**   $(Negative)$  ( $@$ ) Tento režim převrací barvy a vytváří negativní obraz.

78

## **Fader (Stmívač)**

Pomocí speciálních efektů, například rozetmíváním na začátku scény nebo zatmíváním na konci scény, můžete svým záznamům dodat profesionální vzhled.

#### **PŘEDEM ZKONTROLUJTE!**

Vyberte režim Video ( ) stisknutím tlačítka **MODE**. -strana 33

- 1. Stiskněte záložku nabídky ( $\boxed{)} \rightarrow$ **Fader.**"
- **2.** Stiskněte požadovanou položku podřízené nabídky.
- **3.** Chcete-li opustit nabídku, stiskněte záložku ukončení  $(\mathbb{R})$  nebo návratu  $(\mathbb{R})$ .

#### **Položky podřízené nabídky**

- **Off (Vypnout):** Deaktivuje funkci
- In (Rozetmít) ( $\text{m}$ ): Po zahájení záznamu se provede efekt Rozetmít.
- **Out (Setmít) ( ):** Po skončení záznamu se provede efekt Zatmít.
- **In-Out (Setmít a rozetmít) (** $\text{m}$ **): Po zahájení** záznamu se provede efekt Rozetmít a po skončení efekt Zatmít.

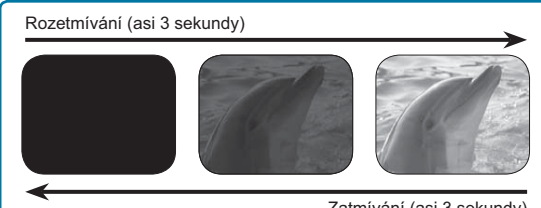

Zatmívání (asi 3 sekundy)

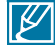

Tato funkce se po prvním použití zablokuje.

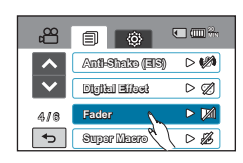

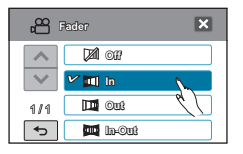

## zdokonalené nahrávání

## **Super Macro (Super Makro)**

Pomocí funkce Super Makro můžete získat záběry zblízka, které byly vytvořeny zaostřením na malou část velkého objektu v širokém úhlu. Efektivní ohnisková vzdálenost v režimu Super Makro je mezi 1 cm a 10 cm v širokoúhlém režimu.

### **PŘEDEM ZKONTROLUJTE!**

Vyberte režim Video ( ) nebo Fotografie ( ) stisknutím tlačítka **MODE**. -strana 33

- **1.** Stiskněte záložku nabídky ( $\equiv$ )  $\rightarrow$  **Super Macro (Super Makro)**".
- **2.** Stiskněte požadovanou položku podřízené nabídky.
- **3.** Chcete-li opustit nabídku, stiskněte záložku ukončení  $(m)$  nebo návratu  $(m)$ .

#### **Položky podřízené nabídky**

- **Off (Vypnout):**Deaktivuje funkci.
- **On (Zapnout) ( ):** Můžete provést zaostření na malou část velkého objektu v širokém úhlu.

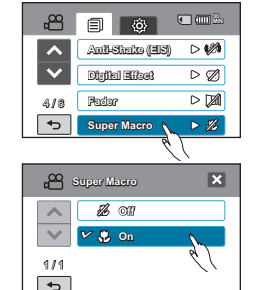

- Při použití funkce Super Tele Makro může být zaostřování složité a může trvat určitou dobu.
- Při záznamu zblízka se vyhněte stínům.
- Se snižováním vzdálenosti objektu se zužuje oblast zaostření.
- Po povolení funkce super makro zjistíte, že je poměr přiblížení nastavený na nejširší úroveň.
- Pokud použijete funkci zoomu, když je funkce "**Super Macro (Super makro)**" nastavena na "**On (Zapnout)**", funkce super makro se deaktivuje.

 $\overline{\mathscr{C}}$ 

## **Wind Cut (Větrný filtr)**

Pomocí funkce Větrný filtr můžete při záznamu zvuku ze zabudovaného mikrofonu snížit hluk větru.

#### **PŘEDEM ZKONTROLUJTE!**

Vyberte režim Video ( 

<sup>23</sup> ) stisknutím tlačítka **MODE**. → strana 33

- **1.** Stiskněte záložku nabídky (**■) → "Wind Cut (Větrný** filtr) ".
- **2.** Stiskněte požadovanou položku podřízené nabídky.
- **3.** Chcete-li opustit nabídku, stiskněte záložku ukončení  $(\mathbf{E})$  nebo návratu  $(\mathbf{E})$ .

#### **Položky podřízené nabídky**

- **Off (Vypnout):**Deaktivuje funkci.
- **On (Zapnout) ( ):** Snižuje hluk větru při záznamu **Dn (Zapnout) (**† Drinzuje hluk vetru pri zaznamu<br>zvuku za zabudovaného mikrofonu.

Pomocí funkce Větrný filtr také odstraníte společně s šumem větru i některé zvuky s nízkou frekvencí.

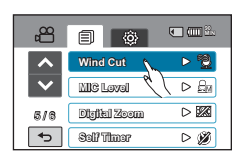

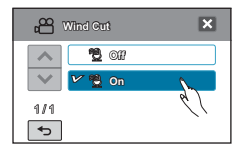

## **MIC Level (Hlasitost mik.)**

Pomocí funkce Hlasitost mikrofonu, která zachycuje zvuky čistěji a přesněji, můžete nastavit úrovně hlasitosti zvuku.

#### **PŘEDEM ZKONTROLUJTE!**

 $\not\!\!\!\!\!\downarrow$ 

Vyberte režim Video ( ) stisknutím tlačítka **MODE**. -strana 33

- **1.** Stiskněte záložku nabídky (**□**) → "MIC Level (Hlasitost mik.)"
- **2.** Stiskněte požadovanou položku podřízené nabídky.
- **3.** Chcete-li opustit nabídku, stiskněte záložku ukončení  $(\mathbf{E})$  nebo návratu  $(\mathbf{E})$ .

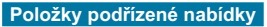

- **High (Vysoká) ( ):** Nastaví hlasitost mikrofonu na nejvyšší úroveň.
- **Medium (Střední):** Nastaví hlasitost mikrofonu na střední úroveň.
- Low (Nízká) ( $\oplus$ ): Nastaví hlasitost mikrofonu na nejnižší úroveň.

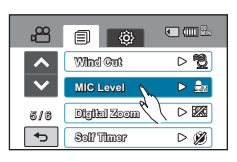

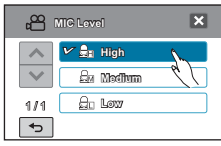

## zdokonalené nahrávání

## **Digital Zoom (Digitální zoom)**

Digitální zoom umožňuje vyšší zvětšení zoomu než je poměr inteligentního nebo optického zoomu.

Funkce digitálního zoomu dosáhne v režimu záznamu videa přiblížení 100× (v režimu snímání fotografií 50×) díky elektronickému zesílení zoomu.

### **PŘEDEM ZKONTROLUJTE***!*

Vyberte režim Video ( ) nebo Fotografie ( ) stisknutím tlačítka **MODE**. -strana 33

- **1.** Stiskněte záložku nabídky (□ ) → "Digital Zoom **(Digitální zoom)**".
- **2.** Stiskněte požadovanou položku podřízené nabídky.
- **3.** Chcete-li opustit nabídku, stiskněte záložku ukončení  $(x)$  nebo návratu  $(\overline{\phantom{a}})$ .

#### **Položky podřízené nabídky**

- **Off (Vypnout):**Deaktivuje funkci.
- **On (Zapnout):** Aktivuje vyšší zvětšení zoomu. **Christian Marshall**

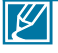

• S pomocí digitálního zoomu je digitálně zpracovaný obraz větší než poměr inteligentního nebo optického zoomu, takže se může rozlišení obrazu zhoršit.

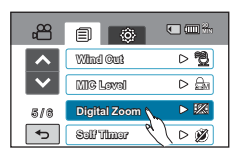

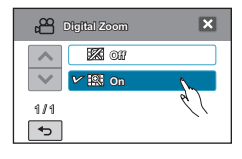

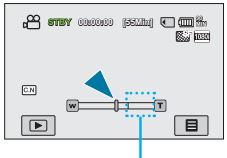

Tato pravá strana pruhu zobrazuje oblast digitálního zoomu. Po posunu ovladače zoomu se objeví indikátor zoomu.

### 83

## **Cont. Shot (Sériové snímání)**

Tato funkce vám umožňuje snímat fotografie v posloupnosti a poskytuje vám více příležitostí fotografování při záznamu pohybujících se objektů.

#### **PŘEDEM ZKONTROLUJTE!**

Vyberte režim Fotografie ( ( ) stisknutím tlačítka MODE. → strana 33

- **1.** Stiskněte záložku nabídky (**□■) → "Cont. Shot (Sériové snímání)"**.
- **2.** Stiskněte požadovanou položku podřízené nabídky.
- **3.** Chcete-li opustit nabídku, stiskněte záložku ukončení  $(\mathbf{E})$  nebo návratu  $(\mathbf{E})$ .

#### **Položky podřízené nabídky**

- **Off (Vypnout):** Zaznamená pouze jednu fotografii.
- **Normal Speed (Normální rychlost) ( ):** Pokud stisknete a podržíte tlačítko PHOTO, můžete průběžně nahrávat fotografie.
- **High Speed (Vysoká rychlost) (** $\mathbb{Q}_3$ **): Když stisknete tlačítko PHOTO**, můžete sejmout až 7 snímků v intervalech.

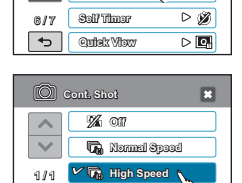

**Cont. Shot Bracket Shot**

íÒ1 同

 $\overline{\phantom{0}}$ 

**90 MIN**

 $\triangleright$  %  $\triangleright$ 

- Když nastane chyba (v případě plné paměti, atd.) během nepřetržitého záznamu, záznam se zastaví a zobrazí se chybová zpráva.
- Pokud je funkce "**Cont. Shot**" (Sériové snímání) nastavena na "**Normal Speed**" (Normální rychlost), maximální počet kontinuálně pořízených fotografií závisí na vybraném rozlišení, kvalitě a podmínkách snímání.

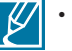

## pokroèilé operace: záznam

## **Bracket Shot (Odstupňovaná exp.)**

Pomocí funkce Odstupňovaná expozice můžete snímat nepřetržitě obrázky s různými hodnotami nastavení jasu.

#### **PŘEDEM ZKONTROLUJTE!**

Vyberte režim Fotografie ( c ) stisknutím tlačítka MODE. <sup>₩</sup>strana 33

- **1.** Stiskněte záložku nabídky ( $\text{m}$ )  $\rightarrow$  **Bracket Shot (Odstupňovaná exp.)**".
- **2.** Stiskněte požadovanou položku podřízené nabídky.
- **3.** Chcete-li opustit nabídku, stiskněte záložku ukončení  $($  $\mathbf{E}$ ) nebo návratu  $($  $\mathbf{E}$  $).$

#### **90 MIN** íōì 卣 **Cont. Shot**  $\triangleright$  % ▷ 图 **Bracket Shot Self Timer**  $\triangleright$   $\emptyset$ 817 **Quick View**  $\triangleright$   $\boxed{\odot}$

#### **Položky podřízené nabídky**

- **Off (Vypnout):**Deaktivuje funkci.
- **On (Zapnout) ( ):** Zaznamená pět snímků s různými hodnotami nastavení jasu, jako například +0,3 EV, -0,3 EV, Kompenzace protisvětla, Dynamický rozsah a originál.

Může to trvat dlouho. Během provádění této funkce nepřemísťuje videokameru z objektu.

## **Self Timer (Samospoušť)**

Pokud je samospoušť aktivována, existuje časová prodleva poté, co stisknete tlačítko záznamu videa nebo záznamu fotografií. Tuto funkci můžete použít, pokud chcete snímat větší množství lidí včetně sebe.

#### **PŘEDEM ZKONTROLUJTE!**

Vyberte režim Video ( ) nebo Fotografie ( ) stisknutím tlačítka **MODE**. -strana 33

- **1.** Stiskněte záložku nabídky ( $\boxed{m}$ )  $\rightarrow$  **"... Self Timer (Samospoušť)**".
- **2.** Stiskněte požadovanou položku podřízené nabídky.
- **3.** Chcete-li opustit nabídku, stiskněte záložku ukončení  $(3)$  nebo návratu  $(5)$ .
	- This function is disabled after used for one time.

- **Off (Vypnout):** Deaktivuje funkci
- **2 Sec (2 s) (pouze režim Fotografie)( ):** Existuje časový rozdíl 2 sekund, jakmile skutečně stisknete tlačítko záznamu videa nebo fotografie.
- **10 Sec (10 s) ( ):** Existuje časový rozdíl 10 sekund, jakmile skutečně stisknete tlačítko záznamu videa nebo fotografie.

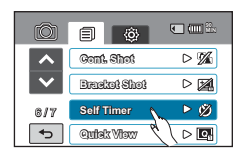

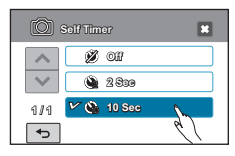

## **Time Lapse REC (Časosběrný záznam)**

Pomocí funkce časosběrného záznamu můžete naprogramovat vaši videokameru, aby automaticky zaznamenávala větší počet snímků v určitém časovém období nebo během určitého časového intervalu mezi jednotlivými snímky. Například můžete videokameru na stativu v režimu časosběrného záznamu nastavit tak, aby zachycovala snímky otevírání květu nebo ptáka, který buduje hnízdo.

#### **PŘEDEM ZKONTROLUJTE!**

Vyberte režim Video ( ) stisknutím tlačítka **MODE**. -strana 33

Chcete-li provádět záznam v časosběrném režimu, musíte v nabídce nastavit záznamový interval a celkový čas záznamu od začátku až do konce.

- **1. Stiskněte záložku MENU (IIIIII). → "Time Lapse REC<br><b>(Časosběrný zázn.)"→ "On (Zapnout)"**<br>• Zobrazí se obrazovka s nabídkou.
	-
- **2.** Nastavte hodnoty pro interval záznamu a položky rozlišení stisknutím záložky směru nahoru (a) nebo dolů (z).
- **3.** Stisknutím záložky ( **OK** ) ukončíte nastavení.
- **4.** Chcete-li opustit nabídku, stiskněte záložku ukončení (**2)** nebo návratu  $(\lceil \cdot \rceil)$ .
	- Pokud nestisknete tlačítko **OK** a ukončíte nastavení bude funkce Časosběrný záznam fungovat ve svém výchozím nastavení. Změněná hodnota nastavení, kterou jste provedli, se nepoužije.
- **5.** Po nastavení režimu časosběrného záznamu stiskněte tlačítko **Spuštění/zastavení záznamu**. Potom se časosběrný záznam spustí.

- **Off (Vypnout):** Deaktivuje funkci.
- $\cdot$  On (Zapnout)  $(m)$ :
- Recording Interval (Interval záznamu) (..Sec (s)"): Obrázek objektu je snímán v zadaném intervalu. Obrázky jsou zachycovány jeden snímek po druhém v určeném intervalu a ukládány na ukládací médium.
	- $1 \rightarrow 3 \rightarrow 5 \rightarrow 10 \rightarrow 15 \rightarrow 30$  sekund
- Celkový čas záznamu ("Hr (h)"): Celkový čas od začátku do konce záznamu.  $24 \rightarrow 48 \rightarrow 72 \rightarrow \infty$ (hodin)
- Rozlišení: rozlišení můžete vybrat v následujících nastaveních: [HD] 1080p  $\rightarrow$  [SD] 576p

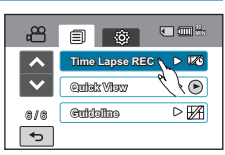

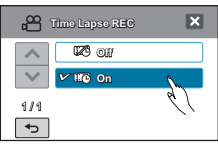

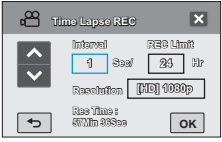

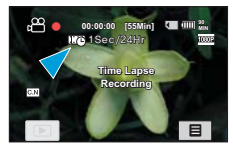

## zdokonalené nahrávání

## Příklad časosběrného záznamu

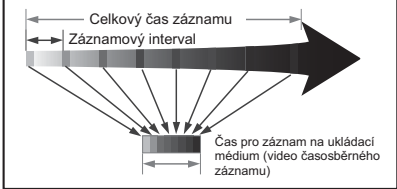

Funkce časosběrného záznamu zaznamenává snímky v předem stanoveném intervalu po celou dobu zaznamenávání a vytváří tak video závislé na čase.

Časosběrný záznam je vhodný například pro filmování následujícího:

- Rozkvétající květiny
- pták, který si staví hnízdo
- Oblaka převalující se na obloze

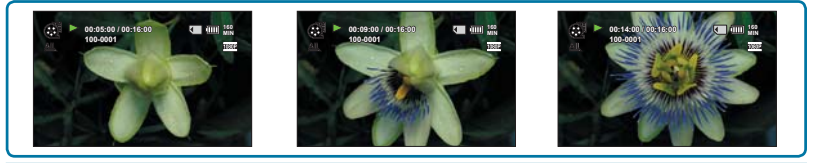

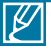

- Režim časosběrného záznamu je ukončen po dokončení záznamu. Pokud chcete spustit další časosběrný záznam, opakujte kroky 1 – 5.
- Nasnímání 25 po sobě jdoucích obrázků vytvoří video v délce 1 sekundy. Protože je minimální délka videa uloženého do paměti jedna sekunda, položka Interval určuje, jak dlouhé musí být časosběrné zaznamenávání. Například, pokud nastavíte interval na **"30 Sec (30 s)"**, časosběrné zaznamenávání musí trvat alespoň 13 minut, aby se zaznamenala minimální délka videa 1 sekunda (25 snímků).
- Jakmile časosběrné zaznamenávání dokončí záznam pro celkovou dobu záznamu, přepne se do pohotovostního režimu.
- Stiskněte tlačítko **Spuštění/zastavení záznamu**, pokud chcete zastavit časosběrný záznam.
- Během časosběrného záznamu se nezaznamenává zvuk. (němý záznam)
- Pokud záznam videa zaplní 3,8 GB ukládací paměti, automaticky se v tomto bodu spustí nový soubor záznamu.
- Pokud dojde k vybití baterie během časosběrného záznamu, uloží se záznam až do tohoto bodu a provede se přepnutí do pohotovostního režimu. Po chvíli se zobrazí zpráva o vybití baterie a prvede se automatické vypnutí.
- Pokud není dost místa na ukládacím médiu během časosběrného zaznamenávání, po naplnění dostupné kapacity se přístroj přepne do pohotovostního režimu.
- Při použití funkce časosběrného záznamu doporučujeme použít napájecí adaptér.

## **Quick View (Rychlý náhled)**

Pomocí funkce Quick View (Rychlý náhled) můžete prohlížet poslední zaznamenané video a fotografie, jakmile je nahrávání dokončeno.

#### **PŘEDEM ZKONTROLUJTE!**

Vyberte režim Video ( ) nebo Fotografie ( ) stisknutím tlačítka **MODE**. -strana 33

## Funkce Rychlý náhled v režimu záznamu videa

- **1.** Stiskněte záložku nabídky (■) → Quick View **(Rychlý náhled)**"
- **2.** Stiskněte požadovanou položku podřízené nabídky.
- **3.** Chcete-li opustit nabídku, stiskněte záložku ukončení  $(\Box)$  nebo návratu  $(\Box).$

#### க  $\Box$ **90 MIN Time Lapse REC**  $D$ **Quick View**  $\triangleright$   $\odot$  $\sqrt{2}$ **Guideline**  $6/6$  $\overline{\phantom{0}}$

#### **Položky podřízené nabídky**

 $\overline{\mathscr{C}}$ 

- **Off (Vypnout):** Ikona rychlého náhledu se po dokončení záznamu neobjeví na obrazovce.
- **On (Zapnout):** Ikona rychlého náhledu se objeví na obrazovce, jakmile dokončíte záznam. Stisknutím ikony rychlého náhledu zobrazíte nejnovější video, které jste zaznamenali. Po ukončení rychlého přehrávání se vaše videokamera vrátí zpět do pohotovostního režimu.

Pokud stisknete záložku odstranění ( rychlého přehrávání, soubor bude odstraněn.

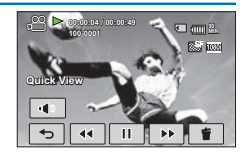

## **Funkce Rychlý náhled v režimu záznamu fotografie**

- **1.** Stiskněte záložku nabídky ( $\boxed{\blacksquare}$ )  $\rightarrow$  Quick View (Rychlý náhled)"
- **2.** Stiskněte požadovanou položku podřízené nabídky.
- **3.** Chcete-li opustit nabídku, stiskněte záložku ukončení  $(E)$  nebo návratu  $(\neg \neg)$ .

- **Off (Vypnout):** Deaktivuje funkci.
- **1sec (1s):** Posledně pořízená fotografie se zobrazí na dobu 1 sekundy.
- **3sec (3 s):** Posledně pořízená fotografie se zobrazí na dobu 3 sekund.
- **Hold (Držet):** Zobrazí se posledně pořízená fotografie a nezmizí, dokud nestisknete tlačítko **PHOTO**.

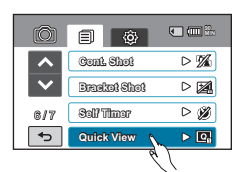

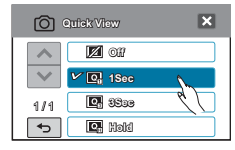

## zdokonalené nahrávání

## **Guideline (Vodící linky)**

Tato videokamera poskytuje 3 typy vodících linek, které vám pomáhají nastavit vyváženou kompozici snímku na obrazovce.

### **PŘEDEM ZKONTROLUJTE!**

Vyberte režim Video ( ) nebo Fotografie ( ) stisknutím tlačítka **MODE**. -strana 33

- **1.** Stiskněte záložku nabídky (<sub>■</sub>) → Guideline (Vodící **linky)**".
- **2.** Stiskně požadovou vodící linku podle proketu.
	- Vybraná vodicí linka se objeví na obrazovce. Pokud tuto funkci nechcete použít, stiskněte "Off **(Vypnout)**".
- **3.** Chcete-li opustit nabídku, stiskněte záložku ukončení  $(\Box)$  nebo návratu  $(\Box).$

#### **Položky podřízené nabídky**

- **Off (Vypnout)**: Zrušit funkci vodících linek.
- $\cdot$   $\Box$ : Toto je základní vodící linka. Použijte při zaostřování na objekt ve středu.
- $\Box$ : Obrázky za levou/pravou a horní/dolní linkou nezmizí, pokud jsou upravovány v poměru stran 4:3 respektive 2,35:1.
- **ELL**: Toto nastavení použijte při záznamu objektu ve svislé nebo vodorovné kompozici nebo při snímání pomocí funkce tele makro.

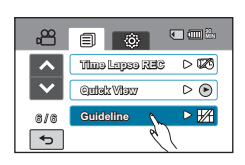

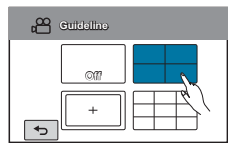

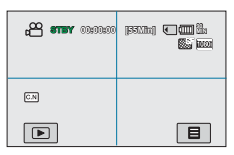

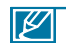

• Umístěte objekt na průsečík vodících linek a vyvažte kompozici snímku. • Vodící linky na obrazovce se naobjeví na vlastních zaznamenaných snímcích.

## zdokonalené pøehrávání

## **Play Option (Možnosti přehrávání)**

Můžete nastavit specifický styl přehrávání podle vaší preference.

### **PŘEDEM ZKONTROLUJTE!**

Stiskněte záložku přehrávání(I )→ HD( **Ö**HD ) nebo SD( Ösp) na LCD monitoru. → strana 50

- **1.** Stiskněte záložku nabídky ( ) → "Play Option (Možnosti přehrávání)".
- **2.** Stiskněte požadovanou položku podřízené nabídky.
- **3.** Chcete-li opustit nabídku, stiskněte záložku ukončení (**E3**) nebo návratu  $(\overline{5})$ .

#### Položky podřízené nabídky

- **Play All (Přehrát vše)** (**AL**): Přehrává postupně videoklipy počínaje vybraným videem až po poslední video a potom se vrátí ke zobrazení seznamu miniatur.
- **Play One (Přehrát jeden)** (  $\text{\textsterling}$  ): Přehraje se pouze vybrané video a provede se návrat do zobrazení miniatur.
- **Repeat All (Opakovat vše)** ( $\textcircled{=}$ ):Opakuje přehrávání všech videoklipů dokud není stisknuta záložka návratu ( $\boxed{\rightarrow}$ ).
- Repeat One (Opakovat jeden) (I): Opakuje přehrávání pouze vybraného videa, dokud není stisknuta záložka návratu ([pi]).

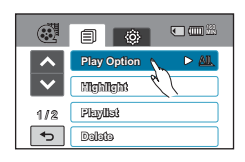

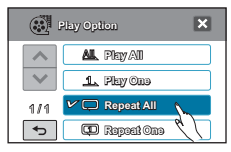

## **Highlight (Nejzajím.)**

Tato videokamera zobrazuje náhodně vybranou část zaznamenaného videa (videí).

### **PŘEDEM ZKONTROLUJTE!**

Stiskněte záložku přehrávání( ) HD( **HD** ) nebo SD( **SD** ) na LCD monitoru. - strana 50

- 1. Stiskněte záložku nabídky (**□**). → "Highlight (Nejzajím.)".
- 2. Stiskněte požadovanou položku podřízené nabídky.
	- Po dokončení zvýrazněného zobrazení se objeví zobrazení miniatur.
	- V režimu zvýrazněného přehrávání můžete nastavit hlasitost stisknutím obrazovky a můžete také zrušit přehrávání.
- 3. Chcete-li opustit nabídku, stiskněte záložku ukončení  $($  $\bullet$ ) nebo návratu  $($  $\bullet$  $).$

### **Položky podřízené nabídky**

- **Recent (Nedávno)( )**: Zobrazí část videí, které **byly vytvořeny během 24 hodin.<br>• <b>All (Vše)**(@): Zobrazí se část všech videí.
- 

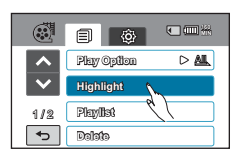

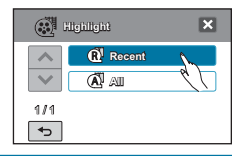

Pokud spustíte funkci Highlight (Nejzajím.) ve zobrazení náhledů data, všechny soubory ve zvolené sadě dat jsou uvedeny souhrnně a zobrazeny.

## zdokonalené pøehrávání

## **Cont. Capture (Sériové snímání)**

Fotografie (ve formátu JPEG) můžete snímat v posloupnosti **během přehrávání videa.**

### **PŘEDEM ZKONTROLUJTE!**

Stiskněte záložku přehrávání()→ HD( HD ) nebo SD( sp ) na LCD monitoru. → strana 50

- **1.** Stiskněte záložku nabídky ( ) → Cont. Capture (Sériové snímání)".
- 2. Stiskněte požadovanou položku podřízené nabídky.
- **3.** Chcete-li opustit nabídku, stiskněte záložku ukončení
	- $(\mathbb{R})$  nebo návratu  $(\mathbb{R})$
	- Během přehrávání videa se na obrazovce zobrazí indikátor sériového<br>snímání (师) Pokud na požadované scéně stisknete tlačítko PHOTO statické snímky jsou v posloupnosti zachyceny ve vybraných intervalech.
	- Podrobné informace o souvislém snímání fotografií naleznete na straně 48.

#### **Položky podřízené nabídky**

- **1Cut (1 snímek)**: Sejme se pouze jeden statický snímek.
- **2Cut/1Sec (2 snímky/s)** ( $\binom{m}{k}$ : Sejme se až 2 statických snímků za sekundu stisknutím tlačítka **PHOTO**.
- **5Cut/1Sec (5 snímků/s)** (ma): Sejme se až 5 statických snímků za sekundu stisknutím tlačítka **PHOTO**.

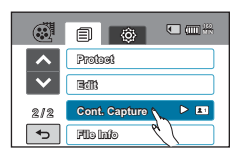

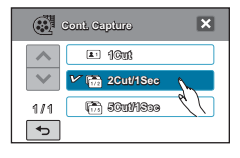

- Když nastane chyba (v případě plné paměti, atd.) během nepřetržitého záznamu, záznam se zastaví a zobrazí se chybová zpráva.
- Namáčknutím tlačítka **PHOTO** se přehrávání videa pozastaví po každém sejmutí snímku. To způsobí, že doba snímání obrazu vypadá jako delší než 1 sekunda, nicméně pro každou sekundu přehrávání videa se sejme 2 až 5 snímků.

## **File Info (Informace o souborech)**

Tato videokamera zobrazuje informace o zaznamenaných snímcích.

## **PŘEDEM ZKONTROLUJTE!**

 $\not{\!\!\!\!\!\!\!\downarrow}$ 

- · Stisknutím záložky přehrávání (<sub>■</sub>) na LCD monitoru vyberte režim přehrávání. → strana 33
- 1. Stiskněte záložku nabídky ( ) "**File Info (Informace o souborech)**".
	- Zobrazí se informace o vybraných souborech.
- **2.** Vyberte požadovaný soubor pro zobrazení informací o souboru.
	- Zobrazí se informace o vybraných souborech.
- **3.** Chcete-li opustit nabídku, stiskněte záložku ukončení  $(m)$  nebo návratu  $(m)$ .

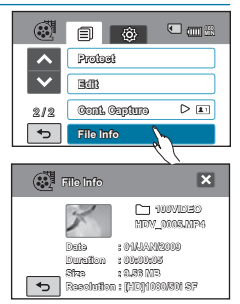

## **Date/Time Set (Nastavení data/času)**

Nastavením data a času můžete zobrazit datum a čas záznamu během přehrávání. Doporučujeme, abyste měli nastavení datumu a času připraveno pro váš výroční záznam.

- 1. Stiskněte záložku nabídky (□) → Nastavení (۞) → "**Date/Time Set (Nastavení data/času)**".
- **2.** Stisknutím záložky směru nahoru (**\*** )/dolů (**\*** ) nastavte aktuální měsíc, potom stiskněte pole pro den a rok a proveďte změny.
- **3.** Stiskněte záložku ( **OK** ), když je dokončeno nastavení data a času.
	- Hodnoty data/času se nepoužijí, pokud dokončíte nastavení pomocí záložky (•) bez stisknutí záložky ( **OK** ).

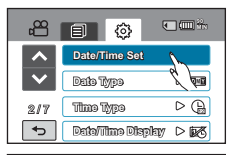

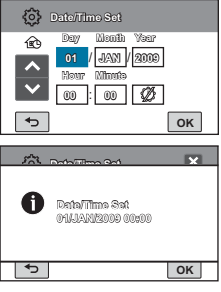

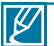

- Rok lze nastavit až do 2039 na základě položky "**Home (Domů)**".
- Nastavte zobrazení "**Date/Time Display (Nast. data/času)**" na Zapnuto. -strana 92
- Volba  $(Q)$  posune čas o 1 hodinu..

## **Date/Time Display (Zobrazení data/času)**

Můžete nastavit datum a čas, který se zobrazí na LCD monitoru podle vybrané volby.

- **1.** Stiskněte záložku nabídky (<sub>■</sub>) → Nastavení (۞) →<br>"Date/Time Display (Zobrazení data/času)."
- **2.** Stiskněte požadovanou položku podřízené nabídky.
- **3.** Chcete-li opustit nabídku, stiskněte záložku ukončení  $(m)$  nebo návratu  $(\lceil n \rceil)$ .
	- Na LCD monitoru se zobrazí datum/čas podle vybrané volby.

- **Off (Vypnout)**: Nezobrazují se informace o aktuálním datumu a čase.
- **Date (Datum)**: Zobrazení aktuálního data.
- **Time (Čas)**: Zobrazení aktuálního času.
- **Date & Time (Datum a čas)**: Zobrazení aktuálního data a času.

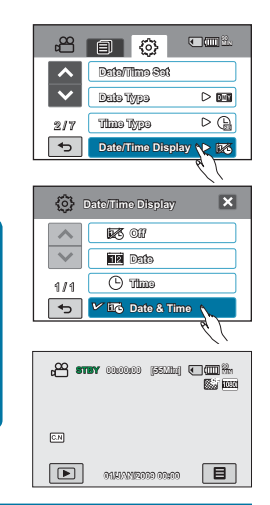

- Za následujících okolností bude jako datum a čas zobrazen údaj "**01/JAN/2009 (01/LED/2009)**";
	- Pokud byl záznam videa nebo fotografií proveden před nastavením data/<br>času ve videokameře.
- Když je zabudovaná baterie vybitá.

## **Date Type (Typ data)**

Můžete nastavit typ zobrazení pro nastavené datum podle vybrané volby.

- **1.** Stiskněte záložku nabídky (<u>□■)</u> → Nastavení (  $\circledS$ ) → <br>
.**Date Type (Typ data)**".
- **2.** Stiskněte požadovanou položku podřízené nabídky.
- **3.** Chcete-li opustit nabídku, stiskněte záložku ukončení  $(\mathbf{E})$  nebo návratu  $(\mathbf{E})$ .

#### **Položky podřízené nabídky**

- **2009/01/01**: Datum je zobrazeno v pořadí rok/měsíc (dvě číslice)/datum.
- **JAN/01/2009**: Datum je zobrazeno v pořadí měsíc/ den/rok.
- **01/JAN/2009**: Datum je zobrazeno v pořadí den/ měsíc/den/rok.
- **01/01/2009**: Datum je zobrazeno v pořadí den/měsíc (dvě číslice)/rok.

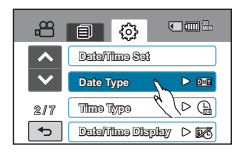

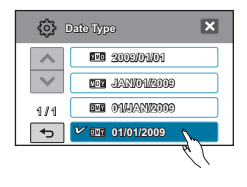

## **Time Type (Typ času)**

Můžete nastavit typ zobrazení pro nastavený čas podle vybrané volby.

- **1.** Stiskněte záložku nabídky → (<u>■</u>) Nastavení (۞) →<br>"Time Type (Typ času)".
- **2.** Stiskněte požadovanou volbu zobrazení.
- **3.** Chcete-li opustit nabídku, stiskněte záložku ukončení  $(\mathbf{E})$  nebo návratu  $(\mathbf{E})$ .

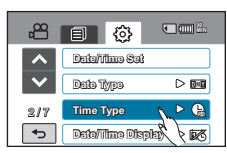

#### **Položky podřízené nabídky**

**12Hr (12 hod.)**: Zobrazí informace o času ve 12hodinovém formátu. **24Hr (24 hod.)**: Zobrazí informace o času ve 24hodinovém formátu.

## **File No. (Číslo souboru)**

Názvy (čísla) souborů jsou přiřazeny zaznamenaným snímkům podle vybrané volby číslování.

- **1.** Stiskněte záložku nabídky (**□■) → Nastavení (**@) → **File No. (Číslo souboru**)
- **2.** Stiskněte požadovanou položku podřízené nabídky.
- **3.** Chcete-li opustit nabídku, stiskněte záložku ukončení  $(\mathbf{E})$  nebo návratu  $(\mathbf{E})$ .

### **Položky podřízené nabídky**

- **Series (Série)**: Přiřadí čísla souborů postupně, i když vyměníte nebo naformátujete paměťovou kartu nebo odstraníte všechny soubory. Každý soubor má identické číslo souboru, které umožňuje pohodlnou správu snímků na počítači.
- **Reset**: Nastaví číslo souboru na 0001 po zformátování nebo odstranění všech souborů nebo vložení nové paměťové karty.

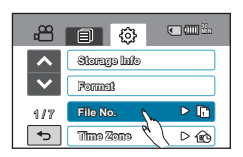

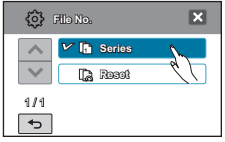

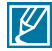

Když nastavíte "**File No. (Číslo souboru)**" na "**Series (Série)**", každému souboru je přiřazeno jiné číslo, aby se zabránilo duplikování názvů souborů. Je to vhodné pro správu souborů v počítači.

## **Time Zone (Časové pásmo)**

Videokamera umožňuje při cestování snadné nastavení hodin na místní čas.

- **1.** Stiskněte záložku nabídky (□□) → Nastavení (©). → "**Time Zone (Časové pásmo)**"
- **2.** Vyberte navštívenou oblast stiskem záložek zvýšení  $(\Box \Box)$  nebo snížení  $(\Box \vdash)$ .
- **3.** Po dokončení nastavení časového pásma stiskněte záložku ( **OK** ).
	- Hodnota nastavení časového pásma se nepoužije, pokud dokončíte nastavení pomocí záložky ( $\approx$ ) nebo ( $\approx$ ) bez stisknutí záložky (**OK**).

- **Home (Doma):** Hodiny se použijí podle vašeho nastavení v nabídce Nastavení data/času. Toto nastavení vyberte při prvním použití videokamery nebo při vracení hodin na datum a čas vašeho domova.
- **Visit (Návštěva) ( ):** Při návštěvě jiného časového pásma lze takto použít místní čas, aniž by bylo nutné změnit nastavení času pro domov. Hodiny se nastaví podle časového rozdílu mezi těmito dvěma lokalitami.

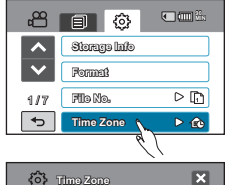

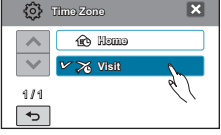

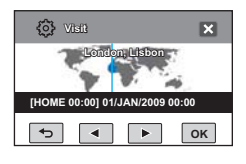

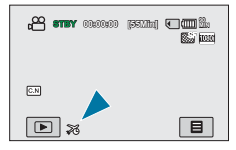

## **LCD Control (Ovládání LCD)**

Podle podmínek záznamu nastavte jas a kontrast LCD monitoru, který je vybavený vynikající jasností zobrazení.

- **1.** Stiskněte záložku nabídky (<sub>■</sub>) → Nastavení (@) → "LCD Control (Ovládání LCD)".
- **2.** Stisknutím záložky snížení ( )/zvýšení ( ) nastavte hodnotu požadované položky.
- **3.** Chcete-li opustit nabídku, stiskněte záložku ukončení  $(\mathbf{z})$  nebo návratu  $(\mathbf{z})$ .

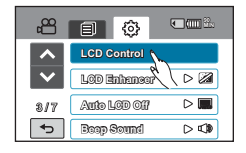

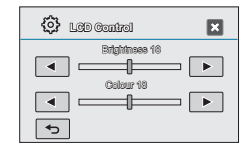

- **Položky podřízené nabídky**
- **Brightness (Jas)** : Nastaví jas LCD monitoru ne úroveň mezi 0 a 35.
- **Colour (Barva)** : Nastaví sytost LCD monitoru ne úroveň mezi 0 a 35.
- $|\not\!\!\!\!\beta|$ • Pokud je okolí příliš jasné, nastavte jas LCD monitoru.
	- Nastavení LCD monitoru nemá vliv na zaznamenávaný snímek.
		- Jasnější LCD monitor spotřebovává více energie.

## **LCD Enhancer (Zdůraznění LCD)**

Zvyšuje kontrast pro získání čistého a jasného obrazu. Tento efekt funguje i v exteriérech za plného denního světla.

- **1.** Stiskněte záložku nabídky (<u>■)</u> → Nastavení (@) →<br> **…LCD Enhancer (Zdůraznění LCD)"**.
- **2.** Stiskněte požadovanou položku podřízené nabídky.
- **3.** Chcete-li opustit nabídku, stiskněte záložku ukončení  $($  $\bullet$ ) nebo návratu  $($  $\bullet$  $).$

## **Položky podřízené nabídky**

**Off (Vypnout)**: Deaktivuje tuto funkci. **On (Zapnout)( )**: Kontrast LCD se zvýrazní.

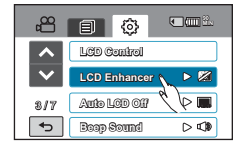

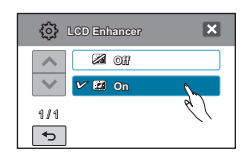

Funkce Zdůraznění LCD neovlivňuje kvalitu nahrávaného obrazu.

## **Auto LCD Off (Auto vyp. LCD)**

Pro snížení spotřeby energie se jas LCD displeje automaticky sníží, pokud je videokamera nepoužívána déle, než 2 minuty.

- **1.** Stiskněte záložku nabídky (**■) → Nastavení (**@) → **Auto LCD Off (Auto vyp. LCD**)".
- **2.** Stiskněte požadovanou položku podřízené nabídky.
- **3.** Chcete-li opustit nabídku, stiskněte záložku ukončení  $(\mathbf{E})$  nebo návratu  $(\mathbf{E})$ .

#### **Položky podřízené nabídky**

- **Off (Vypnout)**: Deaktivuje funkci.
- **On (Zapnout)**: Když je videokamera v nečinnosti po více než 2 minuty v režimu Video nebo Foto poh. nebo více než 5 minut při záznamu videa, spustí se režim úspory energie potlačením LCD monitoru.

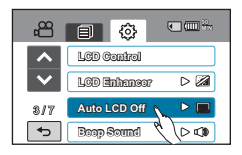

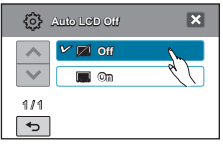

Pokud je tato funkce "Auto LCD Off (Auto vyp. LCD)" aktivována, můžete stisknutím libovolného tlačítka na videokameře uvést jas LCD monitoru do normálního stavu.

## **Booting Mode (Režim spuštění)**

Můžete nastavit, který pohotovostní režim se použije od příštího zapnutí videokamery.

- **1.** Stiskněte záložku nabídky (□□) → Nastavení (۞) → "**Booting Mode (Režim spuštění)**".
- **2.** Stiskněte požadovanou položku podřízené nabídky.
- **3.** Chcete-li opustit nabídku, stiskněte záložku ukončení  $(\mathbf{E})$  nebo návratu  $(\mathbf{E})$ .

- **Video Mode (Režim Video)** : Když je napájení zapnuto, videokamera zapne pohotovostní režim videa.
- **Photo Mode (Režim Foto)** : Když je napájení zapnuto, videokamera zapne pohotovostní režim fotografie.
- **Previous Mode (Předchozí režim)** : Videokamera bude zapínat poslední pohotovostní režim.

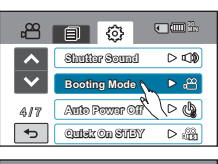

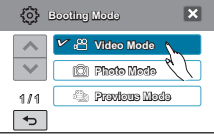

## **Quick On STBY (Rychlé zap. pohotovostního režimu)**

V případě, že se chystáte provádět častá snímání během delšího období, použijte funkci Quick On STBY (Rychlé zap. pohotovostního režimu). Když zavřete LCD monitor během pohotovostního režimu, provede se spuštění režimu Quick On STBY (Rychlé zap. pohotovostního režimu), aby se snížila spotřeba energie. Protože tato funkce také snižuje čas pro vzbuzení videokamery z režimu úspory energie, můžete efektivně použít funkci Quick On STBY (Rychlé zap. pohotovostního režimu) pro podmínky častého snímání.

- **1.** Stiskněte záložku nabídky (□ ) → Nastavení (۞) → "Quick On **STBY (Rychlé zap. pohotovostního režimu)**".
- **2.** Stiskněte požadovanou položku podřízené nabídky.
- **3.** Chcete-li opustit nabídku, stiskněte záložku ukončení (**XI**) nebo návratu (5)<br>• Když zavř
	- Když zavřete LCD monitor během pohotovostního režimu, provede se spuštění režimu Quick On STBY (Rychlé zap. pohotovostního režimu) a potom se videokamera vypne po .<br>uplynutí nastaveného času.

#### **Položky podřízené nabídky**

- **Off (Vypnout) :** Když zavřete LCD monitor během pohotovostního režimu, videokamera se vypne.
- **5 Min (5 min.) :** Když zavřete LCD monitor během pohotovostního režimu, provede se spuštění režimu Quick On STBY (Rychlé zap. pohotovostního režimu) a potom se videokamera vypne po uplynutí 5 minut.
- **10 Min (10 min.) :** Když zavřete LCD monitor během pohotovostního režimu, provede se spuštění režimu Quick On STBY (Rychlé zap. pohotovostního režimu) a potom se videokamera vypne po uplynutí 10 minut.
- **20 Min (20 min.) :** Když zavřete LCD monitor během pohotovostního režimu, provede se spuštění režimu Quick On STBY (Rychlé zap. pohotovostního režimu) a potom se videokamera vypne po uplynutí 20 minut.

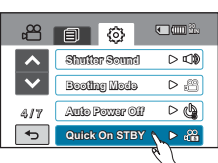

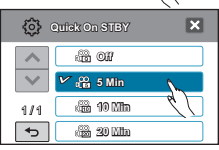

- Vypnutí videokamery po použití se vždy doporučuje pro snížení spotřeby energie, ale můžete efektivně použít funkci Quick On STBY (Rychlé zap. pohotovostního režimu) pro podmínky častého snímání během zadaného časového plánu.
- V režimu Quick On STBY (Rychlé zap. pohotovostního režimu) je nastavení "**Auto Power Off: 5Min (Automatické vypnutí: 5 min.)**" zablokováno.
- Indikátor režimu zůstává v režimu rychlého zapnutí pohotovostního režimu blikat.
- Režim Quick On STBY (Rychlé zap. pohotovostního režimu) není k dispozici pro následující podmínky:
	- Po otevření LCD monitoru.<br>- Když je k videokameře přip
	- Když je k videokameře připojený video kabel (HDMI, komponentní/AV) nebo kabel USB.
	- Při ovládání tlačítek na videokameře.
	- Když nebyl LCD monitor zavřený v pohotovostním režimu videa.

B

## **PC Software**

β

Pokud nastavíte funkci PC Software na Zapnout, můžete jednoduše používat PC software připojením kabelu USB mezi videokameru a počítač. Můžete stahovat uložená videa a fotografie z videokamery na pevný disk vašeho počítače. Úprava souborů videa/fotografií je také k dispozici pomocí PC softwaru.

- **1.** Stiskněte záložku nabídky (□■) → Nastavení (⑥) → **PC Software**".
- **2.** Stiskněte požadovanou položku podřízené nabídky.
- **3.** Chcete-li opustit nabídku, stiskněte záložku ukončení  $(\mathbf{\mathbb{E}})$  nebo návratu  $(\mathbf{\mathbb{E}})$

#### **Položky podřízené nabídky**

- **Off (Vypnout)( )**: Deaktivuje funkci.
- **On (Zapnout) (
<b>)**: Vestavěný software pro úpravu se spustí, když je videokamera připojena k počítači.
	- Funkce PC Software není k dispozici, pokud je funkce "USB
	- **Connect (Připojení USB)**" nastavena na "**PictBridge**".
	- Chcete-li aktivovat funkci PC Software, nastavte "**USB Connect (Připojení USB)**" na "**Mass Storage (Velkokap. pam. zař.)**" ve volbě nabídky Nastavení systému.
	- Funkce PC Software je kompatibilní pouze pro operační systém Windows.

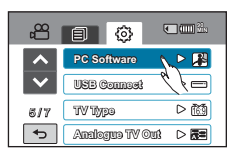

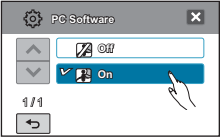

## **Storage Info (Informace o paměti)**

Tato funkce vám zobrazí informace o paměti vybraného ukládacího média (paměťové karty), jako je například využité místo a dostupné místo paměti, atd.

#### **PŘEDEM ZKONTROLUJTE!**

Před prohlížením informací o paměti vložte do videokamery paměťovou kartu.

- **1.** Stiskněte záložku nabídky (□ ) → Nastavení (◎) → "**Storage Info (Informace o paměti)**".
- **2.** Zobrazí se využitá kapacita paměti, dostupná kapacita paměti a dostupná doba pro nahrávání v závislosti na vybraném rozlišení videa.
- **3.** Chcete-li opustit nabídku, stiskněte záložku ukončení  $(x)$  nebo návratu  $(\overline{\phantom{a}})$ .

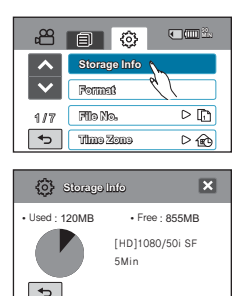

## **Format (Formátování)**

Tuto funkci použijte, pokud chcete úplně odstranit všechny soubory nebo opravit problémy na ukládacím médiu.

### **PŘEDEM ZKONTROLUJTE!**

Můžete zcela odstraní všechny soubory a volby na ukládacím médiu, včetně chráněných souborů. To zajistí stabilní přístupové rychlosti a bezproblémový provoz záznamového média. **Uvědomte si, že budou vymazány všechny soubory a data včetně chráněných souborů**.

- **1.** Stiskněte záložku nabídky (□□) → Nastavení (◎) → "**Format (Formátování)**".
	- Objeví se zpráva s dotazem na formátování paměťové karty.
- **2.** Stiskněte "**Yes (Ano)**"**.**
	- Provede se formátování se zobrazením zprávy.

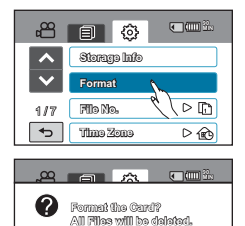

**File No. YES NO Time Zone**

ひ働

- Během formátování záznamové médium nevyjímejte ani neprovádějte žádnou jinou operaci (jako například vypnutí napájení). Také se ujistěte, že používáte dodaný napájecí adaptér, protože záznamové médium se může poškodit, pokud se baterie během formátování vybije.
	- Pokud se záznamové médium poškodí, naformátujte je znovu.

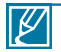

⁄^

#### • **Neformátujte ukládací média na počítači ani jiném zařízení.**

Ujistěte se, že formátujete ukládací médium na této videokameře.

- Naformátujte paměťovou kartu v následujících případech;
	- před použitím paměťové karty
	- paměťová karta naformátovaná/zaznamenaná na jiných zařízeních
	- když tato videokamera nemůže číst paměťovou kartu
- Paměťová karta se zamknutou ochrannou západkou nebude naformátována. **→**strana 38
- Pokud není vloženo žádné ukládací médium, není ho možné zvolit. V tom případě bude v nabídce potlačeno.

## **Beep Sound (Pípnutí)**

Toto nastavení umožňuje, aby byly operace jako například stisknutí záložek a tlačítek na obrazovce signalizovány pípnutím.

- **1.** Stiskněte záložku nabídky (□ ) → Nastavení (◎) → "**Beep Sound (Pípnutí)**".
- **2.** Stiskněte požadovanou položku podřízené nabídky.
- **3.** Pro ukončení stiskněte záložku ukončení (**z)** nebo návratu ( $\Box$ ) dokud nabídka nezmizí.

### **Položky podřízené nabídky**

- **Off (Vypnout)**: Deaktivuje funkci.
- **On (Zapnout)**: Při používání tlačítek nebo záložek jako je například tlačítko napájení nebo tlačítko spuštění/zastavení záznamu uslyšíte pípnutí.

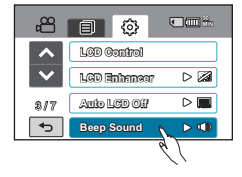

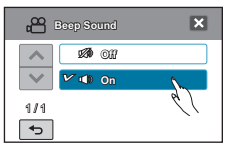

Zvuková signalizace je vypnuta během záznamu videa.

## **Shutter Sound (Zvuk závěrky)**

К

Můžete zapnout nebo vypnout zvukovou signalizaci závěrky stisknutím tlačítka PHOTO.

- 1. Stiskněte záložku nabídky (□) → Nastavení (۞) → "**Shutter Sound (Zvuk závěrky)**".
- **2.** Stiskněte požadovanou položku podřízené nabídky.
- **3.** Chcete-li opustit nabídku, stiskněte záložku ukončení  $(\mathbf{\overline{s}})$  nebo návratu  $(\mathbf{\overline{s}})$ .

- **Off (Vypnout)**: Deaktivuje funkci.
- **On (Zapnout)**: Při používání tlačítka **PHOTO** uslyšíte zvuk závěrky.

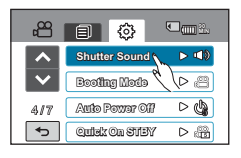

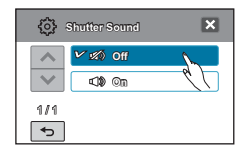

- Zvuk závěrky není slyšet za následujících okolností:
	- při stisku tlačítka **PHOTO** během záznamu filmu.

## **Auto Power Off (Automatické vypnutí)**

Videokameru můžete nastavit, aby se automaticky vypnula, pokud není provedena po dobu 5 minut jakákoliv operace. Tato funkce zabraňuje zbytečné spotřebě energie.

- 1. Stiskněte záložku nabídky (□ ) → nastavení (お) → "**Auto Power Off (Automatické vypnutí)**".
- **2.** Stiskněte požadovanou položku podřízené nabídky."
- **3.** Chcete-li opustit nabídku, stiskněte záložku ukončení  $(\mathbb{R})$  nebo návratu  $(\mathbb{R})$ .

### **Položky podřízené nabídky**

 $\cancel{w}$ 

- **Off (Vypnout)**: Deaktivuje funkci.
- **5 Min (5 min.)**: Videokamera se vypne, pokud se nepoužívá po dobu 5 minut.

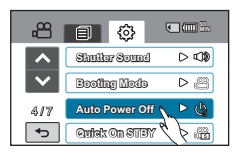

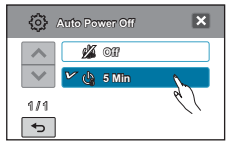

- Automatické vypnutí se neuplatní za následujících okolností.
	- Pokud je při nahrávání nebo přehrávání připojen kabel (HDMI, komponentní/AV apod.).
	- Při zapnuté funkci Quick On STBY (Rychlé zap. pohotovostního režimu).
	- Při zapnuté funkci Demo (Ukázka).
	- Během záznamu, přehrávání (s výjimkou pozastavení) a prezentace fotografií.
- Chcete-li používat videokameru znovu, stiskněte tlačítko Power  $(\overline{\mathcal{O}})$ ).

## **Rec Lamp (Kontrolka zázn.)**

Můžete zapnout nebo vypnout kontrolku záznamu, která se rozsvítí během záznamu videa nebo fotografií.

- 1. Stiskněte záložku nabídky (■) → Nastavení (@) → "**Rec Lamp (Kontrolka záznamu)**"
- **2.** Stiskněte požadovanou položku podřízené nabídky.
- **3.** Chcete-li opustit nabídku, stiskněte záložku ukončení  $(m)$  nebo návratu  $(m)$ .
	- Pokud nastavíte "**Rec Lamp (Kontrolka záznamu)**" na "**On (Zapnout)**", můžete snadno rozlišit, jestli záznam probíhá, tím, že se podíváte na indikátor záznamu na videokameře.

- **Off (Vypnout)**: Deaktivuje funkci.
- **On (Zapnout)**: V průběhu záznamu se kontrolka záznamu se zapne.

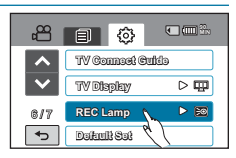

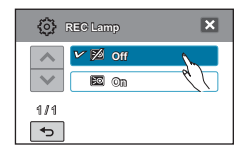

## **USB Connect (Připojení USB)**

Aktivováním připojení USB můžete přenášet data do počítače nebo přímo tisknout fotografie.

- 1. Stiskněte záložku nabídky (■) → Nastavení (@) → "**USB Connect (Připojení USB)**".
- **2.** Stiskněte požadovanou položku podřízené nabídky.
- **3.** Chcete-li opustit nabídku, stiskněte záložku ukončení  $(x)$  nebo návratu  $(\overline{\phantom{a}})$ .

### **Položky podřízené nabídky**

- **Mass Storage (Zařízení pro hromadné uložení dat)**: Pro přenos videí a fotografií se připojte k počítači. → strana 127
- **PictBridge**: Chcete-li tisknout fotografie přímo (při použití funkce PictBridge), připojte se k tiskárně PictBridge. -strana 117

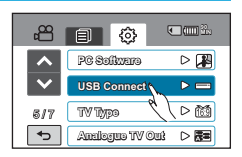

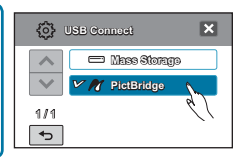

Před připojením USB kabelu zkontrolujte, jestli je aktuální režim USB vhodný pro funkci, která se má použít.

## **TV Connect Guide (Průvodce připojením TV)**

Před připojením videokamery k televizoru můžete zobrazit Průvodce připojením TV.

- **1.** Stiskněte záložku nabídky (■) → "TV Connect Guide **(Průvodce připojením TV)**".
- **2.** Stiskněte požadovanou položku podřízené nabídky.
	- Průvodce připojením TV se objeví v závislosti na vybraných položkách podřízené nabídky.
	- Průvodce připojením TV použijte při připojování videokamery k jiným vnějším zařízením.
- **3.** Chcete-li opustit nabídku, stiskněte záložku ukončení  $(m)$  nebo návratu  $(\lceil n \rceil)$ .

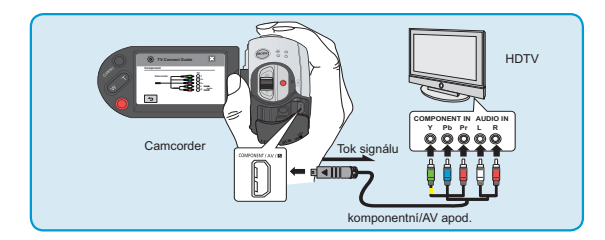

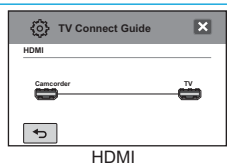

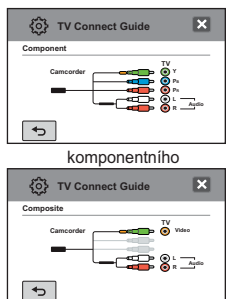

Kompozitní

## **TV Display (Zobrazení TV)**

Můžete povolit nebo zakázat nabídku na obrazovce (OSD), která se objeví na obrazovce televizoru po připojení videokamery k televizoru.

- **1.** Stiskněte záložku nabídky → (■) Nastavení (۞) →<br>
.TV Display (Zobrazení TV)"
- **2.** Stiskněte požadovanou položku podřízené nabídky.
- **3.** Chcete-li opustit nabídku, stiskněte záložku ukončení  $(\mathbf{E})$  nebo návratu  $(\mathbf{E})$ .

### **Položky podřízené nabídky**

- **Off (Vypnout)**: Nabídky OSD (On Screed Display obrazovková nabídka) se zobrazí pouze na LCD panelu.
- **On (Zapnout)**: Obrazovkové nabídky se na LCD panelu i na obrazovce televizoru.

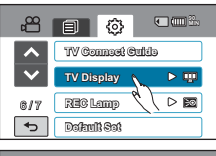

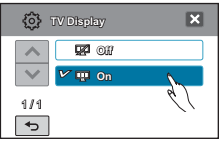

Zobrazení miniatur, režim ukázky a snímky na obrazovce funkce iCHECK(III/icheck) se zobrazí i když nastavíte funkci "**TV Display (Zobrazení TV)**" na "**Off (Vypnout)**".

## **TV Type (Typ TV)**

Při přehrávání snímku musíte převést formát poměru stran v závislosti typu připojeného televizoru.

### **PŘEDEM ZKONTROLUJTE!**

Pomocí kabelu dodávaného s videokamerou připojte videokameru k televizoru. ₩strana 119~123

- **1.** Stiskněte záložku nabídky (■) → Nastavení (@) → TV Type (Typ TV)".
- **2.** Stiskněte požadovanou položku podřízené nabídky.
- **3.** Chcete-li opustit nabídku, stiskněte záložku ukončení  $(\mathbf{E})$  nebo návratu  $(\mathbf{E})$ .

- **16:9( )**: Tuto volbu vyberte pro prohlížení obrázků na televizoru s formátem 16:9 (širokoúhlý).
- **4:3( )**: Vyberte pro prohlížení snímků na (běžném) televizoru s poměrem stran 4:3.

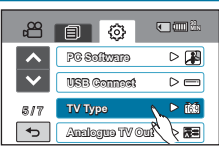

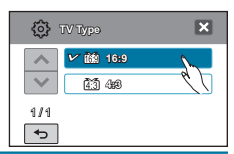

- $\not\!\! \nabla$ • Tato funkce funguje pouze když je videokamera připojena k počítači.
	- Tato funkce není k dispozici, když je vybrána možnost "**Analog TV Out: Component Auto**" (Analog. TV výst.: Komponentní auto).
		- Při připojení pomocí kabelu HDMI se automaticky vybere typ televizoru. Takže toto nastavení nemusíte použít při použití kabelu HDMI.

## **Analogue TV Out (Analogový TV výst.)**

Můžete nastavit komponentní nebo kompozitní video výstup tak, aby odpovídal připojenému televizoru. **PŘEDEM ZKONTROLUJTE!**

- · Připojte videokameru k televizoru pomocí konektoru kompozitního vstupu. → strana 119~123
- Tato HD videokamera poskytuje komponentní/AV kabel typu "dva v jednom", který splňuje účel komponentního a AV kabelu. Proto musíte při použití komponentního/AV kabelu zkontrolovat správný způsob pro výstup televizoru nastavením nabídky "Analogue TV Out" (Analogový TV výst.).
- **1.** Stiskněte záložku nabídky (■) → Nastavení (۞) →<br> **Analogue TV Out (Analogový TV výst.)**"
- **2.** Stiskněte požadovanou položku podřízené nabídky.
	- Před výběrem požadované položky podřízené nabídky zkontrolujte typ televizoru, připojovací konektor a rozlišení zaznamenaného videa.
- **3.** Chcete-li opustit nabídku, stiskněte záložku ukončení (**x**) nebo návratu ( **p**)).

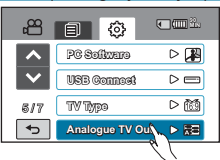

#### **Položky podřízené nabídky**

- **Component Auto (Komponentní auto)( ):** Videosignály jsou na výstupu ve stejném formátu jako zaznamenávaný soubor. Toto nastavení použijte pouze při připojení k HDTV.
- Component 576p (Komponentní 576p)(**BREEN: Zaznamenaný soubor je na výstupu ve formátu** 720x576p.
- Component 576i (Komponentní 576i)(函): Zaznamenaný soubor je na výstupu ve formátu 720x576i.
- **Kompozitní(三):** Signály kompozitního videa jsou přenášeny pomocí komponentního/AV kabelu (zelený). Toto nastavení používejte pouze při připojení k běžnému televizoru, který nemá konektory komponentního videa.
	- Kontrolka Analogue TV Out (Analogový TV výst.) se zobrazí, pouze pokud je videokamera připojena k televizoru.
	- Kontrolka komponentního výstupu se zobrazí pouze pokud je videokamera připojena k televizoru.
	- I když je "Analogue TV Out" (Analogový TV výst.) nastaven na "Component 576p" (Komponentní 576p), pokud je rozlišení nastaveno na "[HD]1080/50i", signál komponentního videa je na výstupu v prokládaném vykreslování.

## **Default Set (Výchozí nast.)**

Můžete obnovit všechna nastavení nabídek na výchozí stavy.

- 1. Stiskněte záložku nabídky (**■) → Nastavení (③)** →
	- **"Default Set (Výchozí nast.)**"
		- Zobrazí se zpráva s dotazem na vaše potvrzení.
- **2.** Stiskněte "**Yes (Ano)**", pokud chcete vrátit všechna nastavení na výchozí hodnoty.
	- Po vrácení všech nastavení na výchozí hodnoty se objeví obrazovka časových pásem.
- 3. Nastavte datum a čas znovu. → strana 35
	- Během používání této funkce nevypínejte napájení.
	- Inicializace nastavení HD videokamery na tovární hodnoty nemá vliv na zaznamenané snímky.

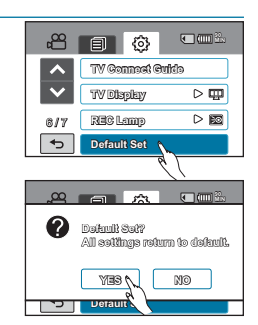

## pokroèilé operace: nastavení systému

## **Demo**

Ukázka automaticky předvede hlavní funkce vaší videokamery, abyste je mohli snadněji používat.

- **1.** Stiskněte záložku nabídky (□■) → Nastavení (⑥) → "Demo" → "On (Zapnout)".
	- Pokud tuto funkci nechcete použít, stiskněte **"Off**" (Vypnout).
- **2.** Chcete-li opustit nabídku, stiskněte záložku ukončení (**E1**) nebo návratu  $(\overline{5})$ .
	- Na LCD displeji se spustí funkce Demo.

### **Položky podřízené nabídky**

- **Off (Vypnout)**: Deaktivuje funkci.
- **On (Zapnout):** Aktivuje funkci Demo.

#### **Použití funkce Demo (Ukázka)**

- Funkce Demo (Ukázka) se zruší v následujících případech:
	- Po dotyku LCD monitoru.
	- Při stisku jakéhokoli tlačítka (spuštění/zastavení záznamu, Q.MENU, zobrazení (I□I)/iCHECK, EASY Q, MODE, PHOTO apod.). Videokamera však vstoupí do režimu Demo (Ukázka) automaticky po 5 minutách v pohotovostním režimu nebo pokud se nepoužívá po dobu 5 minut. Pokud nechcete, aby se funkce Demo (Ukázka) spouštěla, nastavte "**Demo**" (**Ukázka**) na "**Off**" (**Vypnout**).

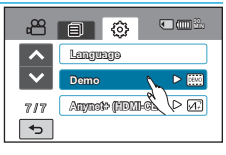

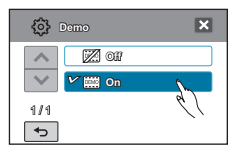

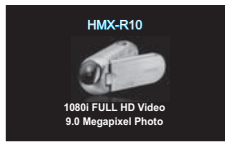

- B
- 
- Funkce Demo (Ukázka) nepracuje v následujících situacích:<br>Pokud je "**Auto Power Off**" (Automatické vypnutí) nastaveno na "5<br>Min" (využití baterie jako hlavního zdroje napájení), bude mít funkce<br>Auto Power Off (Automatické

## **Anynet+ (HDMI-CEC)**

Tato videokamera podporuje systém Annynet+. Anynet+ je síťový systém AV, který vám umožňuje ovládat všechna připojená zařízení AV pomocí dálkového ovladače televizorů Samsung s podporou Anynet+.

- **1.** Stiskněte záložku nabídky (■) → Nastavení ( $\textcircled{\textcircled{\tiny{8}}}$ ) → "Anynet+ (HDMI-CEC)".
- **2.** Stiskněte požadovanou položku podřízené nabídky.
- **3.** Chcete-li opustit nabídku, stiskněte záložku ukončení (**X)** nebo návratu  $(\boxed{\rightarrow}$ ).

• Když je videokamera připojena k televizoru, který podporuje systém Anynet+, můžete ovládat některé funkce videokamery pomocí dálového ovládání televizoru.

- **Off (Vypnout)**: Deaktivuje funkci.
- **On (Zapnout)**: Funkce Anynet+ je aktivována.
- Po zapnutí videokamery, která je připojena k televizoru podporujícímu systém Anynet+ pomocí kabelu HDMI, se televizor (s podporou systému Anynet+) automaticky zapne. Pokud nechcete používat funkci Anynet+, nastavte volbu "**Anynet+ (HDMI-CEC)**" na "**Off (Vypnout)**".
	- Podrobné informace o funkci Anynet+ (HDMI-CEC) naleznete v uživatelské příručce připojeného televizoru Samsung podporujícího systém Anynet+.

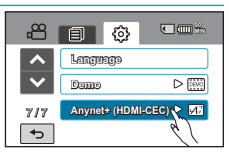

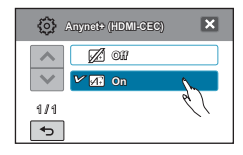

# úprava videoklipù

## **ODSTRANĚNÍ ČÁSTI VIDEA**

Scénu můžete částečně odstranit. Protože tato funkce upravuje původní soubor, zajistěte samostatné zálohování důležitých záznamů.

## **PŘEDEM ZKONTROLUJTE!**

- Tato funkce je k dispozici pouze v režimu pøehrávání videa.
- Stiskněte záložku přehrávání ( ) HD( **HD** ) nebo SD( **SD** ) na LCD monitoru. -strana 50
- **1.** Stiskněte záložku nabídky (**□■)** → "Edit (Upravit)" → "**Partial Delete (Částečně odstranit)**".
- **2.** Stiskněte požadované video, které chcete upravit.
	- Zobrazí se zvolené video v pozastaveném stavu.
- **3.** Vyberte počáteční bod odstranění pomocí záložek ovládání přehrávání a stiskněte záložku ( $\sim$ ) v počátečním bodě.
	- Záložky ovládání přehrávání:  $\sqrt{||u||}$   $\sqrt{||u||}$   $\sqrt{||u||}$
	- Značka " $\blacktriangledown$ " se objeví v počátečním bodě.
- **4.** Stisknutím záložek ovládání vyberte koncový bod odstranění a stiskněte záložku (v) v koncovém bodě.
	- Značka " $\nabla$ " se objeví v koncovém bodě.
- **5.** Stiskněte záložku střihu (1117).
	- Zobrazí se zpráva s dotazem na vaše potvrzení.
- **6.** Stiskněte "**Yes (Ano)**"**.**
	- Zvolená část videa bude odstraněna.

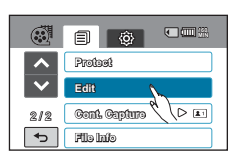

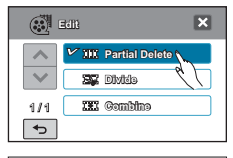

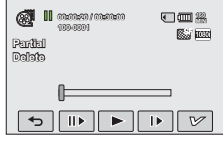

- Odstraněnou část původního souboru nelze obnovit.
- Nevyjímejte paměťovou kartu ani nevypínejte napájení během úpravy videa zaznamenaného na paměťové kartě. Pokud to uděláte, může dojít k poškození ukládacího média nebo dat.

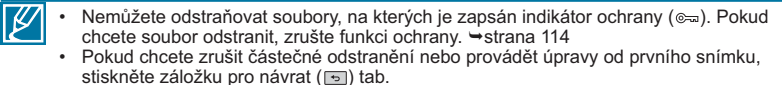

- Funkce Částečné odstranění není k dispozici za následujících okolností:
	- Pokud je délka odstraňované části menší než 3 sekundy.
	- Pokud by délka zbývající části (Po odstranění dané části) byla menší než 3 sekundy.
	- Pokud je soubor videa zaznamenaný v režimu Time Lapse REC (Časosběrný zázn.).
	- Pokud je zbývající kapacita paměti nižší než 4 MB.
	- Videa nahraná nebo upravená pomocí jiných zařízení.
	- Videa přenesená do videokamery pomocí softwaru Samsung Intelli-Studio.
- Při provádění částečného odstranění se stejné video v přehrávacím seznamu také částečně odstraní.

## **ROZDĚLENÍ VIDEA** úprava videoklipù

Video můžete rozdělit na dvě části a nepotřebnou část snadno odstranit. Tato funkce upravuje původní video. Zálohujte důležité záznamy samostatně.

#### **PŘEDEM ZKONTROLUJTE!**

- Tato funkce je k dispozici pouze v režimu pøehrávání videa.
- Stiskněte záložku přehrávání () → HD( பு) не bo SD( பு) na LCD monitoru. <del>→</del>strana 50
- **1.** Stiskněte záložku nabídky (■) → "Edit (Upravit)"→ "**Divide (Rozdělit)**".
- **2.** Stiskněte požadované video, které chcete upravit.
	- Zobrazí se zvolené video v pozastaveném stavu.
- **3.** Vyhledejte bod rozdělení stisknutím záložek ovládání přehrávání.
	- Záložky ovládání přehrávání: DV III / HV III / III / D
- **4.** Stiskněte záložku pozastavení (**IIII**) v bodě rozdělení, potom stiskněte záložku střihu ( ).
	- Zobrazí se zpráva s dotazem na vaše potvrzení.
- **5.** Stiskněte "**Yes (Ano)**"**.**
	- Vybrané video se rozdělí na dva videoklipy.
	- Druhý klip rozděleného videa je zobrazeno jako poslední miniatura.
	- Po rozdělení můžete částečně odstranit nepotřebnou část nebo ji spojit s ostatními videi.

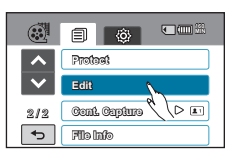

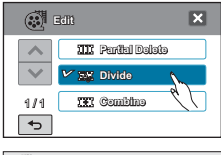

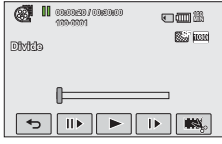

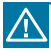

 $\mathscr Y$ 

Nevyjímejte paměťovou kartu ani nevypínejte napájení během úpravy videa zaznamenaného na paměťové kartě. Pokud to uděláte, může dojít k poškození ukládacího média nebo dat.

- Nemůžete odstraňovat soubory, na kterých je zapsán indikátor ochrany ( ). Pokud chcete soubor odstranit, zrušte funkci ochrany. Strana 114
	- Rozdělené video se může posunout před nebo za bod rozdělení o přibližně 0,5 sekundy.
	- Funkce Rozdělit není k dispozici za následujících okolností:
		- Pokud je celkový zaznamenaný čas videa menší než 6 sekund.
		- Pokud se pokoušíte rozdělit části, aniž byste ponechali počáteční a koncovou část v délce 3 sekundy.
		- Pokud je soubor videa zaznamenaný v režimu Time Lapse REC (Časosběrný zázn.).
		- Pokud je zbývající kapacita paměti nižší než 8 MB.
		- Videa nahraná nebo upravená pomocí jiných zařízení.
		- Videa přenesená do videokamery pomocí softwaru Samsung Intelli-Studio.
	- Funkce rozdělení nefunguje, pokud není k dispozici dostatek místa na ukládacím médiu. Odstraňte nepotřebná videa.
	- Když je video rozdělené na dvě části, do přehrávacího seznamu se znovu uloží pouze první videoklip.
	- Fotografie nelze rozdělovat.
## **Spojování videí**

Můžete spojit až 5 různých videí do jednoho. Tato funkce upravuje původní video. Zálohujte důležité záznamy samostatně.

#### **PŘEDEM ZKONTROLUJTE!**

- Tato funkce je k dispozici pouze v režimu pøehrávání videa.
- Stiskněte záložku přehrávání ( ) HD( **HD** ) nebo SD( **SD** ) na LCD monitoru. -strana 50
- **1.** Stiskněte záložku nabídky (■) → "Edit (Upravit)"→ "**Combine (Spojit)**".
- **2.** Stiskněte miniatury videí, které se mají spojit.
	- Na vybraných videích se zobrazí indikátor ( $\sqrt{2}$ ) a číslo vybraného pořadí. Stisknutí miniatury videa přepíná mezi výběrem snímku ( $\equiv$ ) a zrušením výběru snímku.
	- Indikátor  $(\overline{\mathscr{C}})$  se nezobrazí, pokud existuje různé rozlišení mezi vybranými soubory videa.
- **3.** Stiskněte záložku **OK**( **OK** ).
	- Zobrazí se zpráva s dotazem na vaše potvrzení.
- **4.** Stiskněte "**Yes (Ano)**"**.**
	- Pět videí je spojeno ve vybraném pořadí a uloženo jako jedno video.
	- Spojené video je zobrazeno jako poslední miniatura.

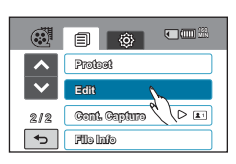

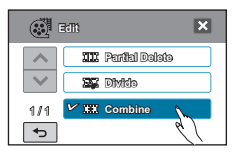

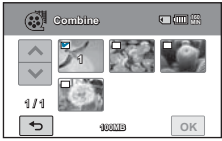

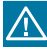

 $\overline{\mathscr{C}}$ 

Nevyjímejte paměťovou kartu ani nevypínejte napájení během úpravy videa zaznamenaného na paměťové kartě. Pokud to uděláte, může dojít k poškození ukládacího média nebo dat.

- Nemůžete odstraňovat soubory, na kterých je zapsán indikátor ochrany ( ). Pokud chcete soubor odstranit, zrušte funkci ochrany - strana 114
- Původní videa nebudou zachována.
- Fotografie nelze spojovat.
- **Funkce spojení není k dispozici za následujících okolností:**
	- Videa v různých formátech kvality (videa zaznamenaná v "**Resolution:[HD]1080/50i (Rozlišení: [HD]1080/50i)**" a "**Resolution:[HD]720/50p (Rozlišení: [HD]720/50p)**") nelze spojovat.
	- Velikost souboru spojeného videa nemůže překročit celkem 3,8 GB.
	- Video soubor zaznamenaný v režimu Time Lapse REC (Časosběrný zázn.) nelze upravovat.
	- Pokud je zbývající kapacita paměti nižší než 4 MB, nelze soubory spojovat.
	- Videa nahraná nebo upravená pomocí jiných zařízení.
	- Videa přenesená do videokamery pomocí softwaru Samsung Intelli-Studio.

# úprava playlistu **PLAYLIST**

## **Co je to "Playlist (přehrávací seznam)?"**

• Na stejné paměťové kartě můžete vytvářet přehrávací seznam shromážděním svých oblíbených scén ze zaznamenaných videí. Přidávání nebo odstraňování videí z přehrávacího seznamu neovlivňuje původní video snímky.

Například: Zaznamenali jste několik scén na paměťovou kartu. Chcete uchovat původní záznam, ale také chcete vytvořit výběr seskupením svých nejoblíbenějších scén. V takovém případě vytvoříte přehrávací seznam zvolením jen svých oblíbených scén, a původní záznamy necháte nedotčené.

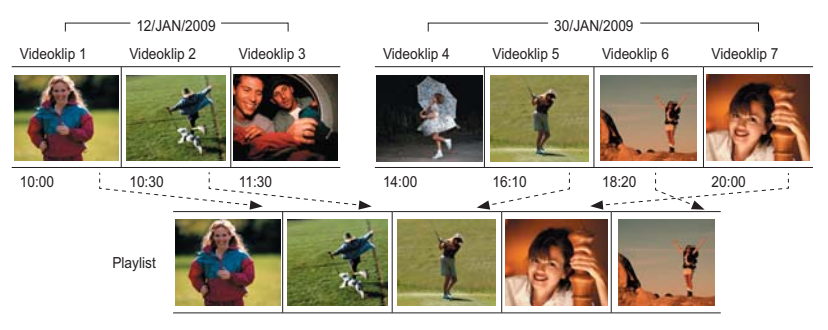

### **Zaznamenaná videa**

- Maximální počet playlistů na ukládacím médiu: Pro každé nastavení rozlišení, "HD (Vysoké rozlišení)" a "SD (Standardní rozlišení)", lze vytvořit jeden přehrávací seznam.
- Maximální počet videí v playlistu: 99
- Pokud jsou původní videa odstraněna, část videí v playlistu vytvořeném společně s těmito videi je také odstraněna.

 $\cancel{\triangleright}$ 

## **VYTVOØENÍ PLAYLISTU**

Přehrávací seznam můžete vytvořit nebo k němu přidat vybraná videa. Tato funkce je k dispozici pouze v režimu rychlé nabídky.

### **PŘEDEM ZKONTROLUJTE!**

- Tato funkce je k dispozici pouze v režimu přehrávání videa.
- · Stisknutím záložky přehrávání (IIII) na LCD monitoru vyberte režim přehrávání. → strana 33
- **1.** Stiskněte záložku nabídky (□ ) → "**Playlist**".
	- Objeví se okno nabídky pro výběr rozlišení videa.
- **2.** Stiskněte "**HD**" nebo "**SD**"**.**
	- Zobrazí se náhled miniatur podle vybraného rozlišení.
- **3.** Stiskněte záložku nabídky ( $\equiv$ ), potom stiskněte "Add **(Přidat)**".
	- Na obrazovce se objeví náhledy videa odpovídající vybrané kvalitì videa.
- **4.** Stiskněte požadované video, které se má přidat do playlistu.
	- Na vybraném videu se zobrazí indikátor ( $\blacktriangledown$ ). Stisknutí videa přepíná mezi výběrem snímku  $(\sqrt{2})$ a zrušením výběru snímku.
- **5.** Stiskněte záložku **OK**( **OK** ).
	- Zobrazí se zpráva s dotazem na vaše potvrzení.
- **6.** Stiskněte "**Yes (Ano)**"**.**
	- Vytvoří se přehrávací seznam.
	- Přehrávací seznam můžete přehrávat stejným způsobem jako přehráváte video.

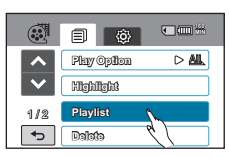

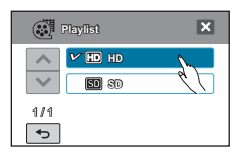

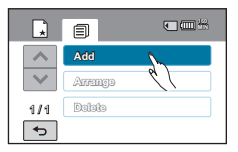

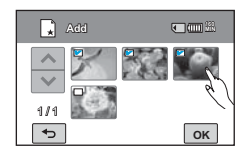

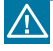

Během upravování přehrávacího seznamu nevyjímejte paměťovou kartu ani nevypínejte videokameru. Pokud to uděláte, může dojít k poškození ukládacího média nebo dat.

Pokud není na ukládacím médiu dostatek místa, nelze vytvářet přehrávací seznam ani do něj přidávat. Odstraňte nepotřebná videa.

# **USPOŘÁDÁNÍ VIDEÍ V PLAYLISTU** úprava playlistu

Můžete změnit pořadí videí v přehrávacím seznamu.

### **PŘEDEM ZKONTROLUJTE***!*

- Tato funkce je k dispozici pouze v režimu přehrávání videa.
- · Stisknutím záložky přehrávání (III) na LCD monitoru vyberte režim přehrávání. → strana 33
- 1. Stiskněte záložku nabídky ( $\blacksquare$ )  $\rightarrow$  **Playlist.**"
- **2.** Stiskněte "**HD**" nebo "**SD**"**.**
	- Na obrazovce se objeví miniatury videa odpovídající vybrané kvalitě videa.
- **3.** Stiskněte záložku nabídky ( $\blacksquare$ ), potom stiskněte "**Arrange (Uspořádat)**".
	- Zobrazí se přehrávací seznam.
- **4.** Stiskněte video, které chcete přesunout.
	- Na vybraném videu se zobrazí indikátor ( $\sim$ ) a výběrový pruh. Stisknutí videa přepíná mezi výběrem snímku  $(\sqrt{v})$  a zrušením výběru snímku.
- **5.** Pomocí záložek předcházející (•) další (•) posuňte obdélník na vybrané místo, potom stiskněte záložku **OK**( **OK** ).
	- Zobrazí se zpráva s dotazem na vaše potvrzení.
- **6.** Stiskněte .. Yes (Ano)".
	- Video se přesune na vybranou pozici.

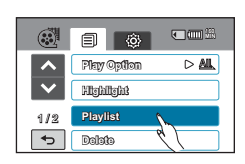

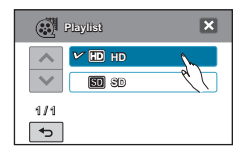

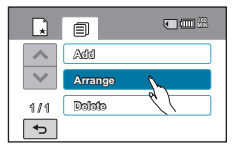

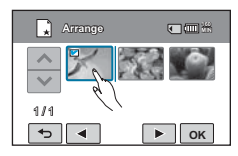

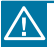

Během upravování přehrávacího seznamu nevyjímejte paměťovou kartu ani nevypínejte videokameru. Pokud to uděláte, může dojít k poškození ukládacího média nebo dat.

# **ODSTRAŇOVÁNÍ VIDEÍ Z PLAYLISTU**

Nepotřebné videa z přehrávacího seznamu můžete odstranit.

### **PŘEDEM ZKONTROLUJTE!**

- Tato funkce je k dispozici pouze v režimu přehrávání videa.
- · Stisknutím záložky přehrávání (<u>III</u>) na LCD monitoru vyberte režim přehrávání. → strana 33
- 1. Stiskněte záložku nabídky ( $\blacksquare$ )  $\rightarrow$  **Playlist.**"
- **2.** Stiskněte "**HD**" nebo "**SD**"**.**
	- Na obrazovce se objeví miniatury videa odpovídající vybrané kvalitě videa.
- **3.** Stiskněte záložku nabídky ( $\blacksquare$ ), potom stiskněte "**Delete (Odstranit)**".
	- Zobrazí se přehrávací seznam.
- **4.** Stiskněte video, které se má odstranit.
	- Na vybraném videu se zobrazí ikona (a) a výběrový pruh. Stisknutí videa přepíná mezi výběrem snímku (為) a zrušením výběru snímku.
- **5.** Stiskněte záložku **OK**( **OK** ).
	- Zobrazí se zpráva s dotazem na vaše potvrzení.
- **6.** Stiskněte "**Yes (Ano)**"**.**
	- Vybraná videa se odstraní z přehrávacího seznamu.

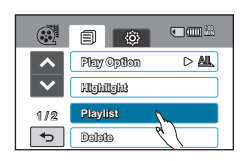

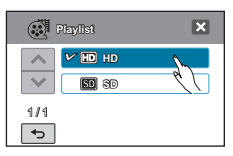

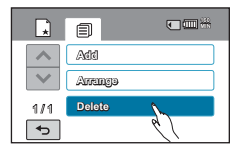

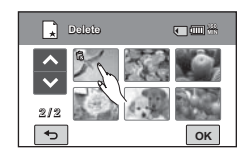

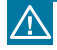

Během upravování přehrávacího seznamu nevyjímejte paměťovou kartu ani nevypínejte videokameru. Pokud to uděláte, může dojít k poškození ukládacího média nebo dat.

# správa souborù

# **OCHRANA PŘED NÁHODNÝM VYMAZÁNÍM**

Důležité záznamy můžete chránit před náhodným vymazáním. Chráněná videa a fotografie se neodstraní, dokud nejsou naformátovány nebo není zrušena jejich ochrana.

### **PŘEDEM ZKONTROLUJTE!**

Stisknutím záložky přehrávání (IIII) na LCD monitoru vyberte režim přehrávání. Strana 33

- **1.** Stiskněte záložku přehrávání( $\textbf{m}$ )  $\rightarrow$  HD $(\textbf{M}_{\text{HD}})$ , SD(**③sp**) nebo Foto (国).
	- Videa nebo fotografie se zobrazí jako miniatury.
- **2.** Stiskněte záložku nabídky (**□■) → "Protect (Chránit)**".
- **3.** Stiskněte záložku nabídky.
- **4.** Zobrazí se příslušná zpráva podle vybrané volby. Stiskněte "**Yes (Ano)**"**.**
	- Ochrana je zapnuta nebo vypnuta.
	- U chráněného souboru se zobrazí indikátor  $(\infty)$ .

### **Položky podřízené nabídky**

• "**Select Files (Vybrat soubory)**": Chrání jednotlivé snímky.

Stiskněte snímky, které chcete chránit před vymazáním. U vybraných snímků se zobrazí indikátor (=).

Stisknutí miniatury snímku přepíná mezi výběrem snímku (•) a zrušením výběru snímku. Stískněte

- záložku **OK**( **OK** ). "**All On (Vše zapnout)**": Chrání všechny snímky. "**All Off (Vše vypnout)**": Odstraní ochranu všech
- snímků najednou.

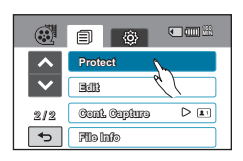

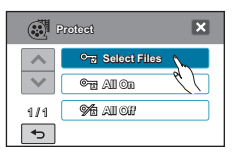

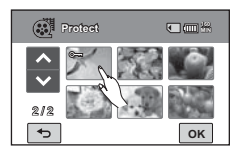

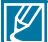

- Tuto funkci můžete také používat v režimu zobrazení úplného, jednotlivého snímku.
	- emman.<br>Pokud je aktivována ochrana proti zápisu na paměťovou kartu, nelze tuto. funkci nastavit. → strana 38

## **ODSTRANĚNÍ SOUBORŮ**

Záznamy můžete mazat jeden po druhém nebo najednou.

#### **PŘEDEM ZKONTROLUJTE!**

Stisknutím záložky přehrávání (I ) na LCD monitoru vyberte režim přehrávání. Strana 33

- **1.** Stiskněte záložku přehrávání(□ ) → HD(< HD), SD(**③sp**) nebo Foto (国).
	- Videa nebo fotografie se zobrazí jako miniatury.
- **2.** Stiskněte záložku nabídky (■) → "**Delete (Odstranit)"**.
- **3.** Stiskněte požadovanou položku podřízené nabídky.
- **4.** Zobrazí se příslušná zpráva podle vybrané volby. Stiskněte "**Yes (Ano)**"**.**
	- Vybraný snímek se odstraní.

### **Položky podřízené nabídky**

- "**Select Files (Vybrat soubory)**": Odstraní jednotlivé snímky. Stiskněte snímky, které chcete odstranit. Stisknutí miniatury snímku přepíná mezi výběrem<br>snímku (偽) a zrušením výběru snímku. Stiskněte záložku **OK**( <mark>ok)</mark>.<br>"**All Files (Všechny soubory)**": Odstraní všechny<br>snímky.
- 

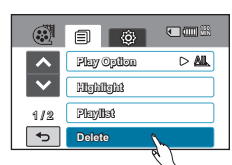

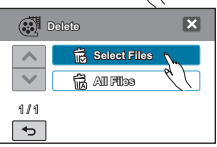

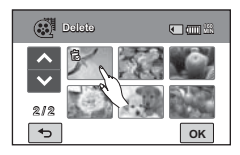

- Odstraněné snímky nelze obnovit.
	- Nevyjímejte paměťovou kartu ani nevypínejte napájení během odstraňování videí zaznamenaných na paměťové kartě. Pokud to uděláte, může dojít k poškození ukládacího média nebo dat.

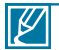

• Chcete-li chránit důležité snímky před náhodným vymazáním, aktivujte předem funkci ochrany snímku. <del>→</del> strana 114

- Když se pokusíte rozdělit video, které je chráněné, začne blikat indikátor ochrany . Nejprve zrušte funkci ochrany.
- Pokud je aktivována ochrana proti zápisu na paměťovou kartu, nelze snímky odstranit. <del>→</del>strana 38
- Tuto funkci můžete také používat v režimu zobrazení úplného, jednotlivého snímku.
- Funkce odstraňování nefunguje, pokud je kapacita baterie nedostatečná. Pro pokračování v napájení během odstraňování se doporučuje použít napájecí zdroj. -strana 27

# tisk fotografií

## **NASTAVENÍ TISKU DPOF**

Na paměťovou kartu můžete zapisovat informace o tisku včetně počtu kopií, které se mají tisknout. Uložené informace se použijí po připojení videokamery k tiskárně kompatibilní s formátem DPOF.

### **PŘEDEM ZKONTROLUJTE!**

- Vložte paměťovou kartu do videokamery.
- Tato funkce je k dispozici pouze v režimu přehrávání videa.
- · Stisknutím záložky přehrávání (IIII) na LCD monitoru vyberte režim přehrávání. → strana 33
- **1.** Stiskněte záložku fotografie (**A**).
	- Zobrazí se miniatury fotografie.
- **2.** Stiskněte záložku nabídky (■) → **Print Mark (DPOF) (Označení pro tisk (DPOF))**".
- **3.** Můžete vybrat následující volby podřízené nabídky:
	- **Select Files (Vybrat soubory)**: Označí jednotlivé snímky pro tisk. U vybraných snímků se zobrazí indikátor. Stisknutí miniatury snímku přepíná mezi výběrem snímku a zrušením výběru snímku. Stiskněte záložku ( **OK** ).
	- **Set All (Nastavit vše)**: Označování všech snímků pro tisk
	- **Reset All (Resetovat vše)**: Odstraní všechna označení pro tisk.
- **4.** Zobrazí se příslušná zpráva podle vybrané volby. Stiskněte "**Yes (Ano)**"**.**
	- Označení pro tisk se vybere nebo odstraní.
	- U fotografií označených pro tisk se zobrazí indikátor  $( \triangle 1)$ .

### **Pochopení DPOF**

DPOF (Digital Print Order Format) vám umožňuje nastavit, které statické snímky na paměťové kartě se mají tisknout, společně s informacemi o počtu tištěných kopií.

**Tip**

V režimu zobrazení jednoho snímku můžete nastavit počet výtisků pomocí záložky pro zvýšení  $($  – ) nebo snížení  $($  + ).

- Stiskněte záložku nabídky ( ) **"Print Mark(DPOF) (Označení pro tisk (DPOF))"**  $\rightarrow$  pro snížení ( $\Box$ ) nebo zvýšení ( $\Box$ ).
- Pro tisk každého snímku lze nastavit až 99 kopií.
- Když vyberete volbu "**Set All (Nastavit vše)**", nastaví se počet kopií, které se mají vytisknout, na 1.
	- Výběr voleb "**Set All (Nastavit vše)**" nebo "**Reset All (Resetovat vše)**" může trvat delší dobu v závislosti na počtu vybraných kopií.

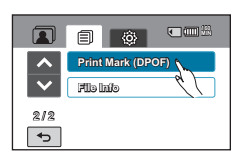

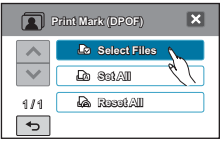

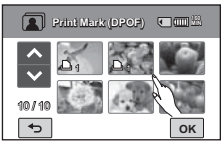

# **PŘÍMÝ TISK S TISKÁRNOU PICTBRIDGE**

Můžete tisknout fotografie přímo tak, že tuto videokameru připojíte k tiskárně PictBridge (prodávané samostatně) a k USB kabelu.

- **1.** Touch Menu (■) → Setting (  $\circledS$ ) tab → "USB Connect **(Připojení USB)**" "**PictBridge.**"
- **2.** Připojte videokameru k tiskárně pomocí USB kabelu.
- **3.** Zapněte tiskárnu.

Tiskárna

• Zobrazí se miniatura fotografie.

(kompatibilní s funkcí PictBridge)

- **4.** Stiskněte fotografi i pro tisk, pak stiskněte záložku tisku  $(\blacksquare)$ .
	- Vybraná fotografie bude vytištěna.

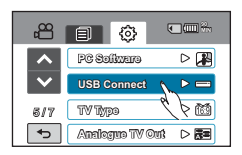

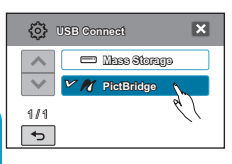

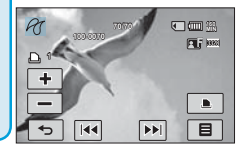

#### **Nastavení počtu výtisků**

Stisknutím záložky pro snížení ( $\equiv$ )/ zvýšení ( $\equiv$ ) nastavte počet tištěných kopií.

USB

videokamera

• Počet kopií je nastaven.

#### **Zrušení nastavení tisku**

Stiskněte záložku návratu (5) na LCD monitoru.

#### **Zastavení tisku po jeho spuštění**

Stiskněte "**Cancel (Zrušit)**" na obrazovce.

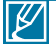

- Pokud je videokamera připojena k tiskárně zatímco je funkce "**USB Connect (Připojení USB)**" nastavena na "**Mass Storage (Zařízení pro hromadné ukládání dat)**" zobrazí se zpráva "**Fail USB Connecting (Připojení USB selhalo)**". Nastavte **"USB Connect" (Připojení USB)** na "**PictBridge**" a připojte kabel USB znovu.
- **Použijte dodaný kabel USB.**

# tisk fotografií

### **Nastavení datového razítka**

- **1.** V režimu tiskárny stiskněte nabídku ( $\blacksquare$ ).
	- Na obrazovce se objeví možnosti tisku.
- **2.** Stiskněte "**Date/Time (Datum/Čas)**"**.**
- **3.** Stiskněte požadovanou položku podřízené nabídky.
	- Nastaví se vybraná volba zobrazení data a času.
- **4.** Chcete-li opustit nabídku, stiskněte záložku ukončení  $(\mathbf{z})$  nebo návratu  $(\mathbf{z})$ .
	- Vybrané datum a čas budou vytištěny na fotografiích.

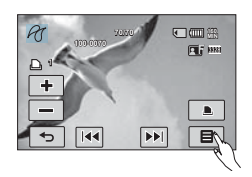

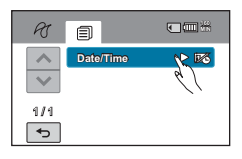

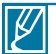

- Volbu datového razítka nemusejí podporovat všechny tiskárny. Zeptejte se výrobce vaší tiskárny. Nabídka "**Date/Time**" (**Datum/ Čas**) nemůže být nastavena, když tiskárna nepodporuje tuto možnost.
- PictBridge™ je registrovanou obchodní známkou sdružení CIPA (Camera & Imaging Products Association). Jedná se o standard pro přenos obrazových souborů vyvinutý společnostmi Canon, Fuji, HP, Olympus, Seiko Epson a Sony.
- Během přímého tisku pomocí PictBridge používejte napájecí adaptér kamery. Vypnutí videokamery během tisku může poškodit data na ukládacím médiu.
- Videoklipy nelze tisknout.
- Fotografie zaznamenané na jiných zařízeních nelze tisknout.
- K dispozici jsou různé možnosti nastavení tisku v závislosti na typu tiskárny. Podrobné informace naleznete v uživatelské příručce.

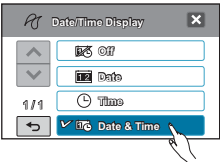

# pøipojení k televizoru

## **PŘIPOJENÍ K TELEVIZORU S VYSOKÝM ROZLIŠENÍM**

**Vychutnejte si videa v kvalitě vysokého rozlišení (High Definition-HD), zaznamenaná v rozlišení "1920x1080" nebo "1280x720" pomocí televizoru HDTV v nejlepším stavu.** Způsoby připojení a kvalita obrazu prohlíženého na televizoru se liší v závislosti na typu připojeného televizoru a použitých konektorech. Chcete-li přehrávat vysoce kvalitní videa z videokamery v nejlepším stavu, zkontrolujte, jestli je váš televizor HDTV a podporuje rozlišení "1920x1080i". **Tato HD videokamera podporuje výstup HDMI i komponentní výstup a poskytuje přenos videa s vysokým rozlišením.**

#### **PŘEDEM ZKONTROLUJTE!**

- Zkontrolujte konektor připojení k televizoru a vyberte způsob připojení v závislosti na HDMI nebo komponentním konektoru. Další informace o konektorech a způsobech připojení naleznete v uživatelské příručce televizoru.
- Tato HD videokamera poskytuje komponentní/AV kabel typu "dva v jednom", který splňuje účel komponentního a AV kabelu. Proto musíte při použití komponentního/AV kabelu zkontrolovat správný způsob pro výstup televizoru nastavením nabídky "Analogue TV Out (Analogový TV **výst.)". →**strana 105

#### **Pochopení kabelu HDMI:**

HDMI (High Definition Multimedia Interface) je kompaktní rozhraní zvuku a videa pro přenos nekomprimovaných digitálních dat. HDMI, multimediální rozhraní podporuje na jediném kabelu vysokorychlostní připojení.

#### **Co je funkce Anynet+?**

Pro zařízení, která podporují funkci Anynet+, můžete použít stejný dálkový ovladač. Funkci Anynet + můžete použít, pokud je videokamera připojená pomocí kabelu HDMI k televizoru s podporou funkce Anynet+. Více informací naleznete v uživatelské příručce k televizoru s podporou funkce Anynet+.

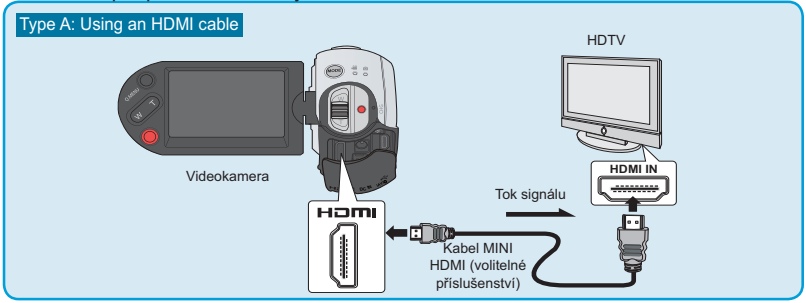

- Externí zařízení může mít jiné umístění připojovacího konektoru nebo se může lišit tištěný popis na výrobku.

#### **Typ A: Použití kabelu MINI HDMI**

- **1.** Zapněte videokameru a propojte kabel Mini HDMI s konektorem HDMI na televizoru.
	- V případě připojení HDMI nemusí být připojené zařízení rozpoznáno, pokud je videokamera vypnuta.
- **2.** Zapněte televizor a nastavte jeho vstup na konektor, k němuž je připojena videokamera. Pokyny pro výběr vstupu televizoru najdete v uživatelské příručce k televizoru.

# pøipojení k televizoru

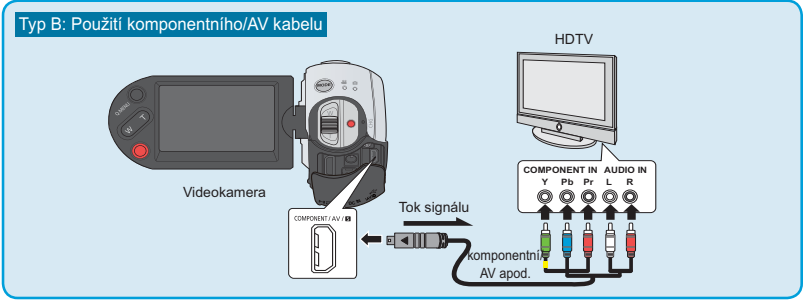

### **Typ B: Použití komponentního/AV kabelu**

- **1.** Připojte dodávaný komponentní/AV kabel ke komponentnímu konektoru, "**Y-Pb-Pr** (Video)" a "**L-R** (Audio)" na televizoru
	- Po dokončení připojení zkontrolujte požadovaný způsob výstupu televizoru nastavením ... Analogue TV Out (Analogový TV výst.)" na "Component (Komponentní)". → strana 105
- **2.** Zapněte televizor a nastavte jeho vstup na konektor, k němuž je připojena videokamera. Pokyny pro výběr vstupu televizoru najdete v uživatelské příručce k televizoru.

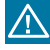

Pokud konektor **Pr**, **Pb** nebo **Y** přijímá z připojeného kabelu signál ve špatném směru, objeví se obrazovka televizoru červeně nebo se objeví jako modrá obrazovka.

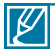

• Při připojování k televizoru pomocí komponentního/AV kabelu spárujte barvy mezi kabely a příslušnými konektory, při připojování k video (žlutému) konektoru televizoru ovšem použijte video (zelený) kabel.

- Videa zaznamenaná pomocí HD videokamery se budou přehrávat na televizoru HDTV v původním rozlišení nastaveném ve videokameře. Videa zaznamenaná v kvalitě SD nelze přehrávat na televizoru HDTV v kvalitě HD. Například videa zaznamenaná v kvalitě HD (rozlišení "**[HD]1080/50i**", "**[HD]1080/25p**" nebo "**[HD]720/50p**") se přehrávají v kvalitě HD, zatímco videa zaznamenaná v kvalitě SD (rozlišení "**[SD]576/**
- **50p**" nebo "**[SD]Web & Mobile ([SD]Web a mobil)**") se přehrávají v kvalitě SD. • Tato videokamera je vybavena funkcí nabídky "**TV Connect Guide (Průvodce připojením TV)**". Pokud se pokoušíte připojit videokameru k televizoru (bez použití uživatelské příručky), použijte funkci nabídky "T**V Connect Guide (Průvodce**  připojením TV)". Strana 103
- Musíte použít dodaný komponentní/AV kabel.
- Tato videokamera podporuje pouze kabel Mini HDMI (C na A).
- Konektor HDMI na videokameře slouží pouze jako výstup.
- Pokud je k videokameře připojený televizor s podporou funkce Anynet+, zapnutí videokamery může spustit zapnutí napájení televizoru. (Funkce Anynet+) Pokud nechcete používat tuto funkci, nastavte volbu "**Anynet+ (HDMI-CEC)**" na "**Off (Vypnout)**". → strana 106
- Pro připojení ke konektoru HDMI na videokameře používejte pouze kabel HDMI 1.3. Pokud je videokamera připojena pomocí jiného kabelu HDMI, nemusí zobrazení na obrazovce fungovat.

## **PŘIPOJENÍ K BĚŽNÉMU TELEVIZORU**

Snímky zaznamenané vaší videokamerou si můžete vychutnat na běžném televizoru, který podporuje standardní rozlišení. **Snímky zaznamenané s kvalitou obrazu SD (standardní rozlišení) (tzn. rozlišení "[HD]1080/50i", "[HD]1080/25p" nebo "[HD]720/50p" se přehrávají s kvalitou obrazu SD (standardní rozlišení).** Způsoby připojení a kvalita obrazu prohlíženého na televizoru se liší v závislosti na typu připojeného televizoru a použitých konektorech. Tato HD videokamera podporuje výstup komponentní i kompozitní a poskytuje přenos videa se standardním rozlišením.

### **PŘEDEM ZKONTROLUJTE!**

- Zkontrolujte konektor připojení k televizoru a vyberte způsob připojení v závislosti na HDMI nebo komponentním konektoru. Další informace o připojovacím konektoru a způsobu připojení naleznete v uživatelské příručce televizoru.
- Tato HD videokamera poskytuje komponentní/AV kabel typu "dva v jednom", **který splňuje účel komponentního a AV kabelu. Proto musíte při použití komponentního/AV kabelu zkontrolovat správný způsob pro výstup televizoru**  nastavením nabídky "Analogue TV Out (Analogový TV výst.)". ~ strana 109

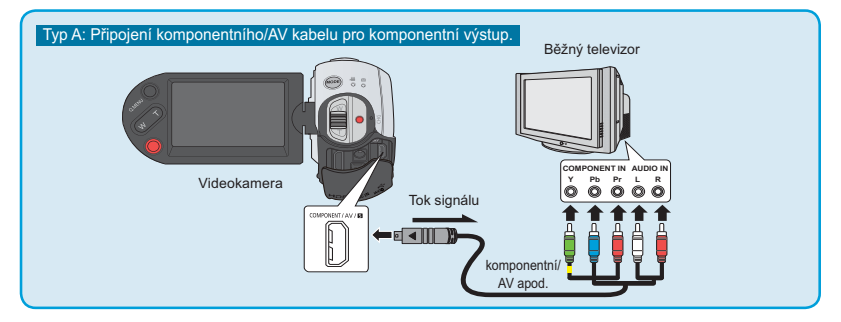

- Externí zařízení může mít jiné umístění připojovacího konektoru nebo se může lišit tištěný popis na výrobku.

**Typ A: Připojení komponentního/AV kabelu pro komponentní výstup**

- **1.** Připojte dodaný komponentní/AV kabel ke komponentnímu konektoru, "**Y-Pb-Pr** (Video) a **L-R** (Audio)" na televizoru.
	- Po dokončení připojení zkontrolujte požadovaný způsob výstupu televizoru nastavením "**Analogue TV Out (Analogový TV výst.)**" na "**Component (Komponentní)". → strana 105**
- **2.** Zapněte televizor a nastavte jeho vstup na konektor, k němuž je připojena videokamera. Pokyny pro výběr vstupu televizoru najdete v uživatelské příručce k televizoru.

# pøipojení k televizoru

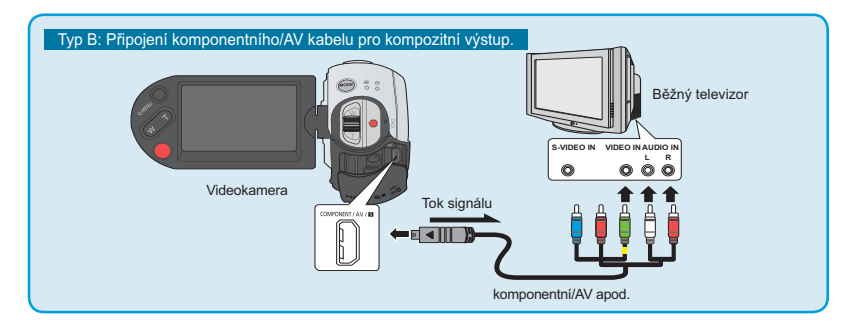

#### **Typ B: Připojení komponentního/AV kabelu pro kompozitní výstup.**

- **1.** Připojte dodaný komponentní/AV kabel ke kompozitnímu konektoru, "**Video** a **L-R** (Audio)" na televizoru. Pro připojení k vstupu videa na televizoru použijte zelený konektor se žlutým štítkem.
	- Po dokončení připojení zkontrolujte požadovaný způsob výstupu televizoru nastavením "**Analogue TV Out (Analogový TV výst.)**" na "**Composite (Kompozitní)". → strana 105**
- **2.** Zapněte televizor a nastavte jeho vstup na konektor, k němuž je připojena videokamera. Pokyny pro výběr vstupu televizoru najdete v uživatelské příručce k televizoru.

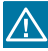

Pokud konektor **Pr**, **Pb** nebo **Y** přijímá z připojeného kabelu signál ve špatném směru, objeví se obrazovka televizoru červeně nebo se objeví jako modrá obrazovka.

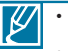

- Zkontrolujte stav propojení mezi HD videokamerou a televizorem, obrazovka televizoru nemusí poskytovat správné video informace, pokud je připojena nesprávným způsobem.
- Když je videokamera připojena k televizoru současně pomocí různých kabelů, výstupní signál sleduje toto pořadí priority:
	- HDMI → Komponentní/AV výstup.
- Při připojování kabelů k výrobku nepoužívejte příliš velkou sílu.
- Další informace o připojovacím konektoru televizoru a způsobu připojení naleznete v uživatelské příručce televizoru.
- V případě, že videokameře došla energie baterie, doporučuje se při používání videokamery použít napájecí adaptér. Ponechejte mezi zařízeními dostatečnou vzdálenost. Pokud jsou videokamera a televizor příliš blízko, může zvukový výstup obsahovat šum.
- V případě výše uvedené metody **Type B** zelený konektor nemusí odpovídat vstupu pro video na televizoru kvůli odlišnému značení vstupu VIDEO na televizoru. V některých případech má televizor vstupní konektor "Y" namísto "VIDEO".

Po záznamu videí pomocí HD videokamery si můžete vychutnat širokoúhlá videa na televizoru HDTV (nebo běžném televizoru).

- **PROHLÍŽENÍ NA OBRAZOVCE TELEVIZORU**<br> **Po záznamu videí pomocí HD videokamery si můžete vychutnat širokoúh**<br>
(nebo běžném televizoru).<br>
1. Pokud je stav připojení nastavený správně, uvidíte přehrávané ví<br>
na televizoru s **1.** Pokud je stav připojení nastavený správně, uvidíte přehrávané video na televizoru. Strana 119-122
	- Jsou konektory televizoru propojeny pomocí správných kabelů?
	- Pokud se používá komponentní/AV kabel, je "**Analogue TV Out (Analogový TV výst.)**" nastavený správně?
	- Je seznam zdrojů vstupu správně nastaven pro sledování přehrávání z videokamery?
- **2.** Vyberte režim přehrávání na videokameře a spusťte přehrávání videí.
	- Použijte stejné způsoby pro provozní režimy včetně přehrávání.
	- Tato HD videokamera podporuje funkci Anynet+, proto můžete použít stejný dálkový ovladač pro obě zařízení, pokud je kamera připojena pomocí kabelu HDMI k televizoru s podporou funkce .<br>Anynet+. →strana 112.

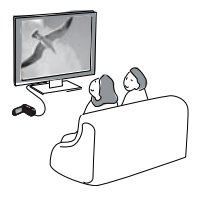

- 
- 
- Nastavte hlasitost na průměrnou úroveň. Pokud je hlasitost příliš vysoká, mohou video informace<br>• Pokud je "**TV Display (Zobrazení TV**)" nastaveno na "**Off (Vypnout)**", neobsahuje obrazovka<br>• Pokud je "**TV Display (Zob**

#### **Přehrávání na televizoru**

• Snímky zaznamenané na této videokameře se prohlížejí různým způsobem v závislosti na poměru stran připojeného televizoru a nastavení typu televizoru na videokameře. Nastavte příslušný poměr stran obrazovky podle vašeho televizoru.

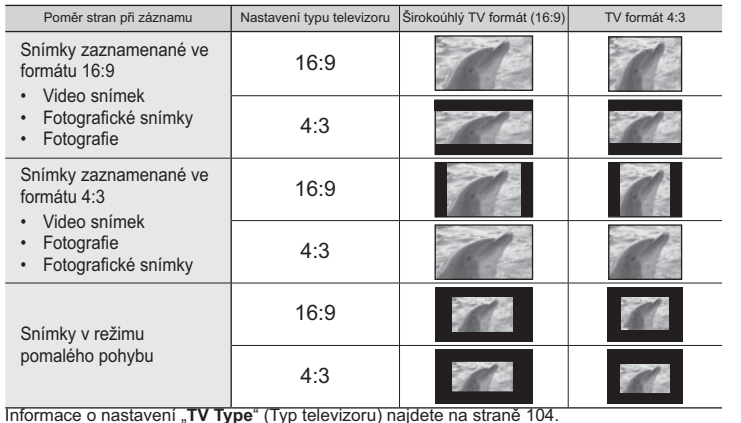

# kopírování videí

## **KOPÍROVÁNÍ NA VIDEOREKORDÉRY NEBO DVD/HDD REKORDÉRY**

Snímky přehrávané na této videokameře lze kopírovat na jiná záznamová zařízení, jako jsou například videorekordéry nebo rekordéry DVD/HDD. Je to pohodlný způsob distribuce kopírovaného média. Připojte zařízení následujícím způsobem.

#### **PŘEDEM ZKONTROLUJTE!**

Protože se kopírování provádí pomocí analogového přenosu dat (kompozitní připojení), použijte dodávaný komponentní/AV kabel.

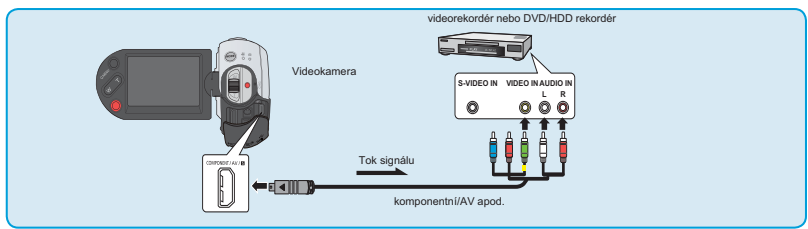

- 1. Zapněte videokameru a stiskněte záložku přehrávání (**D)**.
	- Nastavte "TV Type (Typ TV)" podle zobrazovacího zařízení → strana 104
	- **Stiskněte záložku nabídky( ) Nastavení ( )**  "**Analogue TV Out (Analogový TV výst.)" → "Composite. (Kompozitní)" → strana 105**
- **2.** Vložte záznamové médium do záznamového zařízení.
	- Pokud má vaše zařízení volič vstupu, nastavte jej na režim vstupu.
- **3.** Připojte videokameru k záznamovému zařízení (videorekordér nebo DVD/HDD rekordér) pomocí dodávaného komponentního/AV kabelu (kompozitní připojení).
	- Připojte videokameru k vstupním konektorům záznamového zařízení.
- **4.** Spusťte přehrávání na videokameře a zaznamenávejte je na záznamové zařízení.
	- Podrobné informace naleznete v uživatelských příručkách dodávaných s vaším záznamovým zařízením.
- **5.** Po dokončení kopírování zastavte záznamové zařízení a potom videokameru.
	- Podrobné informace naleznete v uživatelských příručkách dodávaných s vaším záznamovým zařízením.
- β
	- **Videa zaznamenaná na této videokameře lze kopírovat připojením pomocí dodávaného komponentního/AV kabelu. Všechna zaznamenaná videa budou kopírována s kvalitou obrazu SD (standardní rozlišení), bez ohledu na rozlišení záznamu (HD/SD).** • Kopírování na rekordér nelze provádět pomocí kabelu HDMI.
	- Chcete-li kopírovat video zaznamenané s kvalitou obrazu HD (vysoké rozlišení), použijte zabudovaný software videokamery a zkopírujte snímky do počítače.
	- Protože se kopírování provádí pomocí analogového přenosu dat, může se kvalita obrazu
	- Chcete-li skrýt indikátory na obrazovce (jako je například počítadlo, atd.) na obrazovce připojeného monitorovacího zařízení, nastavte volbu "TV Display: Off (Zobrazení TV: Vypnout)".  $\rightarrow$  strana 104
	- · Chcete-li zaznamenávat datum/čas, zobrazte je na obrazovce. → strana 92
	- Když připojujete videokameru k monofonnímu zařízení, připojte zelenou zástrčku komponentního/AV kabelu do konektoru vstupu videa a červenou (pravý kanál) nebo bílou (levý kanál) zástrčku do vstupního konektoru zvuku na zařízení.

# použití s počítačem se systémem Windows **KONTROLA TYPU VAŠEHO POČÍTAČE**

Tato kapitola vysvětluje, jak připojit videokameru k počítači pomocí kabelu USB. Tuto kapitolu si pečlivě přečtěte, abyste se vyhnuli obtížím se současnou obsluhou dvou zařízení.

### **Před použitím zkontrolujte typ vašeho počítače!!!**

Chcete-li si prohlížet vaše nahrávky na počítači, musíte jej nejprve zkontrolovat. Potom postupujte podle následujících kroků v závislosti na typu vašeho počítače.

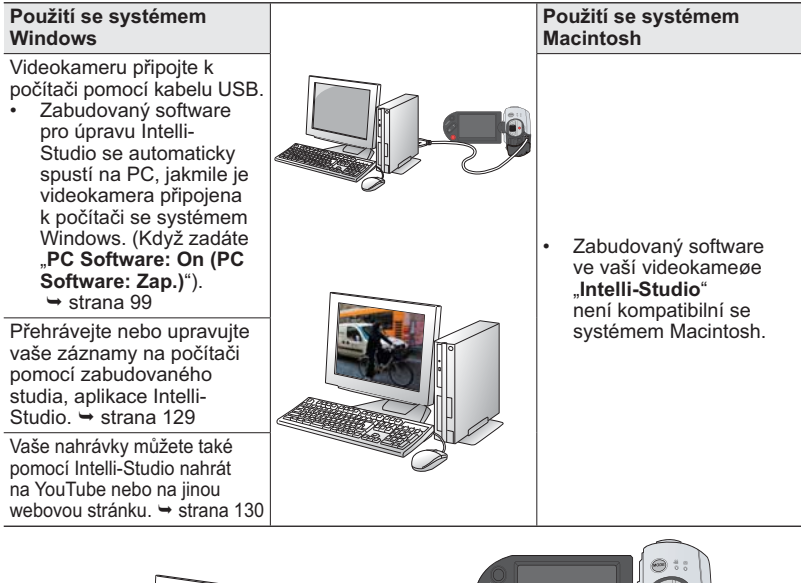

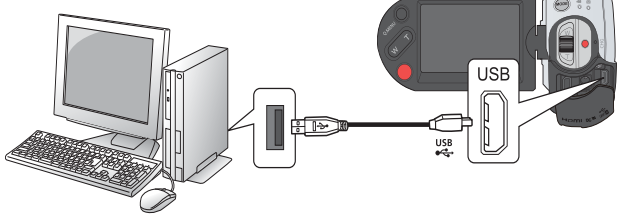

# použití s počítačem se systémem Windows **CO MŮŽETE DĚLAT S POČÍTAČEM SE SYSTÉMEM WINDOWS**

Po připojení videokamery k počítači se systémem Windows pomocí kabelu USB můžete využívat následující funkce.

## Hlavní funkce

- Pomocí zabudovaného softwaru pro úpravu Intelli-Studio na videokameře můžete využívat následující funkce.<br>- Přehrávání nahraných videí nebo prohlížení fotografií. → strana 129
	-
	- Úprava zaznamenaných videí nebo fotografií. → štrana 129<br>Nahrávání zaznamenaných videí a fotografií na YouTube/Flickr. → strana 130
	-
- Můžete přenášet nebo kopírovat soubory (videa a fotografie) uložené na úložném médiu do počítače. (funkce Velkokapacitní paměťové zařízení) strana 133

## Požadavky na systém

Pro použití zabudovaného softwaru pro úpravu Intelli-Studio musí být splněny následující požadavky:

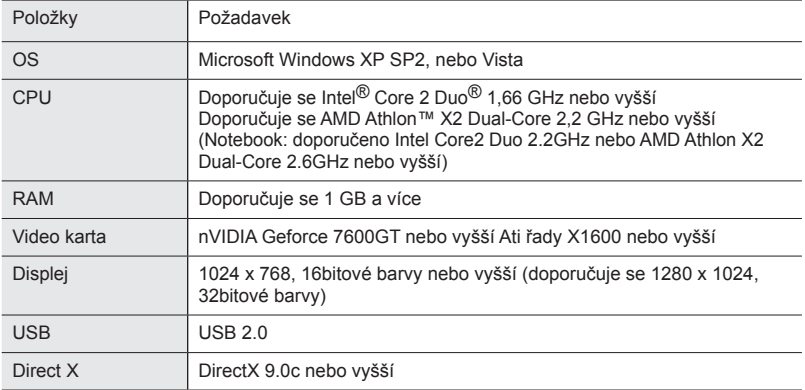

- ∦ • Výše uvedené požadavky na systém jsou doporučení. Provoz nemusí být zaručen ani na systému, který tyto požadavky splňuje. Provozuschopnost závisí na podmínkách konkrétní instalace na konkrétním zařízení.
	- V počítačích, jejichž rychlost je nižší než doporučená, může docházet k výpadkům videa nebo neočekávanému chování.
	- When the version of DirectX on your computer is lower than 9.0c, install the program with the version of 9.0c or higher.
	- Doporučuje se přenést zaznamenaná video data do PC před tím, než budou přehrávána nebo upravována.
	- Abyste toto mohli provést, nároky na výkonnost systému notebooku jsou vyšší než u stolního počítače.

## **POUŽITÍ PROGRAMU SAMSUNG Intelli-Studio**

Pomocí programu Intelli-Studio, zabudovaného ve vaší videokameře, můžete přenášet vaše videa/fotografie na vaše PC a pomocí něj je upravovat. Intelli-Studio nabízí nejpohodlnější způsob, jak spravovat vaše videa/fotografie pomocí jednoduchého připojení prostřednictvím kabelu USB mezi videokamerou a PC.

### **Krok 1. Připojení USB kabelu**

- **1.** Nastavte "**USB Connect (Připojení USB)**" na "**Mass Storage (Velkokap. pam. zař.)**". → strana 103
- **2.** Propojte videokameru a počítač pomocí kabelu USB.
	- V hlavním okně programu Intelli-Studio se objeví nová obrazovka ukládání souboru.
	- Podle typu vašeho počítače se objeví odpovídající okno výměnného disku. Pokud jej nechcete použít, vyberte volbu "**Storno**".
- **3.** Klepnutím na "Yes (Ano)" dokončíte postup nahrávání a zobrazí se následující vyskakovací okno. Click "**Yes**" to confirm.
	- Pokud nechcete uložit nový soubor, vyberte volbu "**Ne**" (**Ne**).

#### **Odpojení USB kabelu**

Po dokončení přenosu dat je nutné odpojit kabel podle tohoto postupu:

- **1.** Klepněte na ikonu "**Bezpečně odebrat hardware**" na systémové liště.
- **2.** Vyberte "**Velkokapacitní úložné zařízení USB**" a poté klepněte na "**Stop**".
- **3.** Pokud se objeví okno "**Ukončit hardwarové zařízení**", klepněte na "**OK**".
- **4.** Odpojte USB kabel z videokamery a počítače.

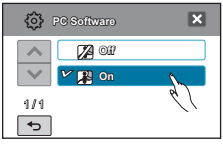

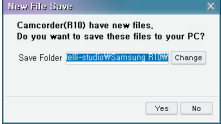

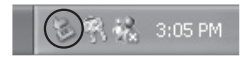

- 
- Použijte dodaný kabel USB. (Dodává Samsung)
- Nepoužívejte příliš velkou sílu při zapojování nebo odpojování kabelu USB do/z konektoru USB.
- USB zapojte až poté, co jste zkontrolovali, že je správný směr jeho zapojení.
- Jako zdroj napájení doporučujeme použít napájecí adaptér místo baterie.
- Po připojení USB kabelu může způsobit zapnutí nebo vypnutí videokamery poruchu počítače.
- Pokud odpojíte USB kabel od počítače nebo videokamery během přenosu, přenos dat se zastaví a data by se mohla poškodit.
- Pokud připojujete kabel USB k počítači přes rozbočovač USB nebo jej připojujete současně s jiným USB zařízením, kamera nemusí pracovat správně. V tomto případě z PC odeberte všechna USB zařízení a kameru znovu připojte.
- Podle typu vašeho počítače se program Intelli-Studio nemusí automaticky spustit. V tom případě otevřete požadovanou mechaniku CD-ROM, v níž je disk s programem Intelli-Sstudio, v okně Tento počítač, a spusťte iStudio.exe.
- Při připojení USB kabelu se může podle instalovaného aplikačního programu (např. EmoDio) nejprve spustit příslušný program.

# použití s počítačem se systémem Windows

### **Krok 2. O hlavním okně aplikace Intelli-Studio**

• Když se aplikace Intelli-Studio spustí, náhledy videoklipů a fotografií se zobrazí v hlavním okně.

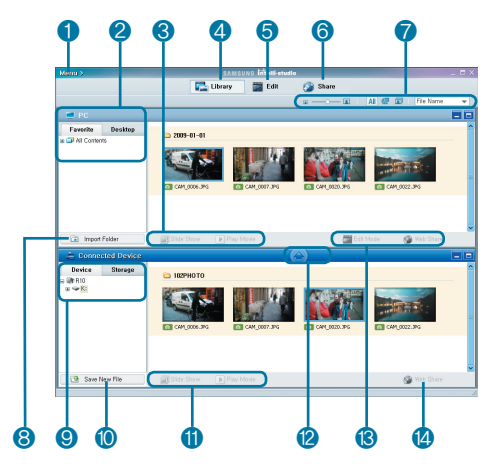

- **1** Položky nabídky
- **2** Vyberte videokameru, poèítaè nebo playlist (na poèítaèi).
- **3** Pøepíná mezi výbìrem a zrušením.
- **4** Návrat na Domù (hlavní okno)
- **5** Pøepne do režimu úprav.
- **6** Pøepne do obrazovky sdílení.
- **7** Zmìní velikost náhledù. Zobrazí videa nebo fotografie pro zobrazení na celé obrazovce. Zobrazí fotografie pro zobrazení jako náhledy. Zobrazí videoklipy pro zobrazení jako

náhledy.

- Setøídí soubory.
- **8** Importuje složky z počítače.
- **9** Výbìr pøipojené videokamery nebo úložištì.
- **10** Uloží nové soubory do počítače.
- **11** Sekvence snímkù z PC.Pøehrávání filmových snímkù z PC.
- **12** Uloží vybrané soubory do počítače.
- **13** Přesun souboru vybraného na PC do režimu úprav. Přesun souboru vybraného na PC do režimu sdílení.
- **14** Přesun souboru vybraného na pøipojené videokameøe do režimu sdílení.

### **Krok 3. Přehrávání videí (nebo fotografií)**

- Záznamy můžete pohodlně přehrávat pomocí aplikace Intelli-Studio.
- **1.** Spusťte program Intelli-Studio.  $\rightarrow$  page 127
- **2.** Klepnutím na požadovanou složku zobrazte vaše záznamy.
	- Na obrazovce se zobrazí náhledy videí (nebo fotografií) v závislosti na vybraném zdroji.
- **3.** Vyberte video (nebo fotografii), které chcete přehrávat, a poklepejte pro přehrávání.

ΙK

• Spustí se přehrávání a objeví se ovládací prvky přehrávání.

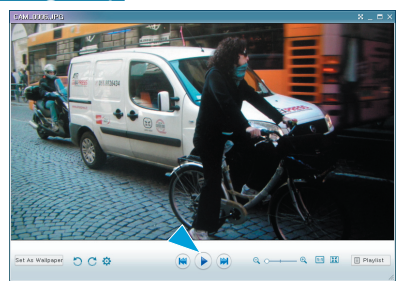

- Intelli-Studio podporuje následující formáty souborů:
- Formáty filmů: MP4 (Video: H.264, Audio: AAC), WMV (WMV 7/8/9)
- Formáty fotografií: JPG, GIF, BMP, PNG, TIFF

### **Krok 4. Úprava videí (nebo fotografií)**

Pomocí aplikace Intelli-Studio můžete různými způsoby upravovat videoklipy nebo fotografie.

• Vyberte videoklip (nebo fotografii), které chcete upravovat, a klepněte na ikonu .. **ÚPRAVY**".

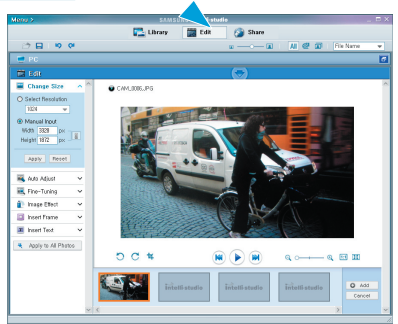

# použití s poèítaèem se systémem Windows

### **Krok 5. Sdílení videí/fotografií online**

Razmijenite vaš snimljeni sadržaj sa svijetom, preuzimanjem fotografija i video zapisa direktno na web stranicu pomoću jednog klika.

- **1.** Klepněte v prohlížeči na "**SDÍLENÍ**".
- **2.** Pøesun filmového snímku nebo fotografie (pøetažením) do okna sdílení k nahrání na server.
	- Vybraný soubor se objeví v oknì sdílení.
- **3.** Klepnìte na webovou stránku, na kterou chcete soubory nahrát.
	- Mùžete si vybrat "YouTube". "Flickr", nebo jinou konkrétní webovou stránku, kterou nastavíte pro správu nahrávání.

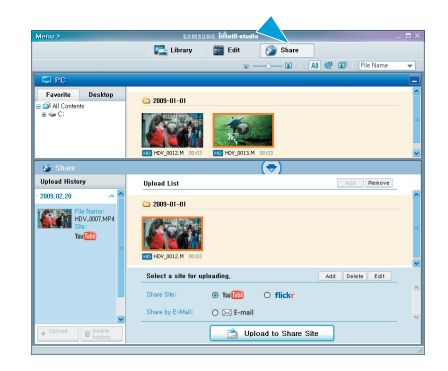

- **4.** Pro spuštìní nahrávání klepnìte na "**Upload to Share Site**" (**Nahrát na web**).
	- A pop up window appears asking your ID and the password.
- **5.** Zadejte vaše ID a pøístupové heslo.
	- Přístup k obsahu webové stránky může být omezený v závislosti na prostředí vašeho webového přístupu.

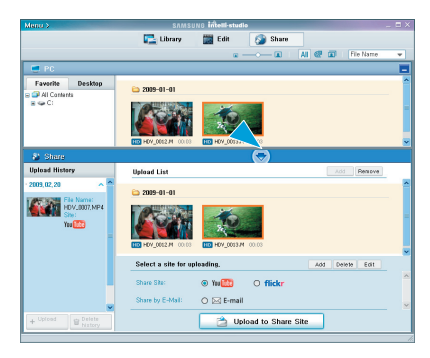

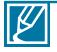

Více informací o použití Intelli-studio viz Příručka po klepnutí na "**Menu (Nabídka)**" "**Help (Nápověda)**".

# použití s poèítaèem se systémem Windows

**Instalace aplikace Intelli-Studio na počítač se systémem Windows**

- Je-li na počítači se systémem Windows nainstalovaná aplikace Intelli-Studio, běží rychleji než při spuštění po připojení videokamery k počítači. Navíc lze aplikaci automaticky aktualizovat a spouštět přímo v počítači se systémem Windows.
- Aplikaci Intelli-Studio lze nainstalovat na počítači se systémem Windows následujícím způsobem: Na obrazovce Intelli-Studio klepněte na "**Nabídka**" "**Instalovat Intelli-Studio do počítače**".

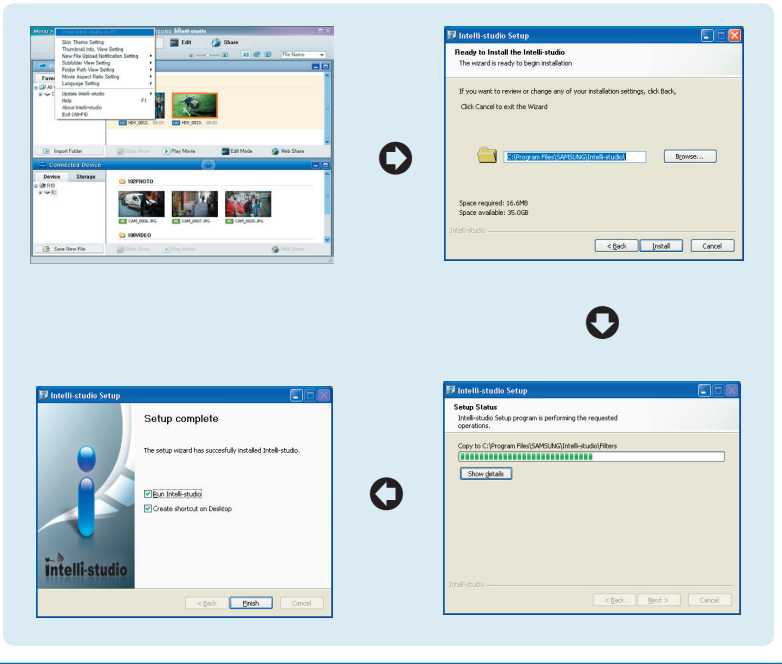

# **POUŽITÍ JAKO VYJÍMATELNÉ ÚLOŽNÉ ZAŘÍZENÍ**

Zaznamenaná data můžete přenášet nebo kopírovat do počítače se systémem Windows připojením USB kabelu k videokameře.

### **Krok 1. Prohlížení obsahu ukládacích médií**

- **1.** Zkontrolujte nastavení "**USB Connect: Mass Storage (USB připojení: Velkokap. pam. zař.)**". <del>→</del> strana 103
- 2. Zkontrolujte nastavení "PC Software: Off (PC Software: Vypnout)" + strana 99
- **3.** Zkontrolujte ukládací média. (Pokud chcete zaznamenávat na paměťovou kartu, vložte paměťovou kartu.)
- **4.** Videokameru připojte k počítači pomocí kabelu USB. → strana 127
	- Okno "Vviímatelný disk" nebo "Samsung" se po chvíli objeví na obrazovce počítače.
	- Při připojení USB se zobrazí vyjímatelný disk.
	- Vyberte "Otevřít složky pro prohlížení v programu Windows Explorer" a klepněte na "OK".
- **5.** Zobrazí se složky na ukládacím médiu.

 $\not\!\!\!\!\downarrow$ 

• Různé typy souborů jsou uloženy v různých složkách.

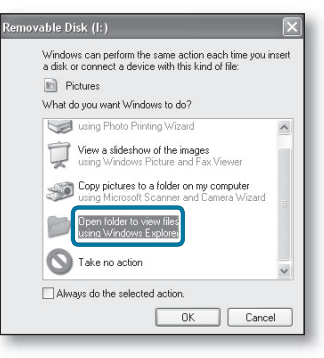

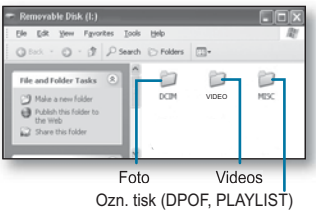

- Pokud se okno "Vyjímatelný disk" nezobrazí, ověřte připojení (strana 133) nebo proveďte kroky 1 a 2 znovu.
- Pokud se vyjímatelný disk neobjeví automaticky, otevřete složku vviímatelného disku z okna Tento počítač.
- Pokud se disková jednotka připojené videokamery neotevře, nebo je kontextová nabídka po klepnutí pravým tlačítkem myši (otevření nebo procházení) poškozená, může to být způsobeno virem Autorun, který nakazil váš počítač. Doporučuje se aktualizovat antivirový program na jeho nejnovější verzi.

# použití s poèítaèem se systémem Windows

### **Struktura složek a souborů na ukládacím médiu**

- Struktura složek a souborů na ukládacích médiích je následující:
- Názvy souborů odpovídají DCF (Design rule for Camera File system, Pravidla uspořádání souborového systému v kameře)

## **Video soubory (H.264)**

- Videa v kvalitě HD mají názvy ve<br>formátu HDV #### MP4
- Videa v kvalitě SD mají názvy ve<br>formátu SDV ####.MP4.
- Číslo souboru se automaticky zvyšuje<br>při vytvoření nového souboru videa.
- V jedné složce lze vytvořit až 999 souborů. Když počet souborů přesáhne 999, je vytvořena noví složka.

### **Soubor s fotografií**

- Stejně jako u souborů videa se číslo souboru automaticky zvyšuje při vytvoření nového souboru s fotografií.
- Nová složka ukládá soubory od
- Název složky se zvyšuje v pořadí<br>100PHOTO → 101PHOTO. atd.
- V jedné složce lze vytvořit až 999 souborů. Když počet souborů přesáhne 999, je vytvořena noví složka.

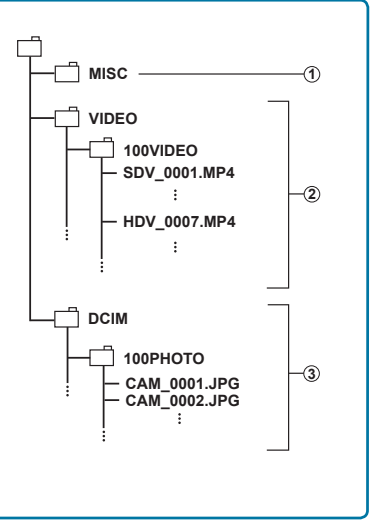

### **Formát souboru**

Video soubory

- Video soubory jsou komprimovány do formátu H.264. Přípona souboru je "MP4."
- Informace o rozlišení videa naleznete na straně 62.

Fotografické soubory

- Fotografie jsou komprimovány do formátu JPEG (Joint Photographic Experts Group). Přípona souboru je ...JPG."
- Informace o rozlišení fotografií naleznete na straně 62.

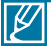

- Po vytvoření souboru č. 999 ve složce č. 999 (např. soubor HDV\_999.MP4 ve složce 999 VIDEO) již nelze vytvářet další složky. V tomto okamžiku nastavte "File No." (Č. souboru) na "Reset" (Reset).
	- Název filmu nahraného videokamerou by neměl být měněn, protože správné přehrávání na videokameře vyžaduje dodržení konvence pojmenování složek a souborů.

### **Krok 2. Přenos souborů z videokamery do počítače se systémem Windows**

- 1. Proveďte postup v části "Prohlížení obsahu ukládacích médií". → strana 133
	- Zobrazí se složky na ukládacím médiu.
- **2.** Vytvořte novou složku, zadejte název složky a pak na ni poklepejte.
- **3.** Vyberte složku pro kopírování a pak na ni klepněte a přetáhněte ji do cílové složky.
	- Složka se zkopíruje z ukládacího média do počítače.

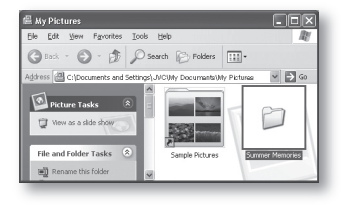

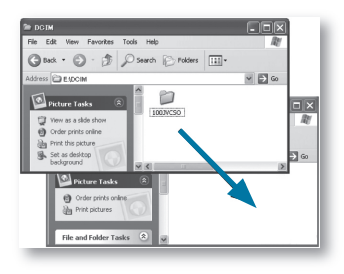

# údržba a doplòující informace **VAROVNÉ INDIKÁTORY A ZPRÁVY**

Problémy se mohou vyskytnout z následujících důvodů. Zkontrolujte informace a proveďte nápravnou akci.

#### **Baterie**

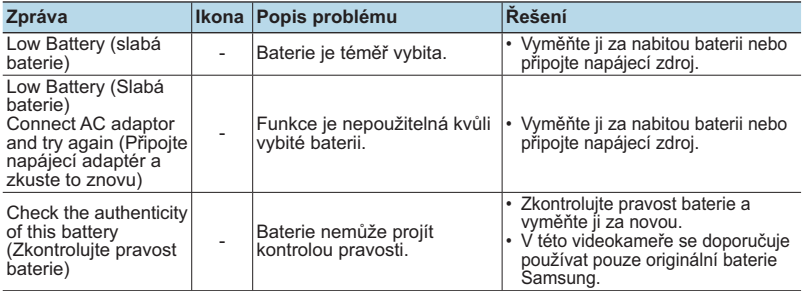

### **Ukládací média**

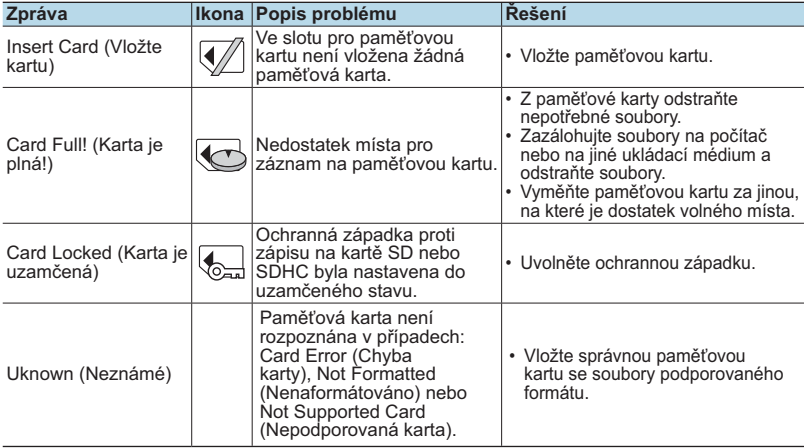

# **VAROVNÉ INDIKÁTORY A ZPRÁVY**

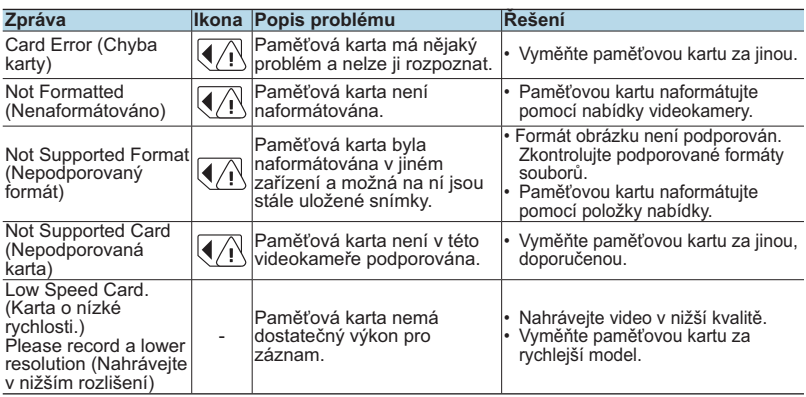

### **Záznam**

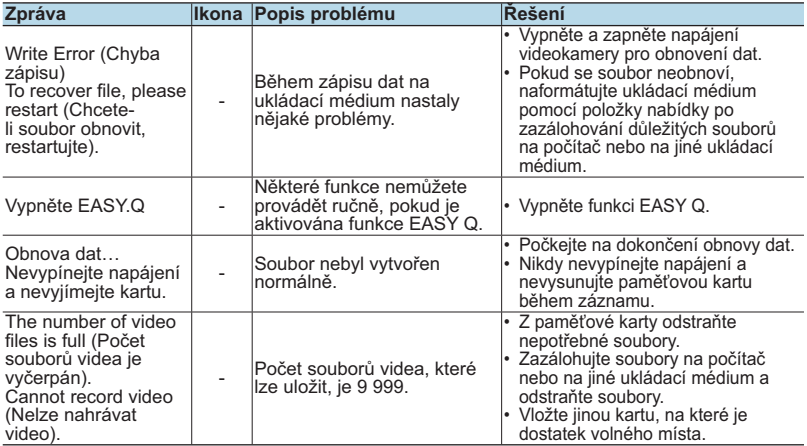

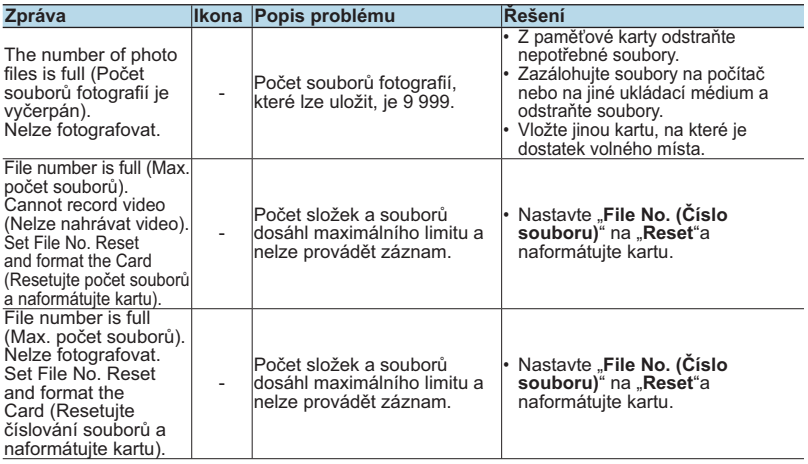

### **Přehrávání**

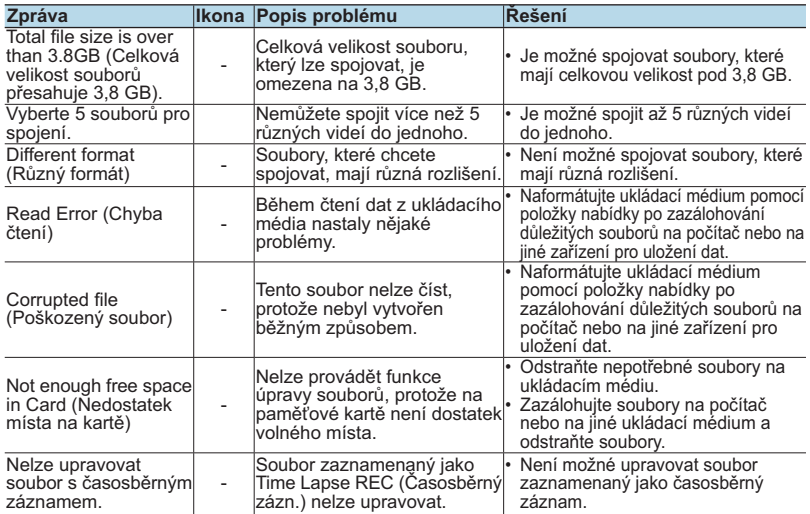

# **VAROVNÉ INDIKÁTORY A ZPRÁVY**

#### **USB**

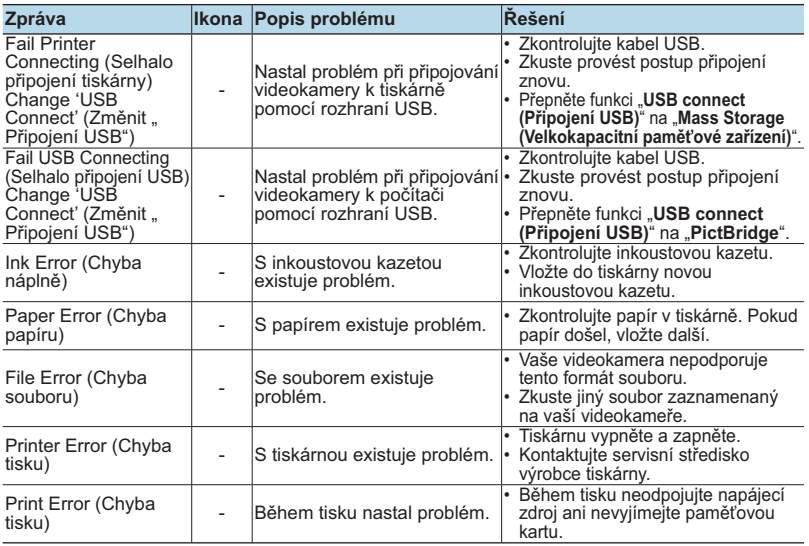

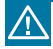

### **Pokud existuje kondenzace orosením, dejte přístroj před použitím na chvíli stranou.**

- Co je kondenzace orosením? Kondenzace orosením nastává, když se videokamera přemístí na místo, kde je podstatný rozdíl teploty proti předchozímu místu. Rosa se kondenzuje na vnějších nebo vnitřních čočkách videokamery a na odrazových čočkách. Pokud to nastane, může to způsobit špatnou funkci nebo poškození videokamery při použití zařízení s napájením zatímco existuje kondenzace orosením.
- Co můžu udělat? Vypněte napájení a odpojte baterii a ponechejte kameru na suchém místě po dobu 1-2 hodiny, než ji znovu použijete.
- Kdy dochází ke kondenzaci orosením? Když se zařízení přemístí na místo s vyšší teplotou než mělo předchozí místo nebo při náhlém použití v horkém místu, dojde ke kondenzaci.
	- Při venkovním záznamu ve studeném počasí během zimy a následném použití vevnitř.

- Při venkovním záznamu v horkém počasí po použití v budově nebo uvnitř automobilu, kde byla k dispozici dodávka střídavého napájení.

# **ODSTRAÒOVÁNÍ PROBLÉMÙ**

Dříve než se obrátíte na autorizované servisní středisko firmy Samsung, proveďte následující jednoduché zkoušky. Mohou vám ušetřit čas a náklady na zbytečné telefonní hovory.

### **Napájení**

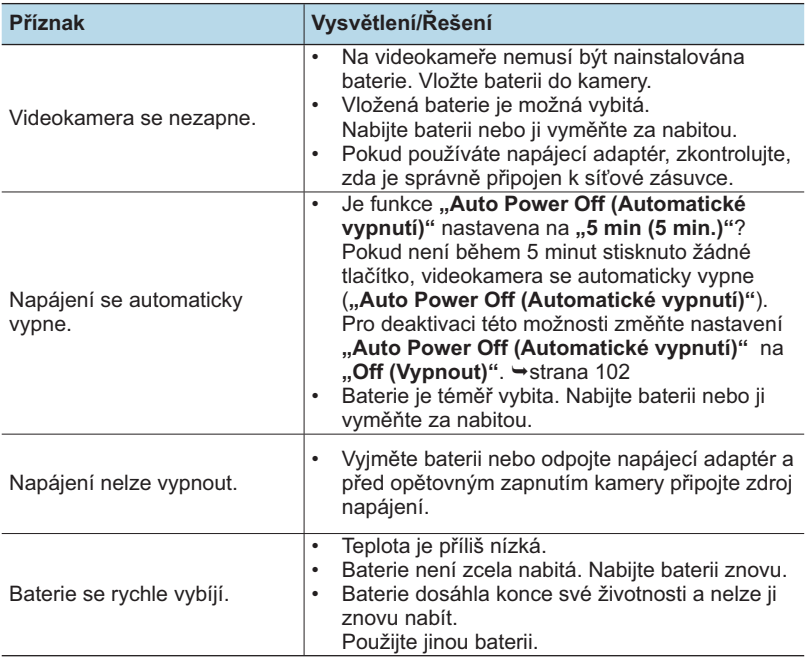

# **ODSTRAÒOVÁNÍ PROBLÉMÙ**

### **Displeje**

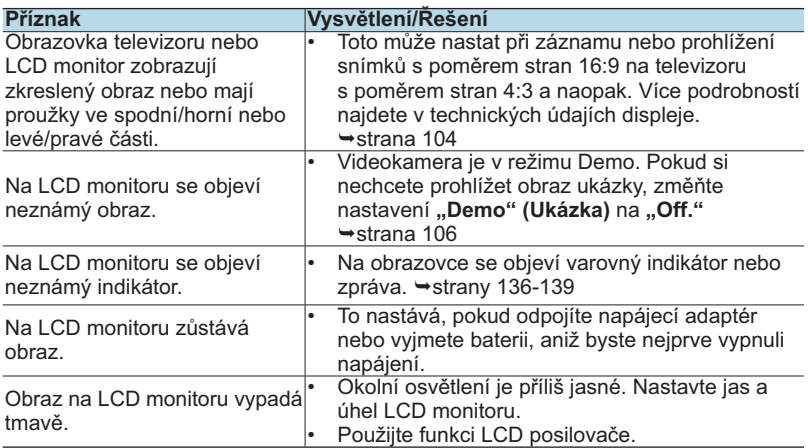

### **Záznam**

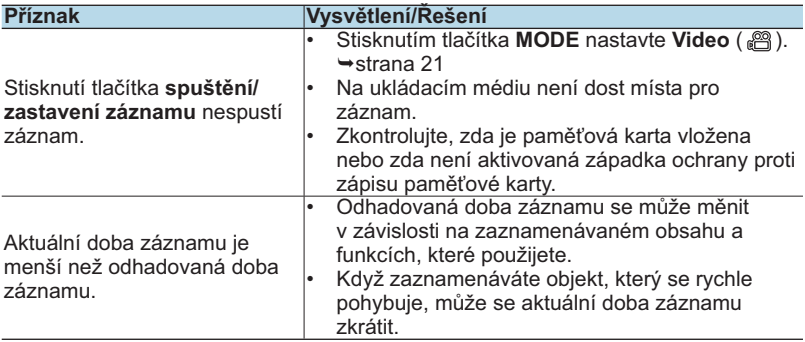

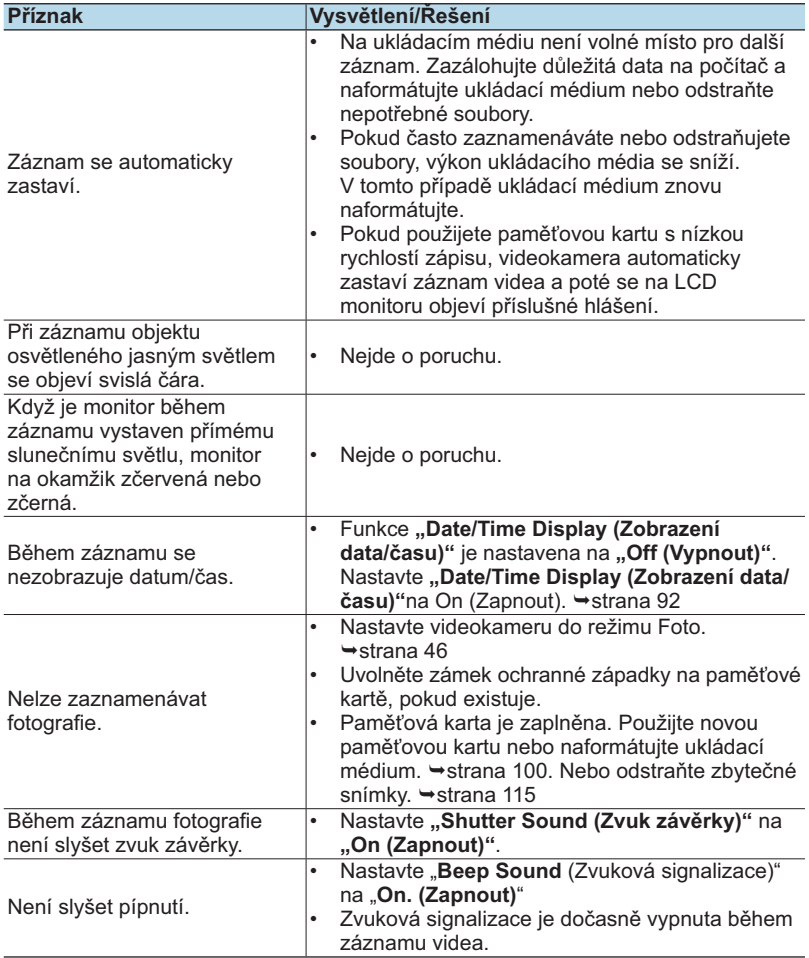

# **ODSTRAÒOVÁNÍ PROBLÉMÙ**

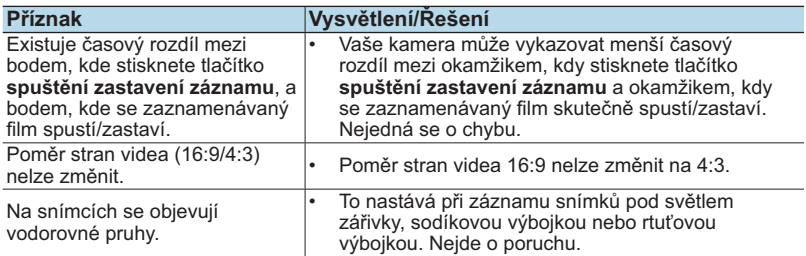

### **Ukládací média**

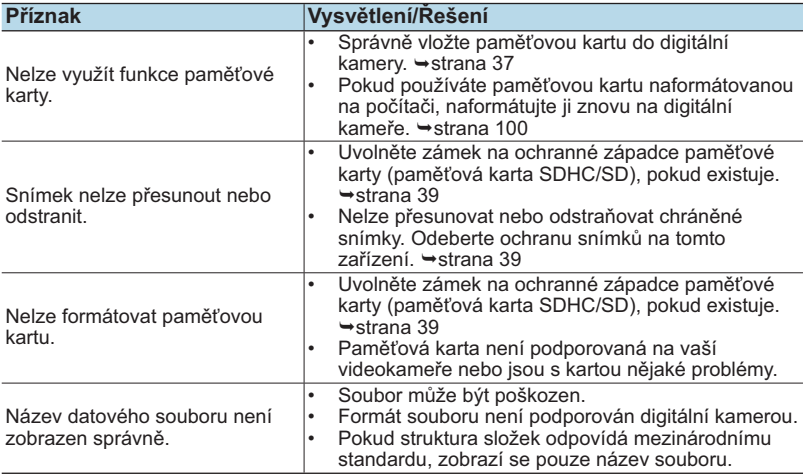

### **Nastavení obrazu během záznamu**

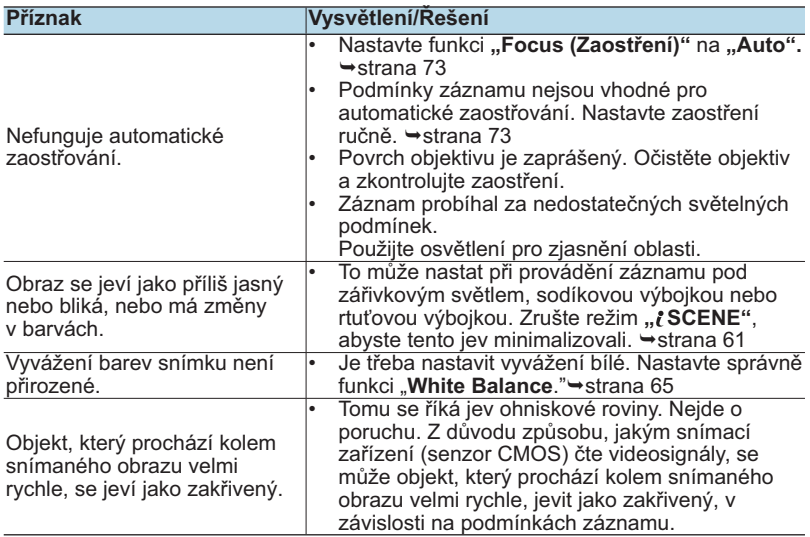

### **Přehrávání na videokameře**

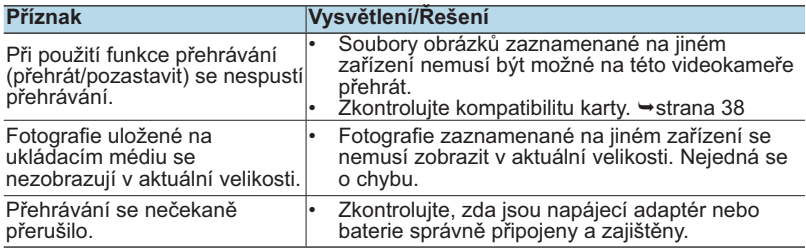
# **ODSTRAÒOVÁNÍ PROBLÉMÙ**

**Přehrávání na jiných zařízeních (televizor, atd.)**

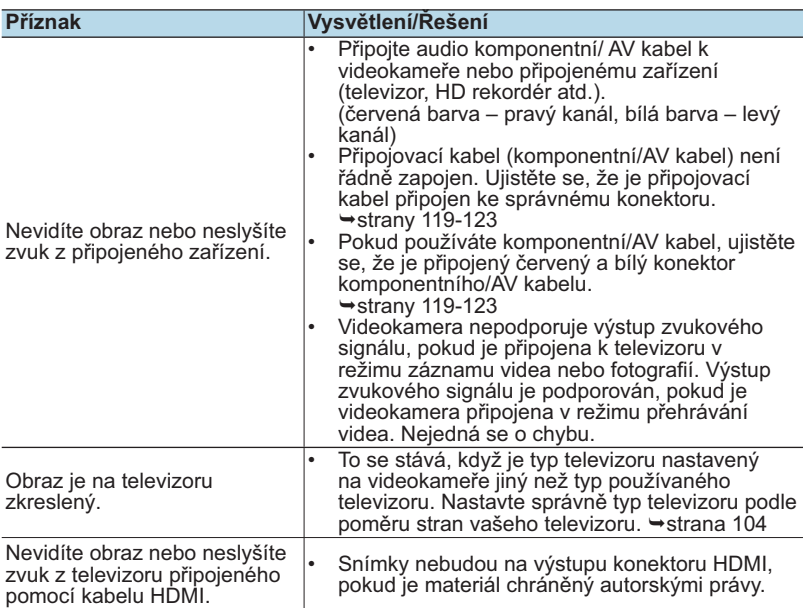

#### **Spojení/kopírování s jinými zařízeními (rekordér, počítač, tiskárna, atd.)**

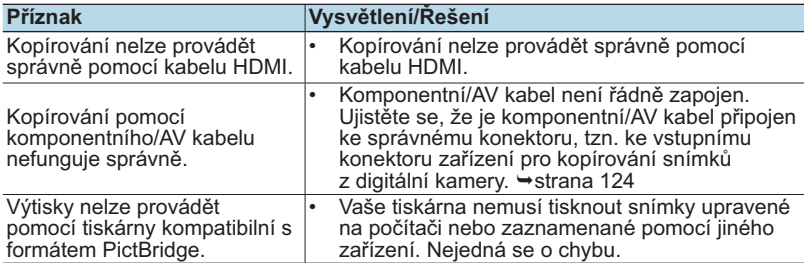

#### **Připojení k počítači**

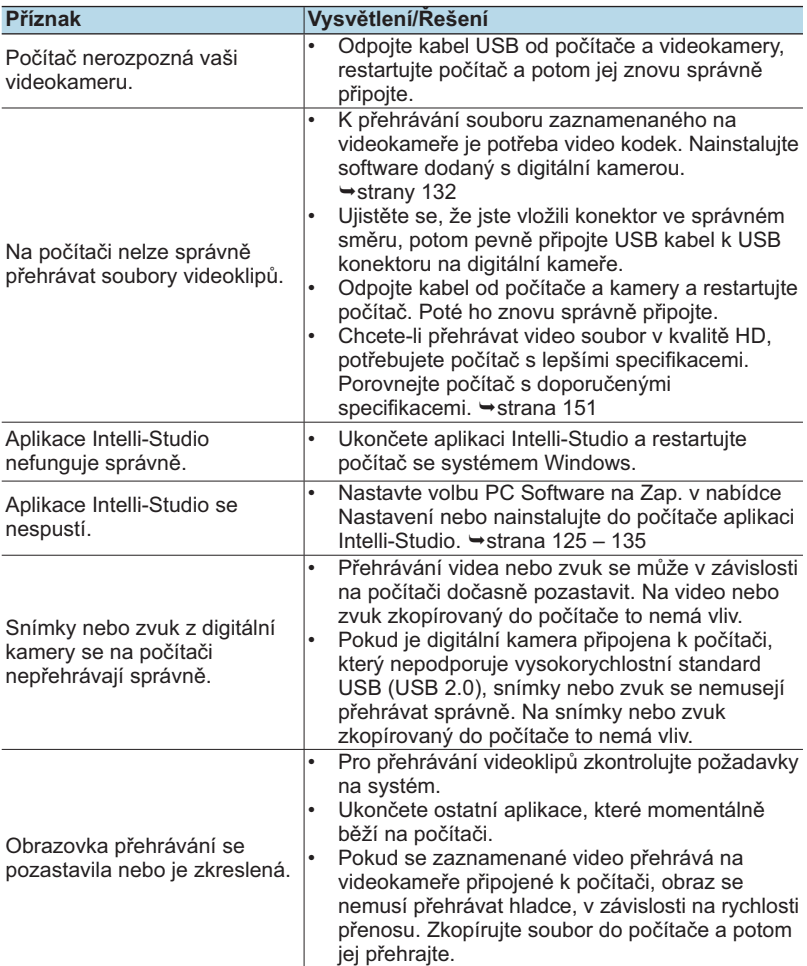

# **ODSTRAÒOVÁNÍ PROBLÉMÙ**

#### **Všeobecné operace**

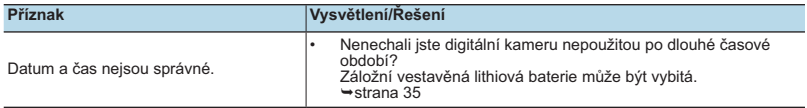

#### **Položky nabídky nelze používat současně**

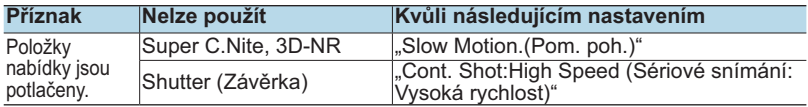

- V aktuálním režimu záznamu/přehrávání nemůžete vybírat potlačené položky.
- Existují některé funkce, které nemůžete aktivovat současně. Následující seznam ukazuje příklady nefunkčních kombinací položek funkcí a nabídek.
- Nabídku a rychlou nabídku nemůžete používat v režimu EASY Q.
- Při nahrávání videa nelze používat tyto funkce nabídky a rychlé nabídky: "Resolution (Rozlišení)", "Slow Motion (Pomalý pohyb)", "Fader (Stmívač)", "MIC Level (Hlasitost mik.)", "Digital Zoom (Digitální zoom)", "Self Timer (Samospoušť)", "Time Lapse REC (Časosběrný zázn.)", "Wind Cut (Větrný filtr)", "White Balance: Custom WB (Vyvážení bílé: Vlastní VB)".
- Některé funkce nelze používat současně.V tomto případě se zobrazí zpráva a zeptá se vás, jestli akceptujete, že je příslušná funkce zablokována.Stiskněte "**Yes**" (**Ano**) pro zablokování nastavení příslušné funkce a potom pokračujte v nastavení nabídky podle potřeby.

# údržba a doplòující informace **ÚDRŽBA**

## ÚDRŽBA

Vaše digitální videokamera je výrobek dokonalého designu a řemeslného zpracování a měli byste s ní zacházet opatrně.

Níže uvedená doporučení vám pomohou dodržet podmínky záruky a umožní vám užívat si vašeho přístroje mnoho let.

- Při uskladnění videokameru vypněte.
	- Odpojte baterii i napájecí adaptér. → strany 26-27
	- Vyjměte paměťovou kartu. → strana 37

#### **Upozornění pro skladování**

• **Nenechávejte DVD videokameru delší dobu na místě s příliš vysokou nebo nízkou teplotou:**

Teplota v uzavřeném vozidle nebo zavazadlovém prostoru může být v teplých ročních obdobích velmi vysoká. Pokud necháte videokameru delší dobu na takovém místě, může dojít k její poruše nebo poškození jejího těla. Nevystavuje videokameru přímému slunečnímu světlu a neumisťujte ji poblíž topení.

- **Neskladujte HD videokameru na prašných místech nebo na místech s vysokou vlhkostí:** Prach, který by pronikl do videokamery, by mohl způsobit poruchu. Pokud je vlhkost příliš vysoká, objektiv se může pokrýt plísní a videokameru by pak nebylo možné použít. Při uskladnění např. ve skříni doporučujeme vložit videokameru do krabice spolu s vysušujícím činidlem.
- **Videokameru neuchovávejte na místě, které je vystaveno silnému magnetismu nebo vibracím:**

Mohlo by dojít k poruše.

• **Oddělte baterii od videokamery a uložte ji na chladném místě:** Pokud ponecháte baterii připojenou nebo ji budete skladovat při vysoké teplotě, může se zkrátit její životnost.

### **Čištění videokamery**

#### **Před čištěním videokamery ji vypněte a odpojte baterii i napájecí adaptér.**

- **Čištění vnějšího povrchu**
	- Jemně otřete povrch měkkou suchou látkou. Nepoužívejte při čištění nadměrnou sílu; otírejte povrch jemně.
	- Pro čištění videokamery nepoužívejte benzen nebo ředidlo. Mohlo by dojít k odloupnutí vnějšího pláště nebo k poškození těla.
- **Čištění LCD monitoru** Jemně otřete povrch měkkou suchou látkou. Dejte pozor, abyste monitor nepoškodili.
- **Čištění objektivu**

Pro odstranění prachu a drobných nečistot použijte ventilátor. Neotírejte objektiv textilem nebo prsty.

- V případě nutnosti objektiv jemně otřete papírem na čištění objektivu.
- Pokud necháte objektiv zašpiněný, může se na něm utvořit plíseň.
- Pokud objektiv vypadá tmavší, vypněte videokameru a nechte ji hodinu v klidu.

# **DOPLŇUJÍCÍ INFORMACE**

#### **Ukládací média**

- **Zajistěte dodržování následujících zásad, abyste zabránili narušení nebo poškození zaznamenaných dat.**
	- Neohýbejte ukládací média, nenechte je upadnout ani je nepodrobujte silnému tlaku, nárazům nebo vibracím.
	- Zabraňte styku ukládacích médií s vodou.
	- Nepoužívejte, nevyměňujte nebo neskladujte ukládací média na místech, která jsou vystavena silné statické elektřině nebo elektrickému šumu.
	- Nevypínejte napájení videokamery ani neodpojujte baterii nebo napájecí adaptér během záznamu, přehrávání nebo při jiném přístupu k ukládacímu médiu.
	- Nepřenášejte ukládací média do blízkosti objektů, které vyzařují silné magnetické pole nebo silné elektromagnetické vlnění.
	- Neskladujte ukládací média v místech s vysokou teplotou nebo vysokou vlhkostí.
	- Nedotýkejte se kovových částí.
- **Kopírujte filmové snímky do svého PC. Společnost Samsung není zodpovědná za jakoukoliv ztrátu dat. (Doporučuje se, abyste zkopírovali data z počítače na jiné ukládacího médium.)**
- **Porucha může způsobit, že ukládací médium nefunguje správně. Společnost Samsung nebude poskytovat žádnou kompenzaci za jakoukoliv ztrátu jeho obsahu.**
- **Podrobnosti naleznete na stranách 38-39.**

#### **LCD monitor**

**Před čištěním videokamery ji vypněte a odpojte baterii i napájecí adaptér.**

- **Čištění vnějšího povrchu**
	- Netlačte na něj příliš silně a zabraňte nárazu.
	- Nepokládejte videokameru LCD monitorem dolů.
- **V zájmu prodloužení životnosti se vyhněte otírání hrubou látkou.**
- **Uvědomte si, že při použití LCD monitoru dochází k následujícím jevům. Nejedná se o závady.**
	- Během používání videokamery se povrch v okolí LCD monitoru může zahřát.
	- Pokud necháte zapnuté napájení po dlouhou dobu, povrch v okolí LCD monitoru se zahřeje.

## **POUŽÍVÁNÍ VAŠÍ VIDEOKAMERY V ZAHRANIČÍ**

- **Každá země nebo region používá vlastní systém elektrorozvodné sítě a normu barevného signálu.**
- **Před použitím videokamery v zahraničí si ověřte následující položky.**
- **Zdroje energie**

Dodaný napájecí adaptér automaticky vybírá napětí v rozsahu 100 – 240 V střídavého proudu. Videokameru můžete používat v jakékoli zemi či oblasti s napájecím adaptérem dodaným s videokamerou v rozsahu napětí 100 – 240 V stř. proudu, 50/60 Hz. V případě potřeby použijte komerčně dostupný síťový adaptér pro střídavý proud podle

konstrukce místních síťových zásuvek.

- **Prohlížení videí zaznamenaných v kvalitě obrazu s vysokým rozlišením (HD)** V zemích/regionech, kde je podporován formát 720/50p, si můžete prohlížet snímky se stejnou kvalitou obrazu HD (high definition) jako na zaznamenaných snímcích. Potřebujete systém založený na standardu **PAL** a televizor (nebo monitor) kompatibilní s formátem 720/50p s připojeným kabelem HDMI nebo komponentním kabelem.
- **Prohlížení videí zaznamenaných v kvalitě obrazu SD (standardní rozlišení)** Pro prohlížení snímků zaznamenaných v kvalitě obrazu SD (standardní rozlišení) potřebujete televizor pracující v systému PAL s konektory vstupu zvuku a videa. Připojený komponentní kabel nebo kabel Multi-AV.
- **O systémech barev televizorů**

Vaše videokamera používá normu **PAL**.

Pokud chcete prohlížet své nahrávky na televizoru nebo je zkopírovat na externí zařízení, musí se jednat o televizor nebo externí zařízení podporující normu **PAL** s odpovídajícími audio a video konektory. V opačném případě budete potřebovat samostatný převodník videoformátu (konvertor formátů PAL-NTSC).

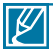

Převaděč formátů není dodáván společnosti Samsung.

#### **Země/regiony používající normu PAL**

Austrálie, Rakousko, Belgie, Bulharsko, Čína, SNS, Česká republika, Dánsko, Egypt, Finsko, Francie, Německo, Řecko, Velká Británie, Holandsko, Hongkong, Maďarsko, Indie, Irán, Irák, Kuvajt, Libye, Malajsie, Mauritius, Norsko, Rumunsko, Saudská Arábie, Singapur, Slovenská republika, Španělsko, Švédsko, Švýcarsko, Sýrie, Thajsko, Tunis, atd.

#### **Země/regiony používající normu NTSC**

Bahamy, Kanada, Střední Amerika, Japonsko, Korea, Mexiko, Filipíny, Tchaj-wan, Spojené státy americké atd.

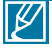

S vaší videokamerou můžete pořizovat záznamy a sledovat je na vestavěném LCD monitoru kdekoliv na světě.

# technické údaje

Název modelu | HMX-R10SP, HMX-R10BP

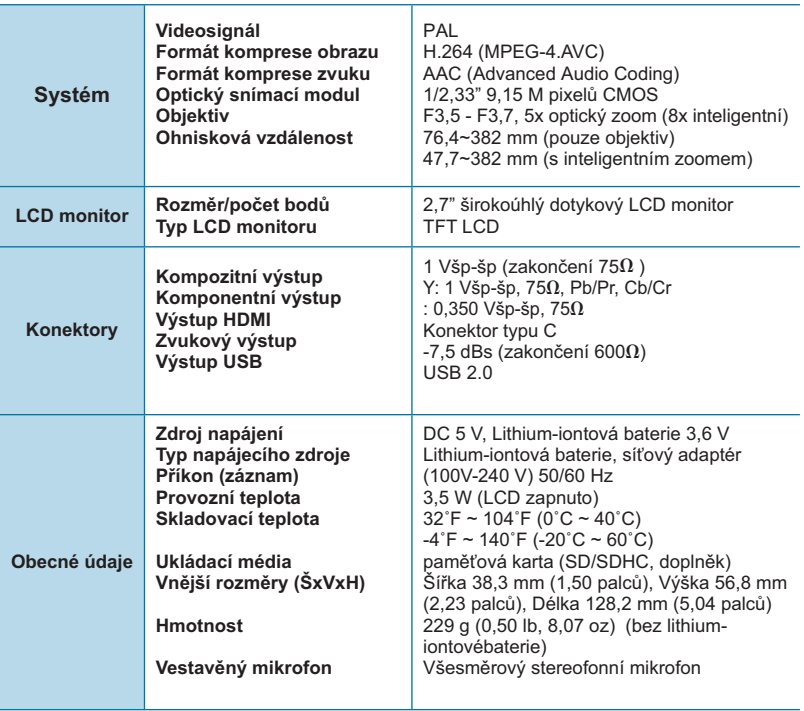

- Tyto technické údaje a vzhled mohou být předmětem změny bez předchozího upozornění.

# kontaktujte SAMSUNG kdekoliv na světě

Pokud máte jakékoliv dotazy nebo komentáře o výrobcích Samsung, spojte se prosím s centrem zákaznické podpory SAMSUNG.

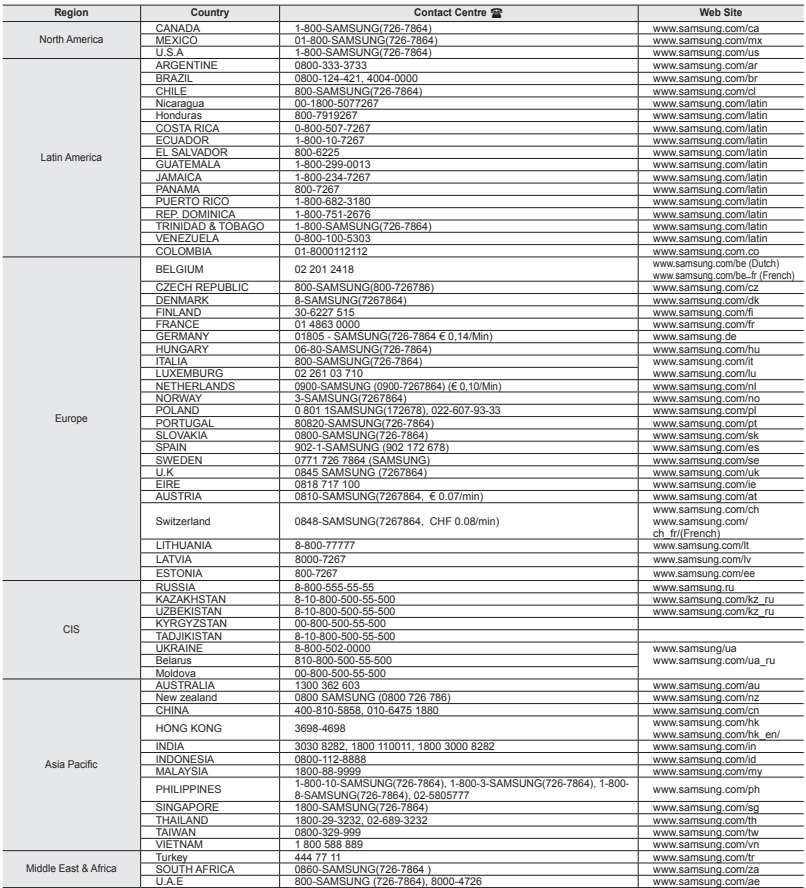

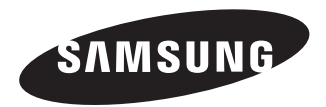

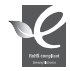

**Vyhovuje směrnici o omezení použití nebezpečných látek Náš výrobek vyhovuje "Omezení použití určitých nebezpečných látek v elektrických a elektronických zařízeních", a v našich výrobcích nepoužíváme 6 nebezpečných materiálů – kadmium (Cd), olovo (Pb), rtuť (Hg), šestimocný křemík (Cr+6), polybromované bifenyly (PBB), polybromované** 

**difenyl étery (PBDE).**